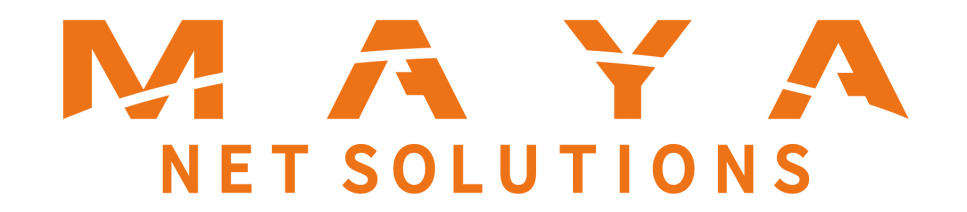

# jetfon MT1

ユーザーガイド

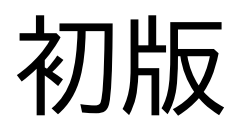

## **はじめに**

<span id="page-1-0"></span>jetfon MT1 をお買い上げいただき、誠にありが とうございます。 ご使用の前やご利用中に本書をお読みいただ き、正しくお使いください。

## 日次

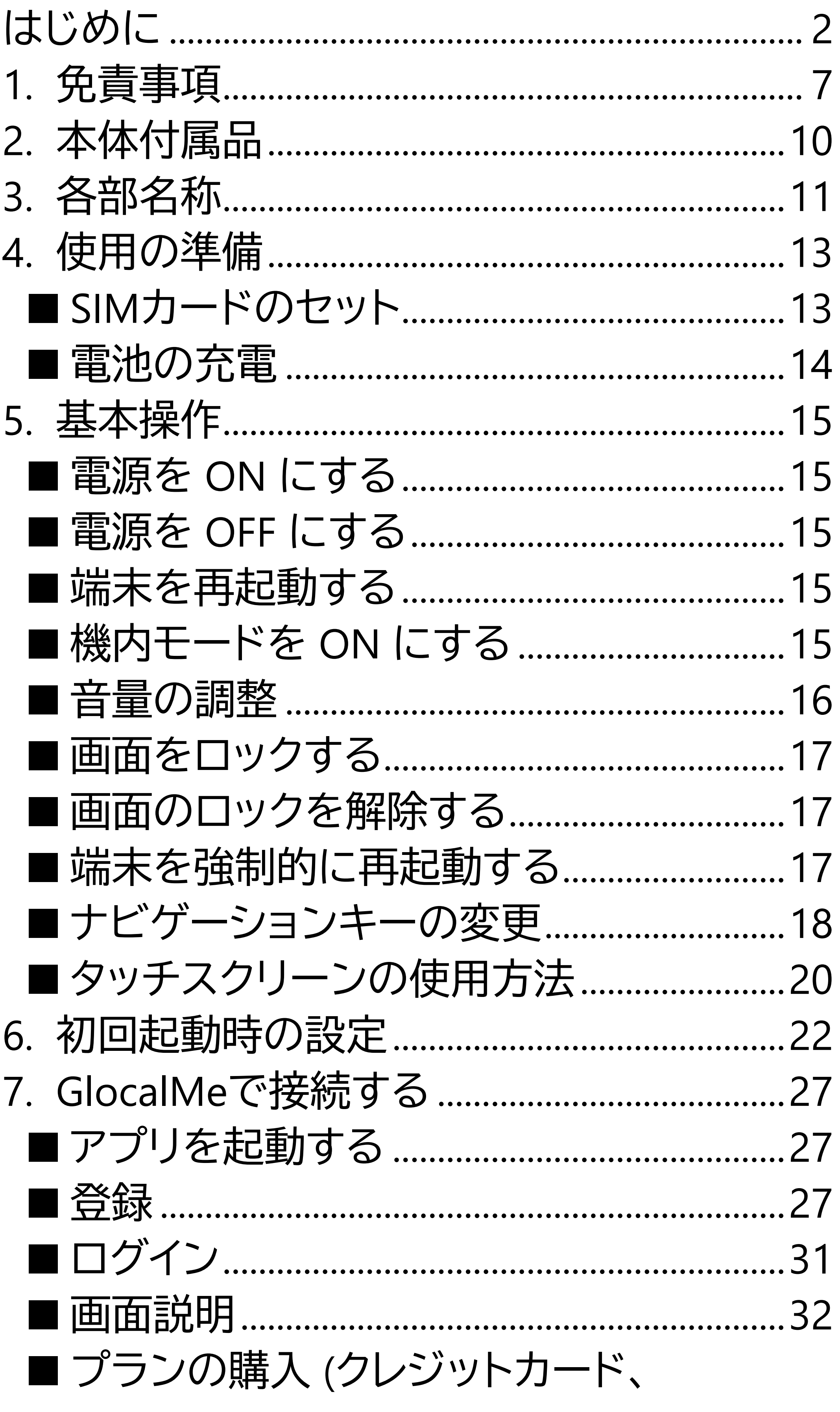

3

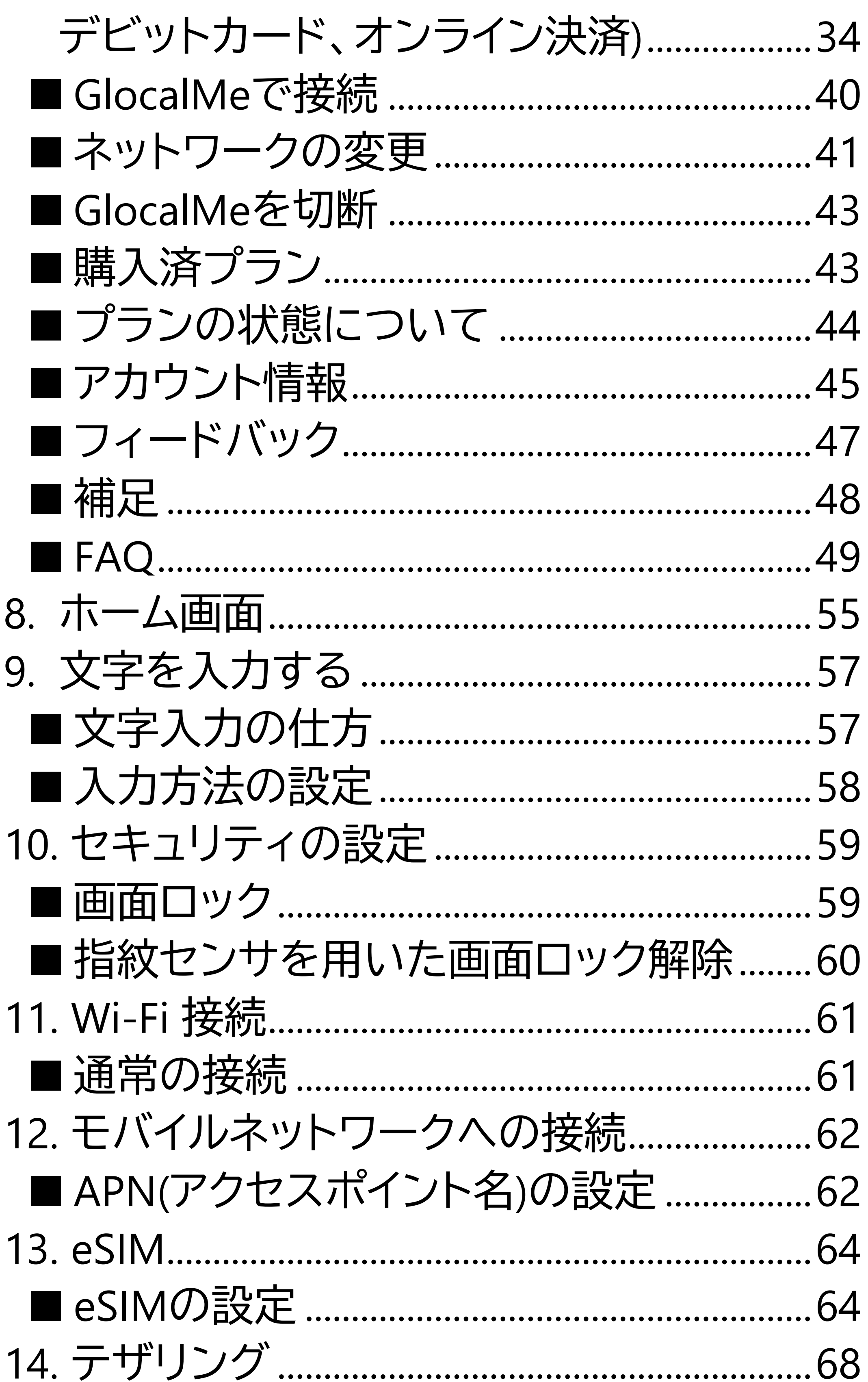

 $\overline{4}$ 

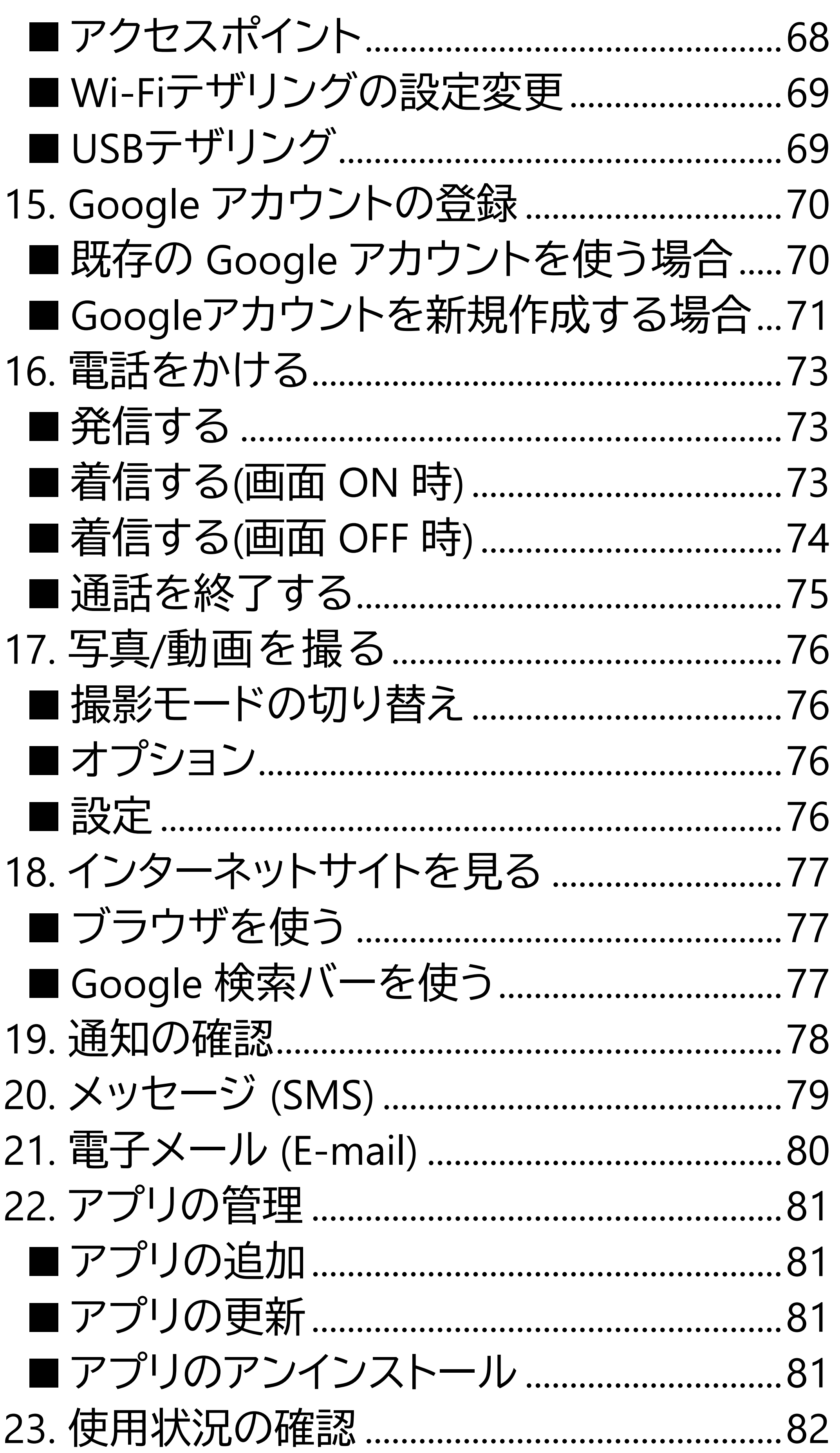

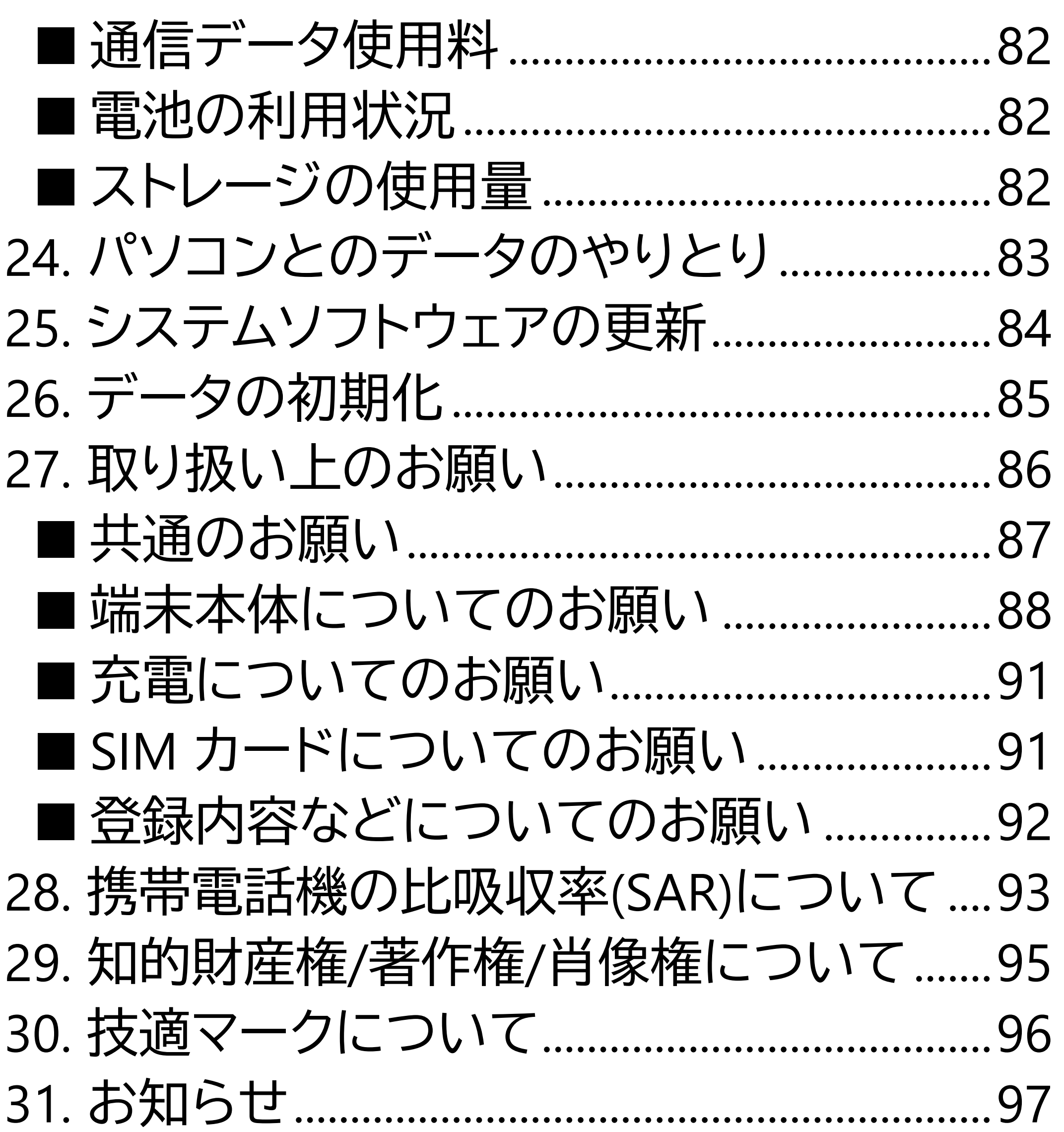

■jetfon カスタマーサポート..............................97

# <span id="page-6-0"></span>**1.免責事項**

**・地震・雷・風水害などの天災および当社の責** 任以外の火災、第三者による行為、その他の **事故、お客様の故意または過失・誤用・その他 異常な条件下での使用により生じた損害に関 して、当社は一切責任を負いません。 ・本製品の使用または使用不能から生ずる付 随的な損害(記録内容の変化・消失、事業利益 の損失、事業の中断など)に関して、当社は一 切責任を負いません。**

#### **Google Inc. の利用規約をお読みください。ま た、そのほかのサービスについては、それぞれ** の利用規約をお読みください。

**・本書の記載内容を守らないことにより生じ** た損害に関して、当社は一切責任を負いませ **ん。**

- **・アプリおよびサービス内容は、将来予告な く変更される場合があります。**
- **・Google が提供するサービスについては、**

**・海外でのご使用につきましては、現地の法規 制や電波仕様等をご確認ください。 ・ディスプレイは、非常に高度な技術で設計、 製造されていますが、一部に点灯しないドット や常時点灯するドットが存在する場合があり ます。これは液晶ディスプレイの特性であり故 障ではありませんので、あらかじめご了承く ださい。**

**・当社が関与しない接続機器、ソフトウェア との組み合わせによる誤動作などから生じた 損害に関して、当社は一切責任を負いません。 ・本製品の修理のご要望に対して本体を代替 品に交換することにより修理に代えさせてい ただく場合があります。代替品の交換時に、同 機種の製造が終了し交換在庫が無い場合、後 継機種への交換となります。その場合、お客様 が作成されたデータ又は外部から取り込まれ たデータあるいはダウンロードされた データ などは交換後の製品に差し替えることはでき ません。 また、本製品の点検等をご要望される場合も、 これらのデータ等は変化、消失する場合があ ります。当社は、これらデータ等の変化、消失、 移し替えられないことについて何ら責任を負 うものではありません。 ・大切なデータは他コンピュータなど外部記憶**

媒体にバックアップしておくことをお勧めしま

**す。万一、登録された情報内容が変化・消失し てしまうことがあっても、故障や障害の原因 にかかわらず当社としては責任を負いかねま すので予めご了承ください。** ※本書で表す「当社」とは、株式会社MAYA SYSTEM を指します。

<span id="page-9-0"></span>**2.本体付属品** jetfon MT1(スマートフォン本体) ACアダプタ USBケーブル SIM ピン ご利用にあたっての注意事項 保証書 GlocalMe接続マニュアル

<span id="page-10-0"></span>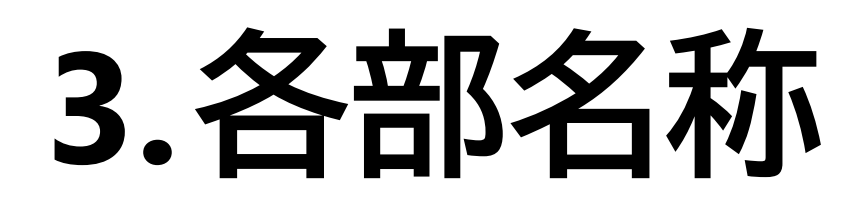

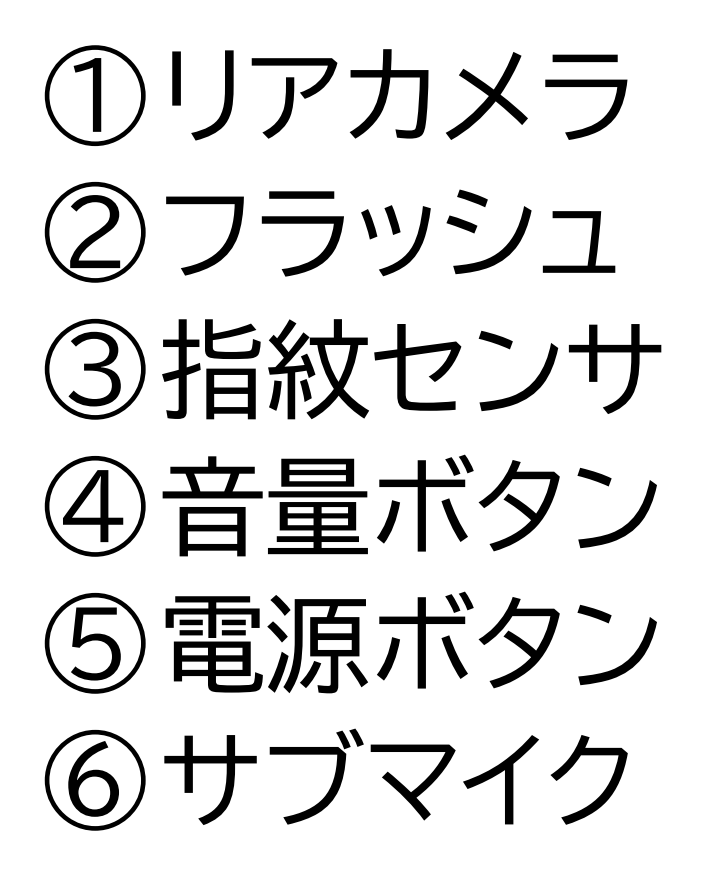

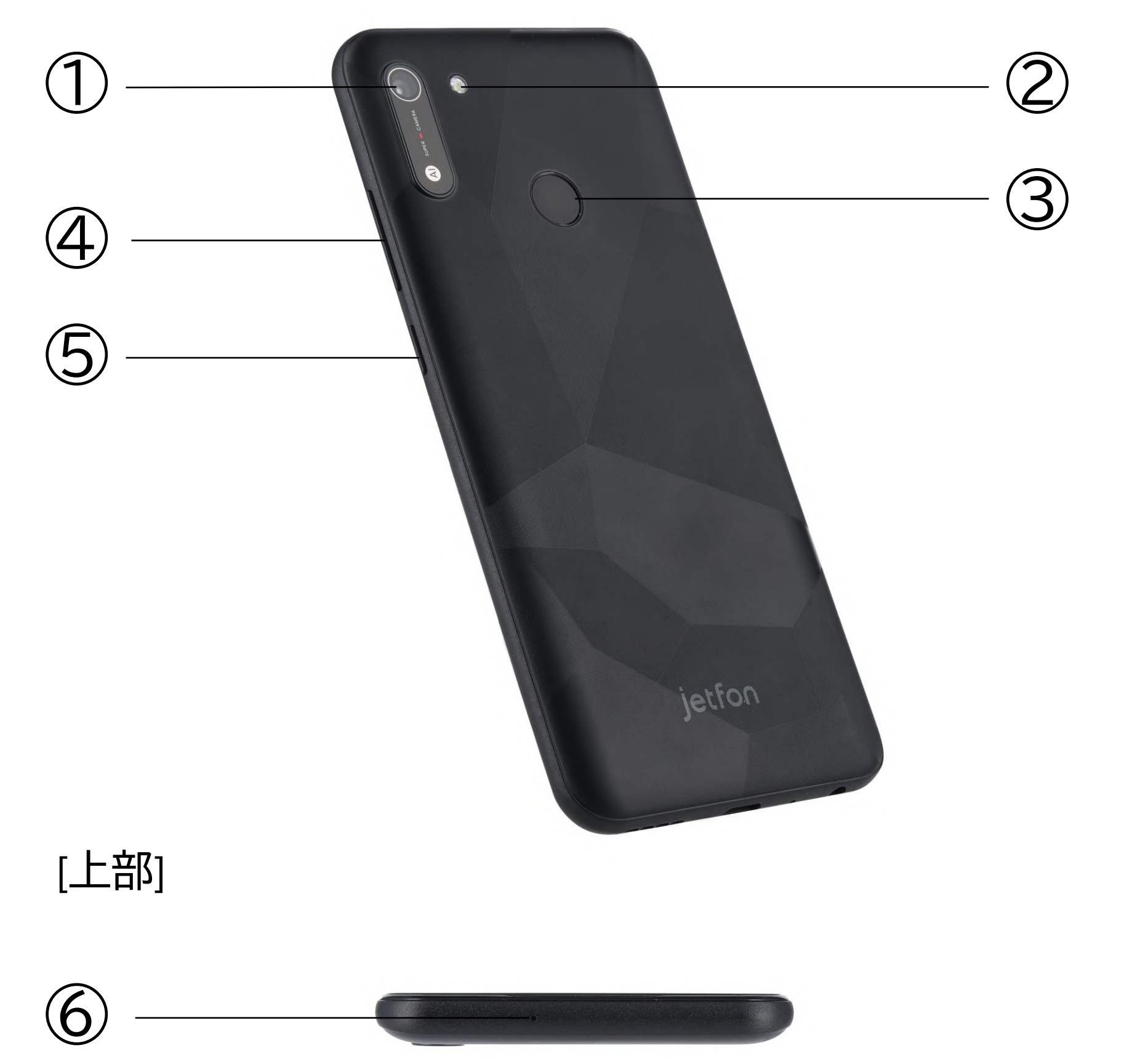

[背面]

⑦フロントカメラ ⑧受話口 ⑨SIMトレイ ⑩照度センサ ⑪タッチスクリーン(ディスプレイ) ⑫イヤホンジャック ⑬スピーカー ⑭マイク ⑮USB Type-C 端子

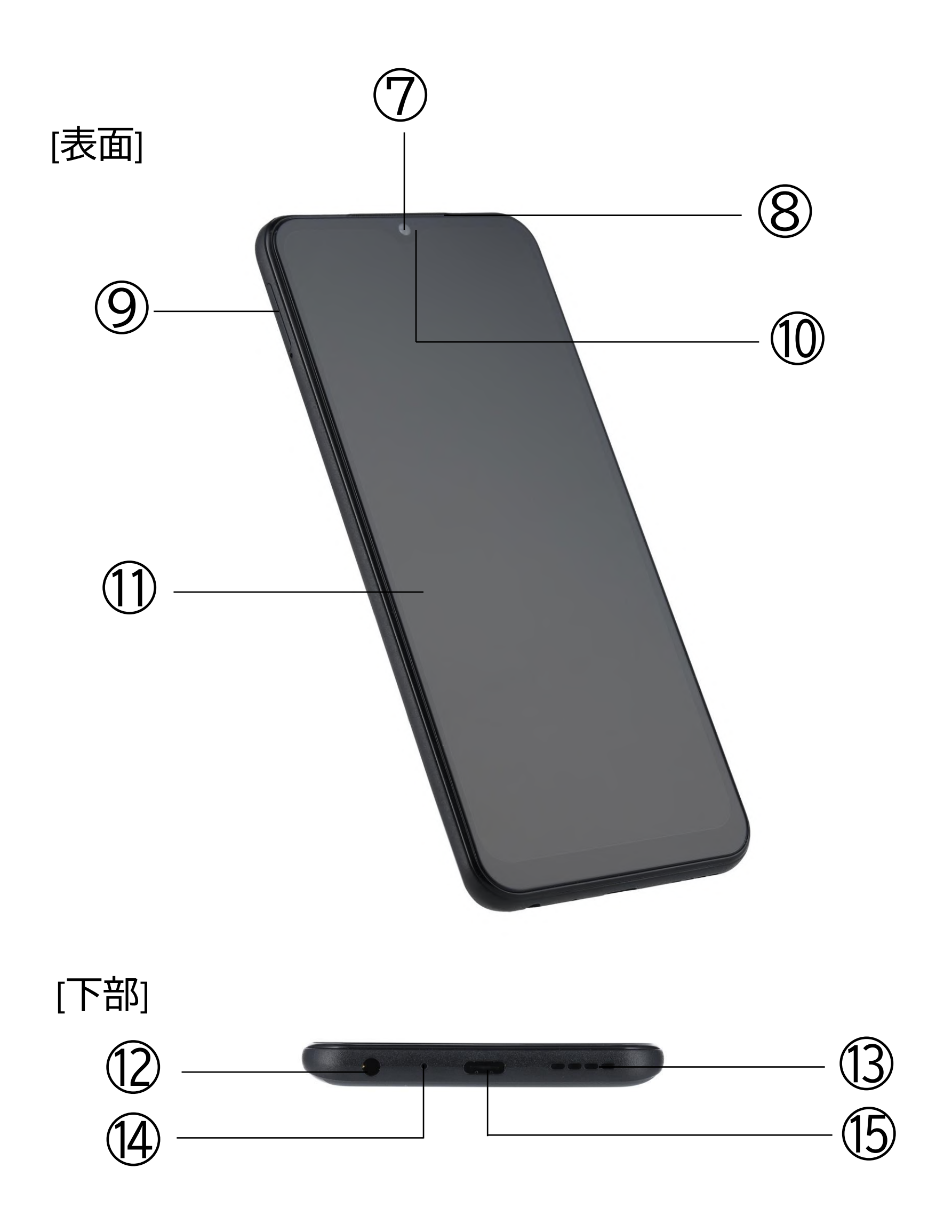

# <span id="page-12-0"></span>**4.使用の準備**

## <span id="page-12-1"></span>■ **SIMカードのセット**

①付属のSIM ピンを SIM スロット横の穴に挿 入します。

③トレイに SIMカードの金属面を下に向け、枠 に合わせて載せます。SIMカードの向きは、下 の絵をご参照ください。

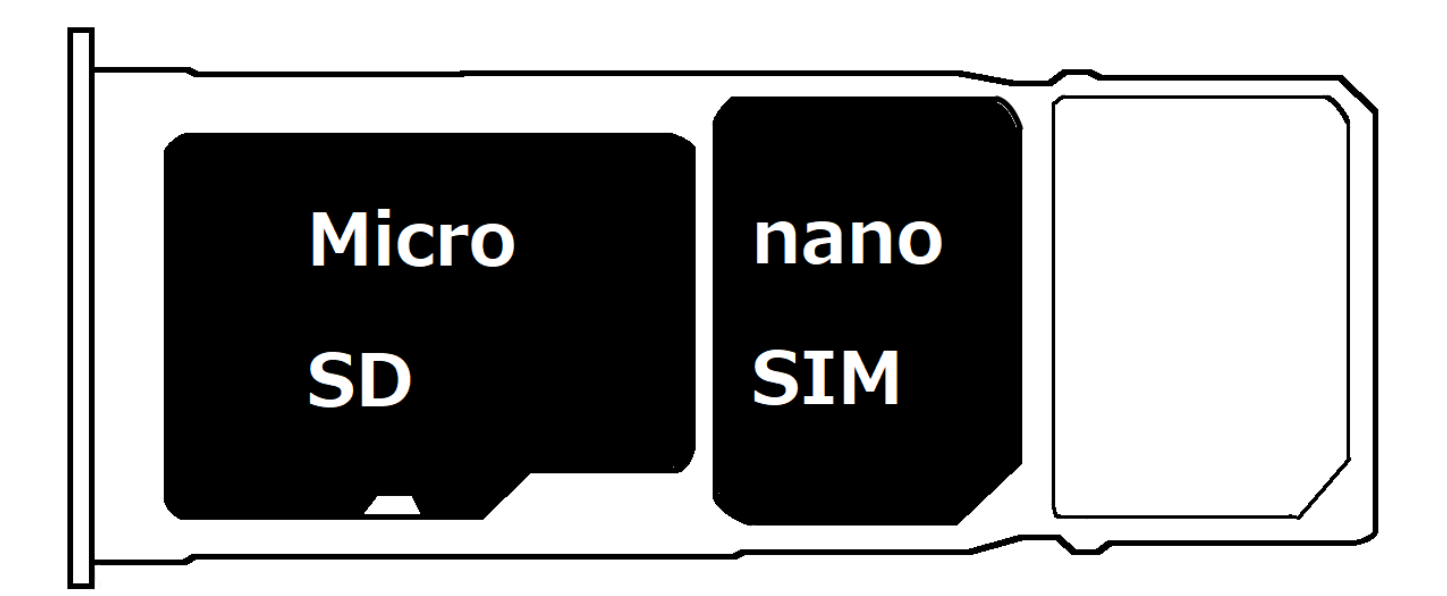

②トレイが少し飛び出しますので、まっすぐ抜 き出してください。

- ・SIM カードの抜き差しは必ず電源を切った 状態で行ってください。
- ・SIM の大きさは、「nano SIM」を使用してくだ さい。「標準 SIM」「micro SIM」は使用できませ  $\Lambda$ し

④トレイを水平に保ち、SIMカードの位置がず れないよう注意しながら、スロットに差し込ん でください。

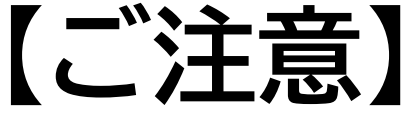

・SIM を挿入して通話もしくはモバイルデータ 通信を使用する場合、通信事業者の定める利

用料金が発生いたします。詳細につきましては、 SIM を提供している通信事業者にお問い合わ せください。

充電ケーブルが、USB 端子に確実に接続され ていることをご確認下さい。 お買い上げ時は、十分に充電されていません。 必ず充電してからお使いください。

・同時に利用できるSIM カードの組み合わせは、 nano SIM-クラウドSIM、nano SIM-eSIM、クラ ウドSIM-eSIMの3パターンです。3つのSIMを 同時に使用することはできません。

・クラウドSIMを利用している場合、データ通信 は必ずクラウドSIMのデータを使用致します。

#### <span id="page-13-0"></span>■ **電池の充電**

## <span id="page-14-0"></span>**5.基本操作**

#### <span id="page-14-1"></span>■ 電源を ON にする 端末の右側面にある電源ボタンを、約5秒間、 画面が点灯するまで押し続けます。 初回起動時は初期設定画面が表示されます。 画面の指示に従って設定してください。

#### <span id="page-14-2"></span>■ **電源を OFF にする**

電源ボタンを長押しして[電源を切る]を選びま す。

#### <span id="page-14-3"></span>■ **端末を再起動する**

電源ボタンを長押しして[再起動]を選びます。

## <span id="page-14-4"></span>■ 機内モードを ON にする

画面上部から下方向にスワイプするとアイコン が表れます。再度、下方向にスワイプし、「機内 モード」アイコンをタップします。

<span id="page-15-0"></span>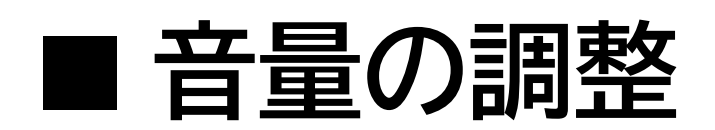

本体の右側面にある音量ボタンの上下を押す とメディアの音量が調整できます。

メディアアイコンロを下までスライドするとミュ ートできます。

画面に表示されたスライダーの直接操作でも 調整できます。

看信音アイコン△をタップすると、マナーモー ド、サイレントモードへ切り替えることができま す。

メニューアイコン …をタップすると、[音設定] 画面に移動します。

[メディア]、[通話]、[着信音]、[アラーム]の音量 をそれぞれ調整できます。

アプリ実行時の音量である[メディア]は、[着信 音]の設定とは別です。着信音量がゼロでもア プリの音が鳴る場合があります。

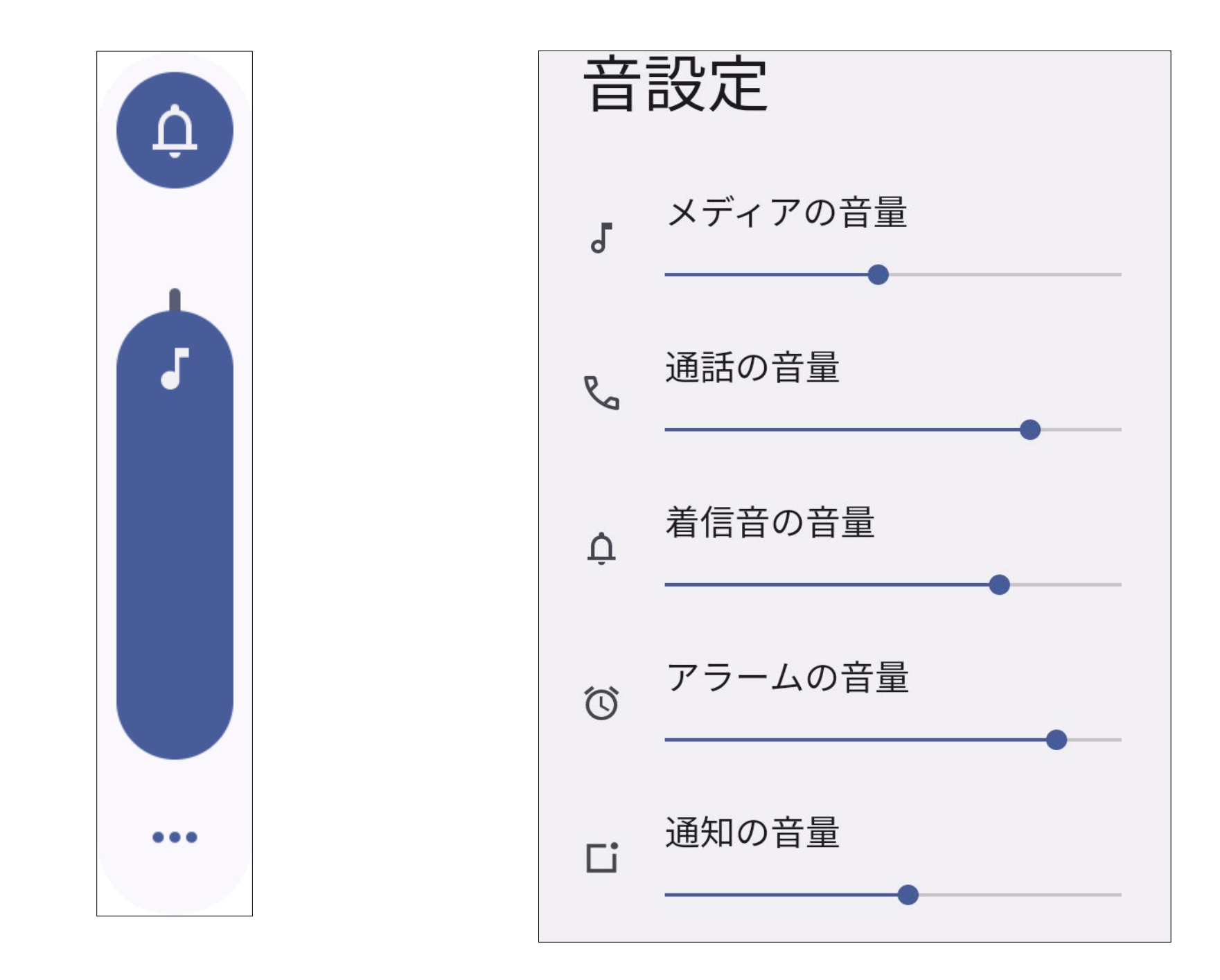

<span id="page-16-0"></span>■ **画面をロックする**

使用中に電源ボタンを短く押すか、一定時間 放置しておくと、自動的に画面をロックして画 面操作を抑止します。 画面ロック中は画面が消灯しますが、電話や メールの受信は可能です。

<span id="page-16-1"></span>■ **画面のロックを解除する** 電源ボタンを押すと、画面が点灯します。画面 を上方向にスワイプしてください。(初期設定 の場合) 解除方法をパターン認証や PIN(暗証番号)認 証、指紋認証などに変更できます。詳細は [10. セキュリティの設定]をご参照ください。

#### <span id="page-16-2"></span>■ **端末を強制的に再起動する**

端末が操作に反応しなくなるなどにより、強制 的に再起動したい場合は、電源ボタンを 15 秒 程度長押しすると再起動します。

#### <span id="page-17-0"></span>■ **ナビゲーションキーの変更**

[設定]-[システム]-[ジェスチャー]-[システムナビ ゲーション]にて<10□による3ボタンナビゲー ションと、ジェスチャーナビゲーションを切り替 えることが可能です。

イプ操作で、戻る、ホーム、アプリ切替を行いま す。

ジェスチャーナビゲーションでは、画面のスワ

ジェスチャーナビゲーションは以下の操作で行 えます。

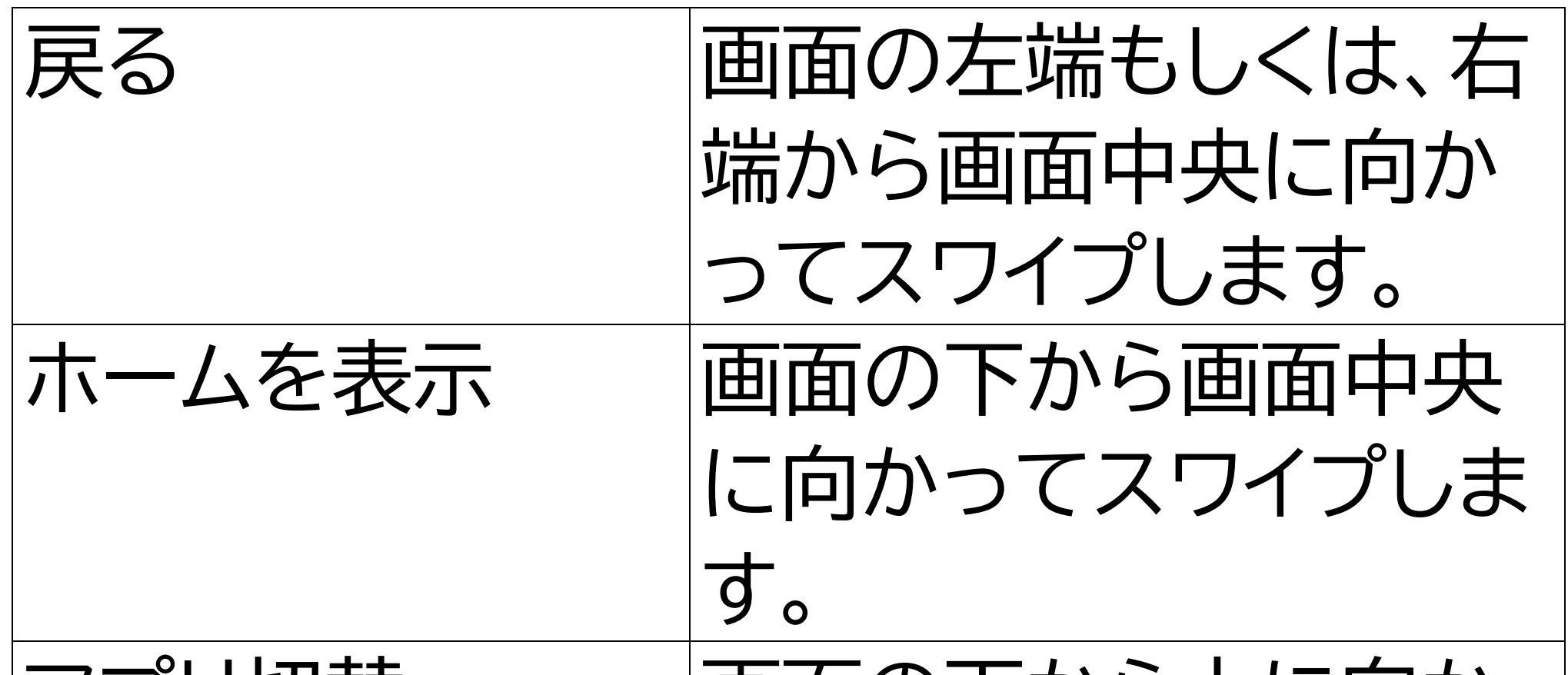

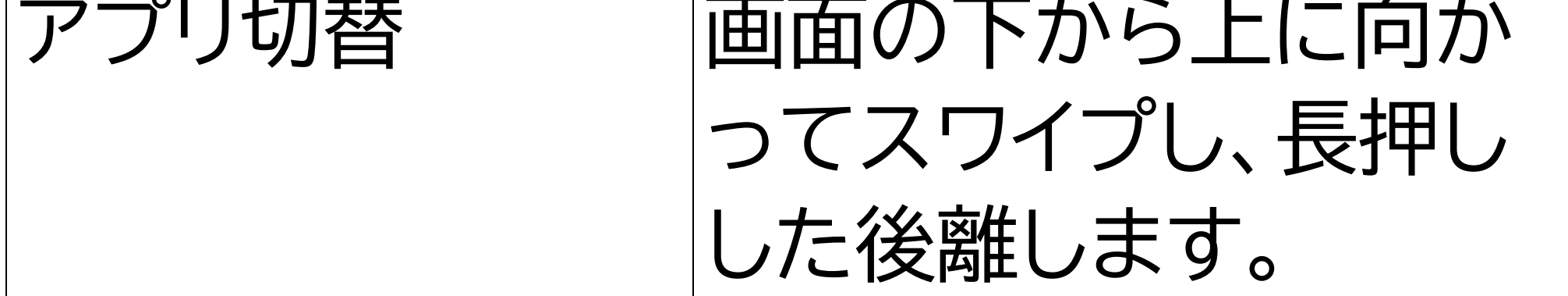

## 3ボタンナビゲーションでは、<00口をタップし て操作が行えます。

ナビゲーションキーの組み合わせ設定は[ナビ ゲーションレイアウト]にて行うことができます。 [左側に戻る]を選択すると、戻るボタンが左側 に設定されます。「右側に戻る」を選択すると、

ナビゲーションキーは以下の操作が行えます。

# 戻るボタンが右側に設定されます。

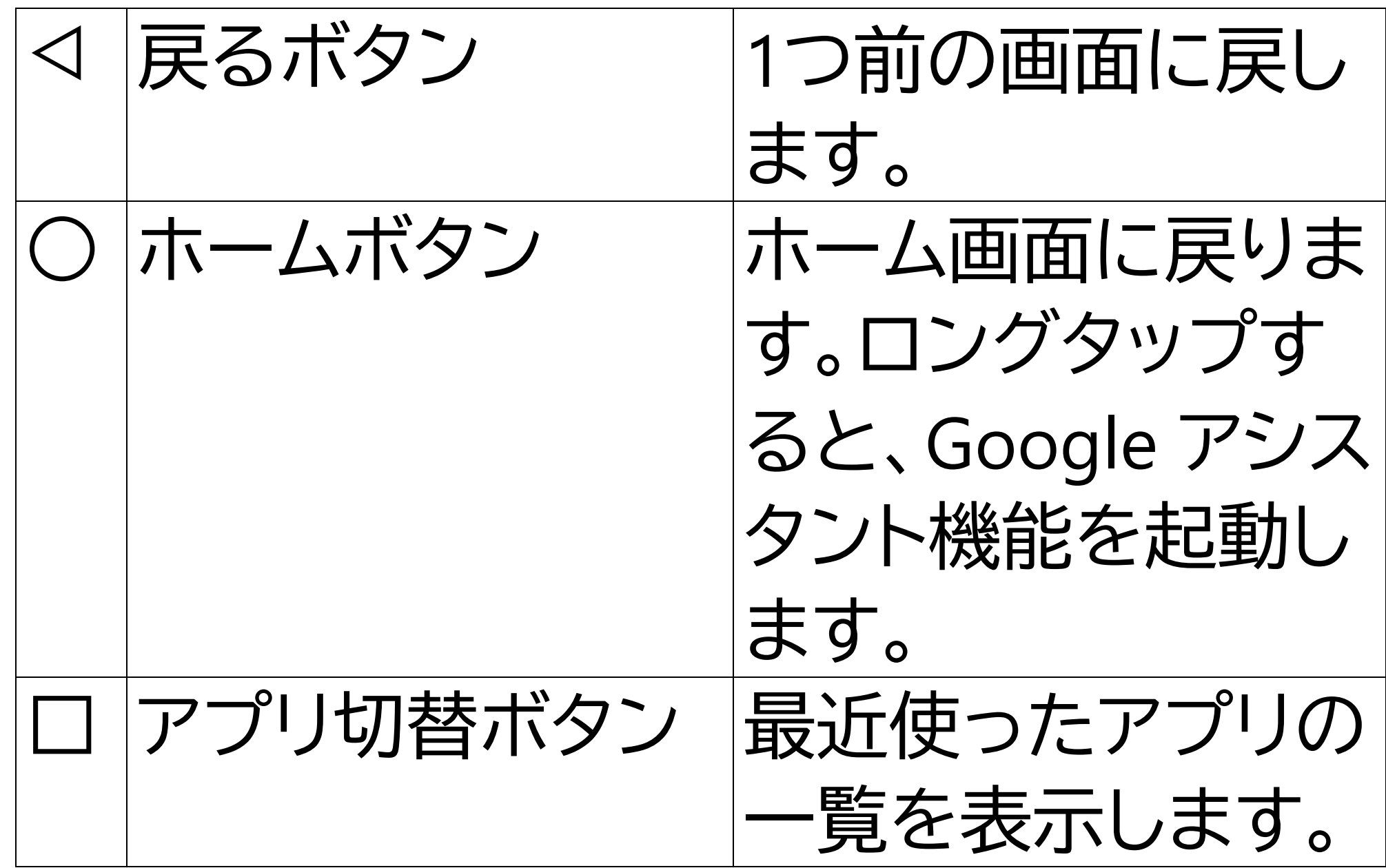

<span id="page-19-0"></span>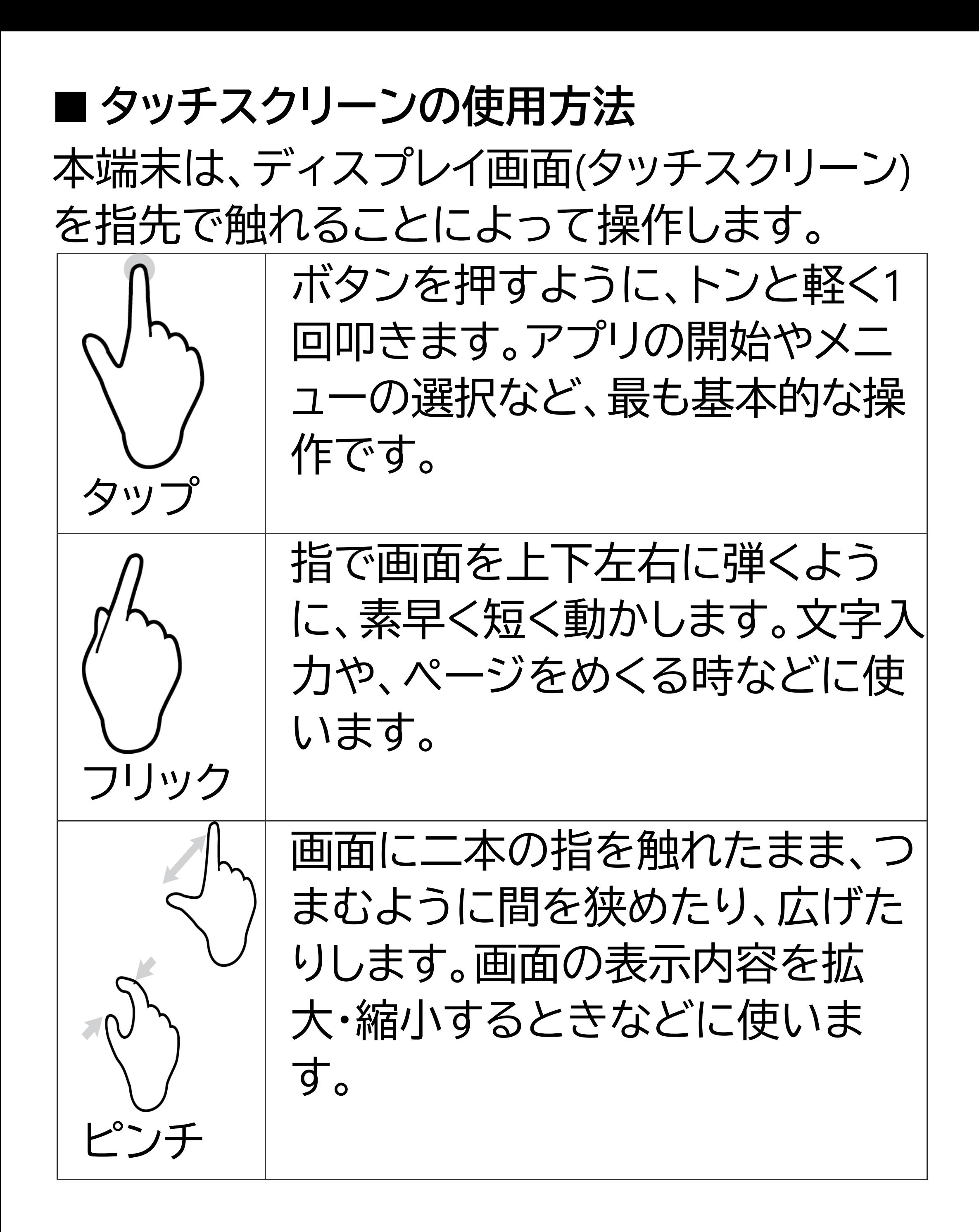

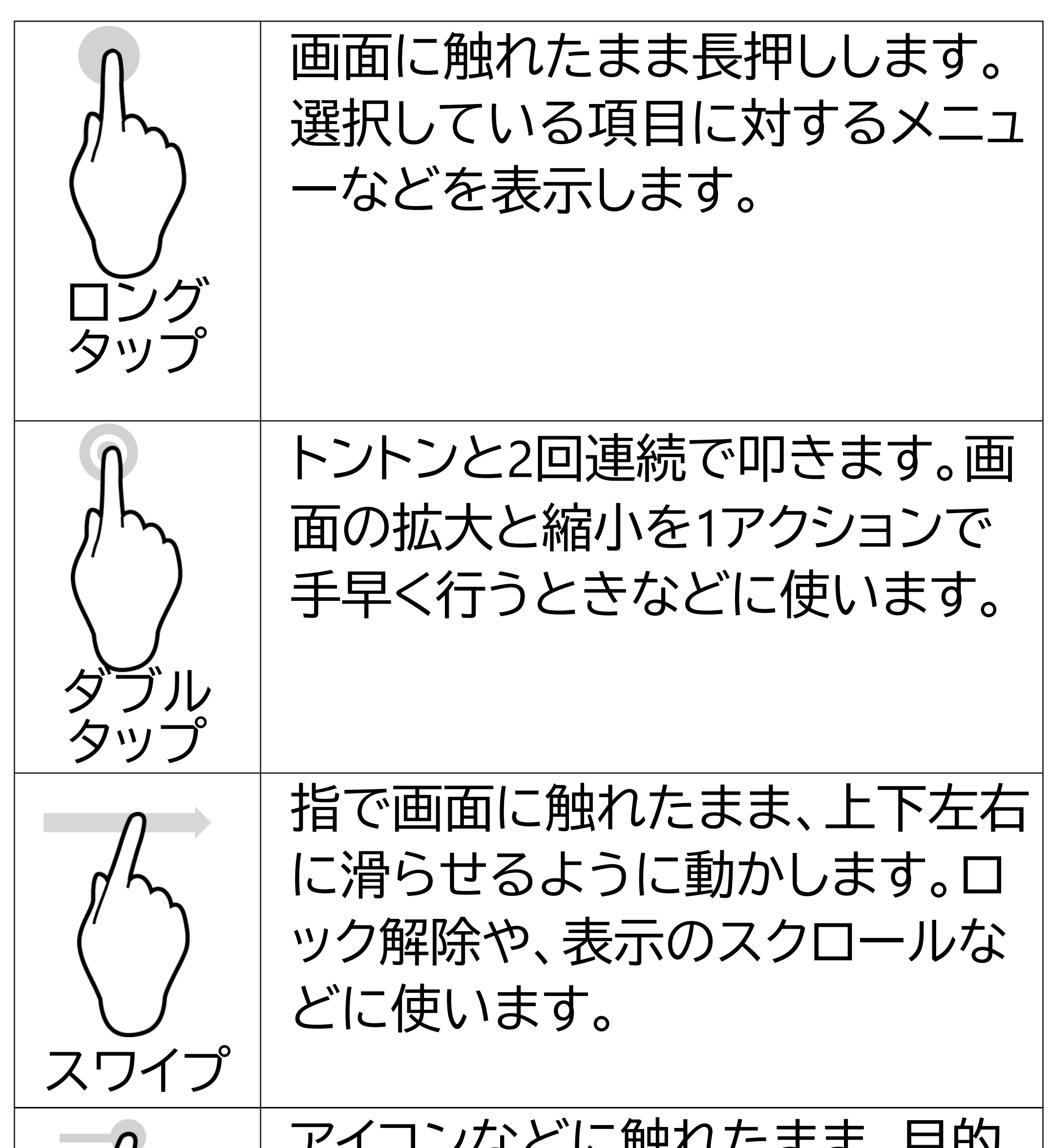

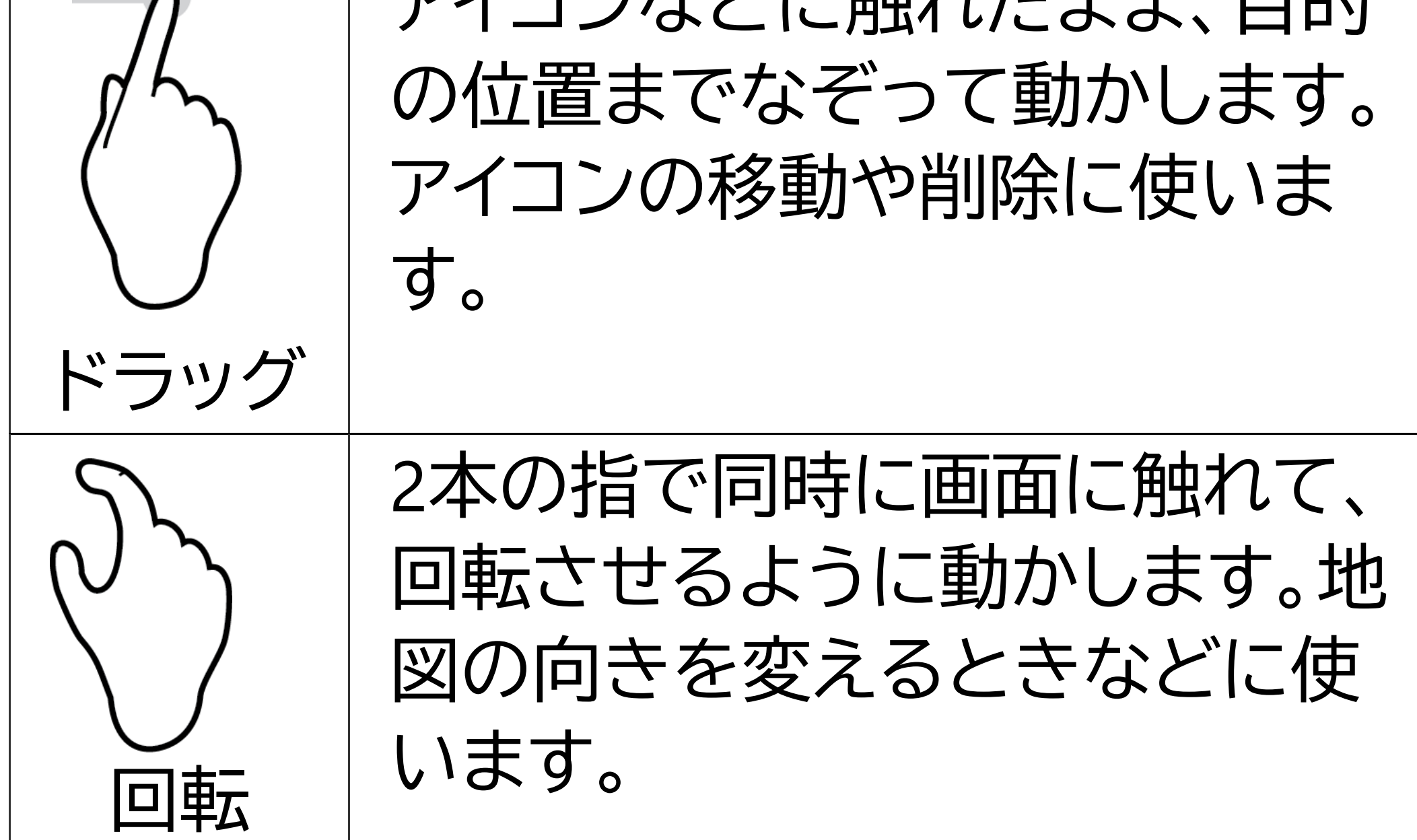

# <span id="page-21-0"></span>**6.初回起動時の設定**

本端末を初めて起動すると、[ようこそ]画面が 表示されます。画面の指示に従って、設定して ください。

後から[設定]画面より詳細設定できますので、 ここでは全項目をスキップする手順を案内し ます。

**①[開始]をタップ**

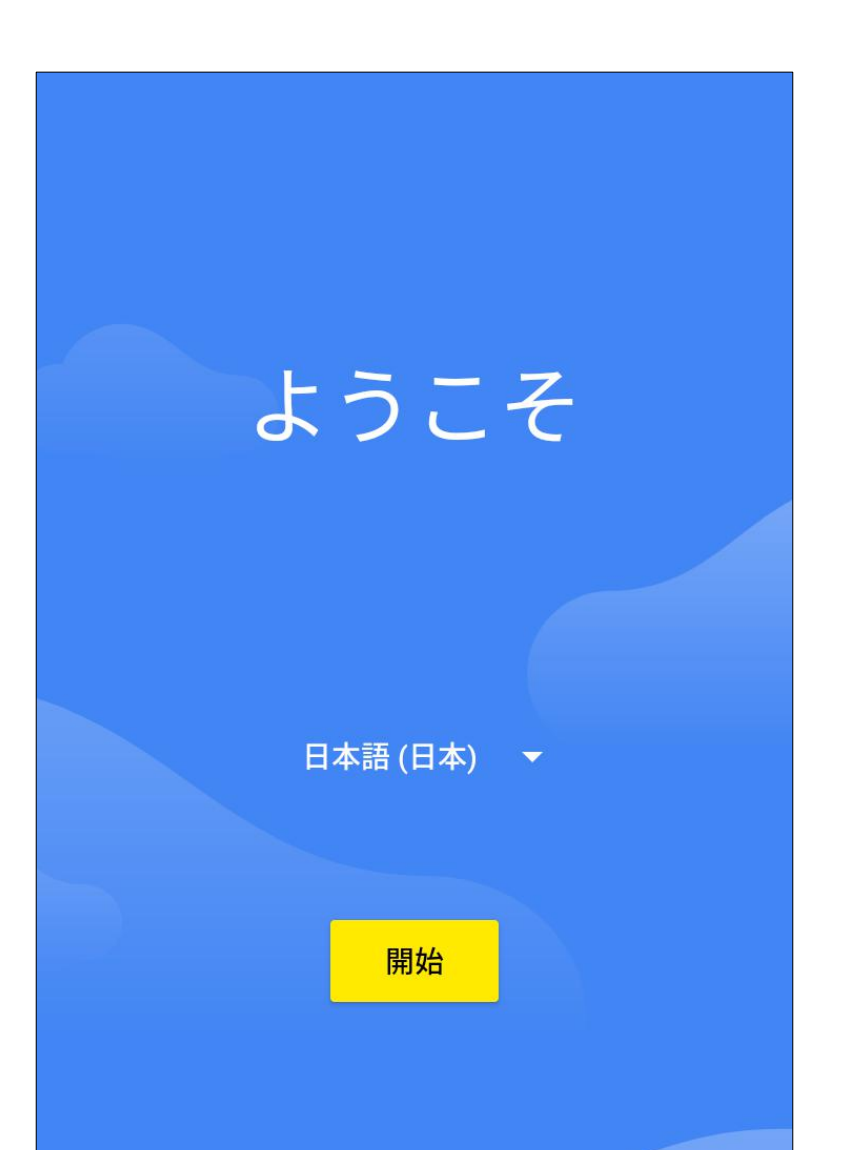

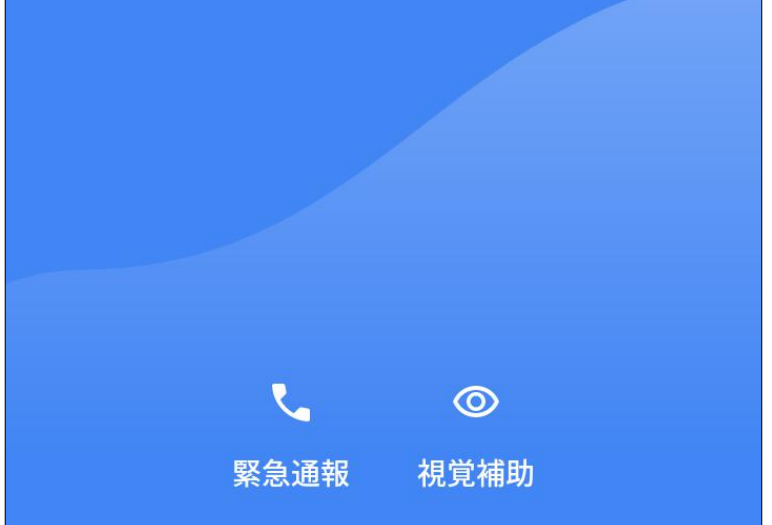

**②[スキップ]をタップ**

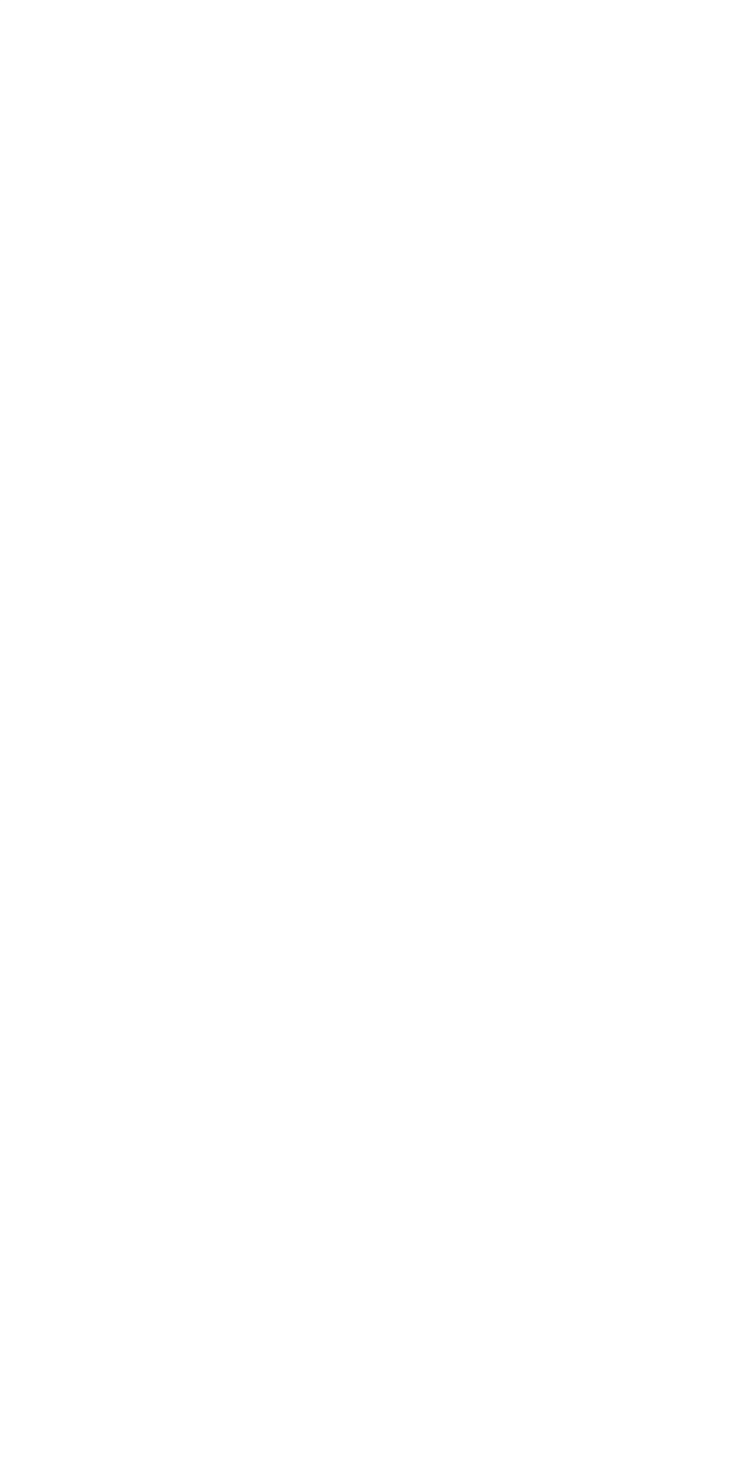

#### **③[オフラインで設定] をタップ**

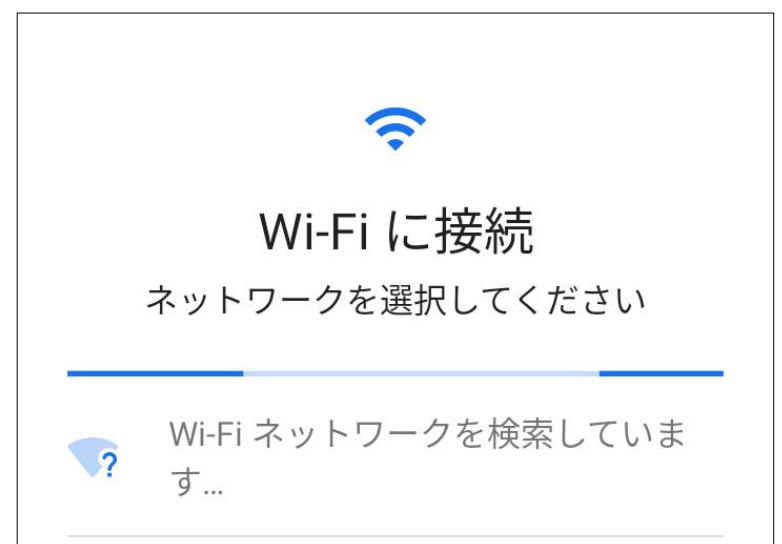

すべての Wi-Fi ネットワークを表示  $\checkmark$ + 新しいネットワークを追加 オフラインで設定

**[続行]をタップ**

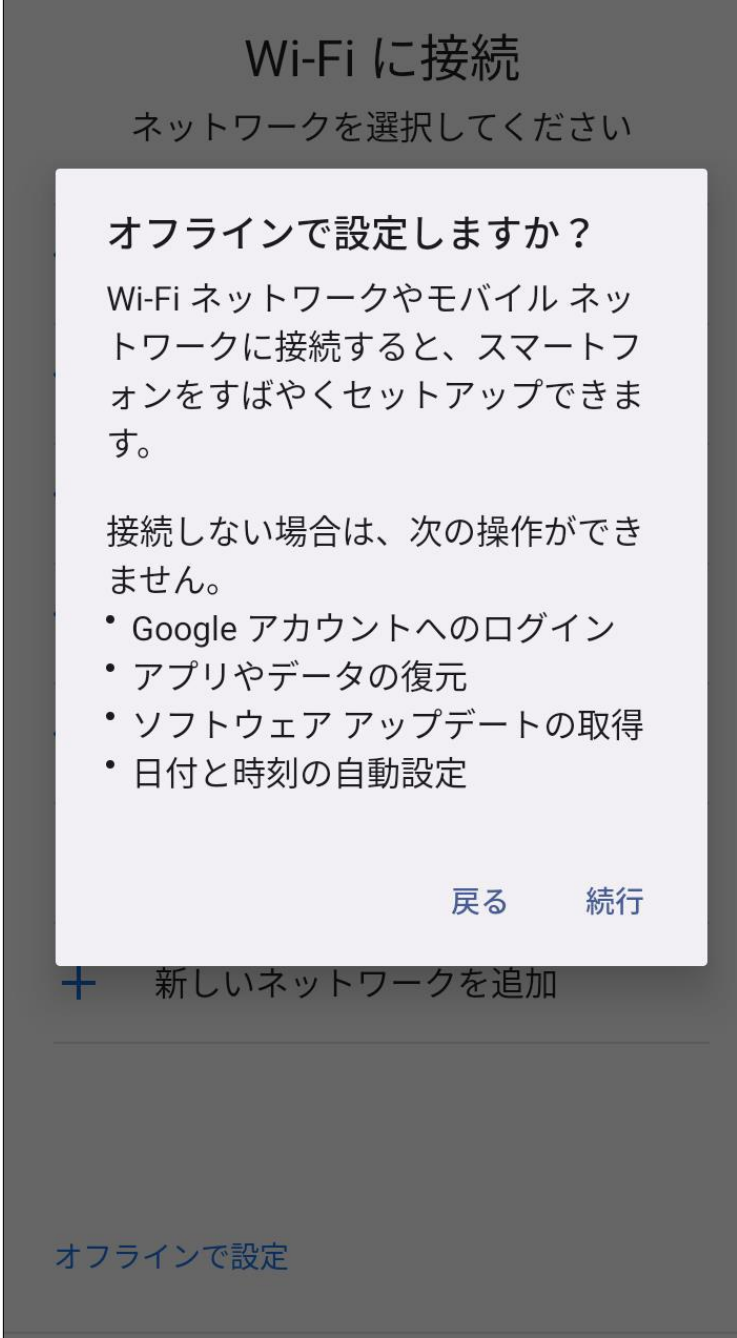

 $\widehat{\cdot}$ 

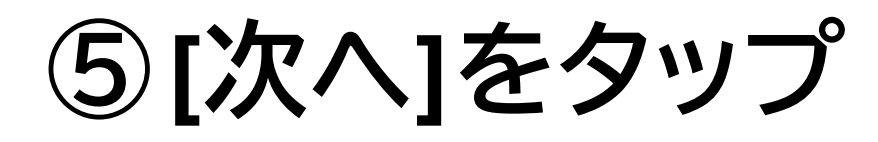

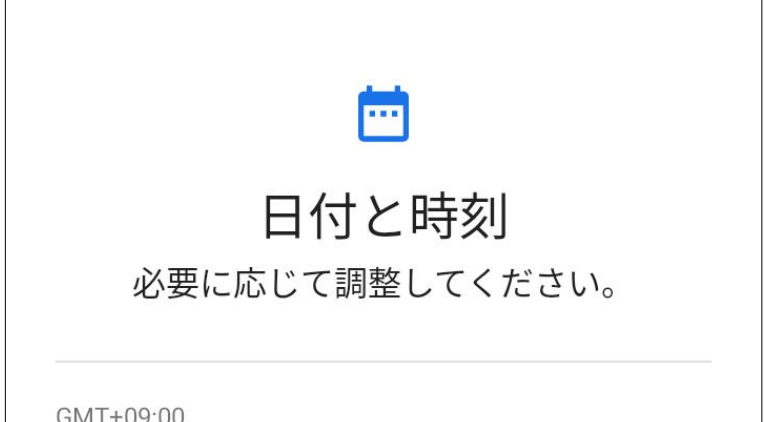

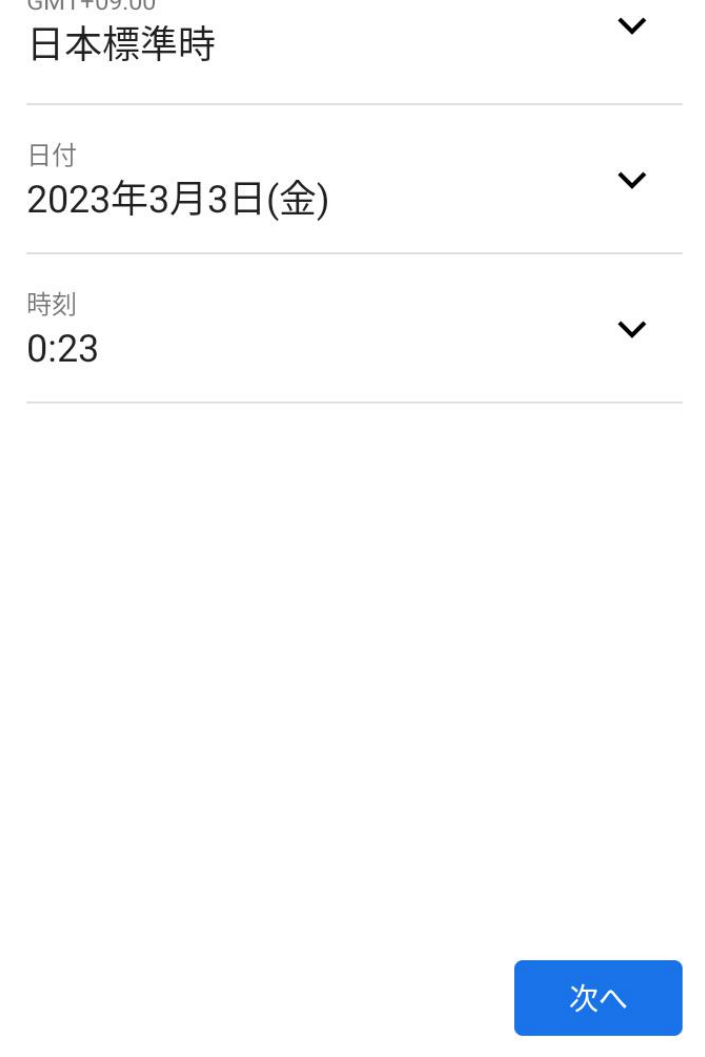

## **⑥画面を下までスクロー ルし、[同意する]をタップ**

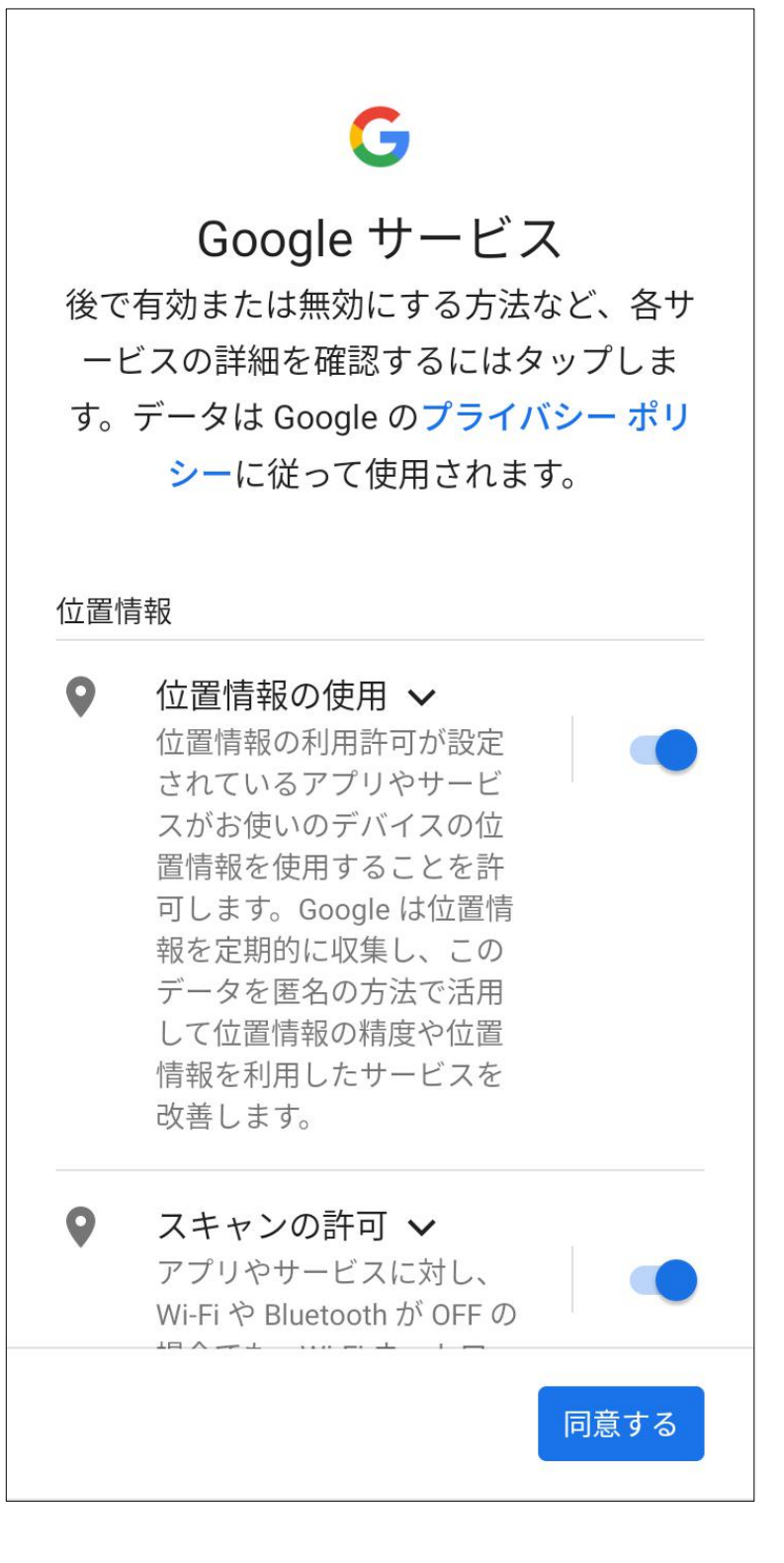

#### **⑦[スキップ]をタップ**

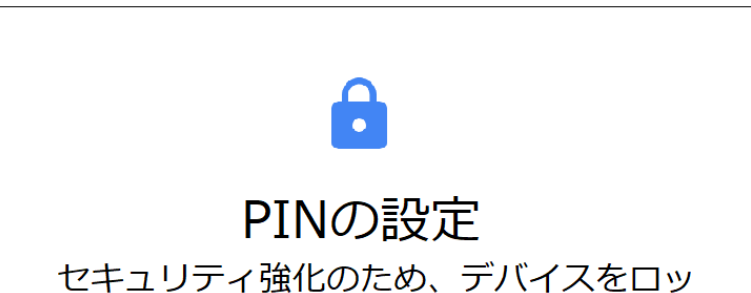

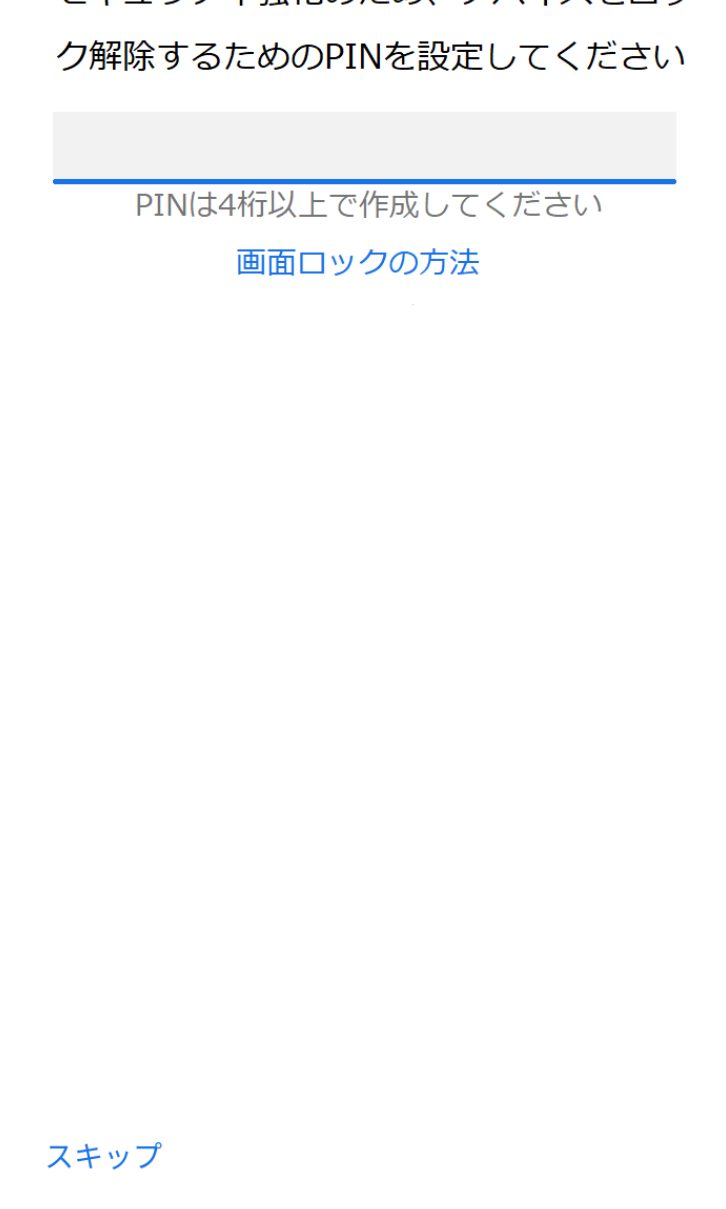

**⑧[スキップ]をタップ**

 $\mathbf{a}$ 

PINの設定 セキュリティ強化のため、デバイスをロッ ク解除するためのPINを設定してください

PIN と指紋の設定をスキップし ますか? 指紋認証を設定するには PIN が必要 です。

PIN は紛失・盗難時にスマートフォ ンを保護します。

キャンセル スキップ

スキップ

## <span id="page-26-0"></span>**7.GlocalMeで接続する**

本製品には「クラウドSIMテクノロジー」により、 SIMカードを挿入しなくてもデータ通信が可能 となる技術が搭載されており、通信会社との 契約なしで、アプリから日本や海外のデータ通 信を購入することができます。

#### <span id="page-26-1"></span>■ **アプリを起動する**

GlocalMeアイコンをタップして[GlocalMe]アプ リを利用します。

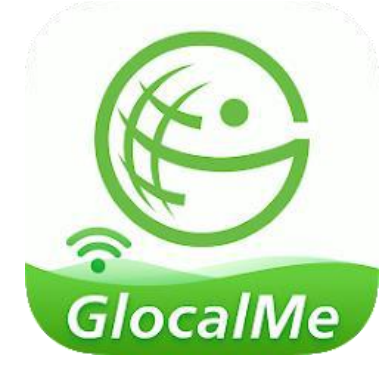

<span id="page-26-2"></span>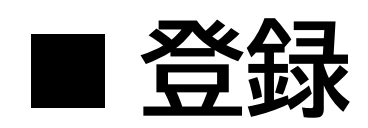

アプリを使用するには、メールアドレスを使用 してアカウントを登録する必要があります。

## ※既にアカウントを登録済みの方は、 「■ログイン」まで読み飛ばしてください。

#### **①登録ボタンをタップ**

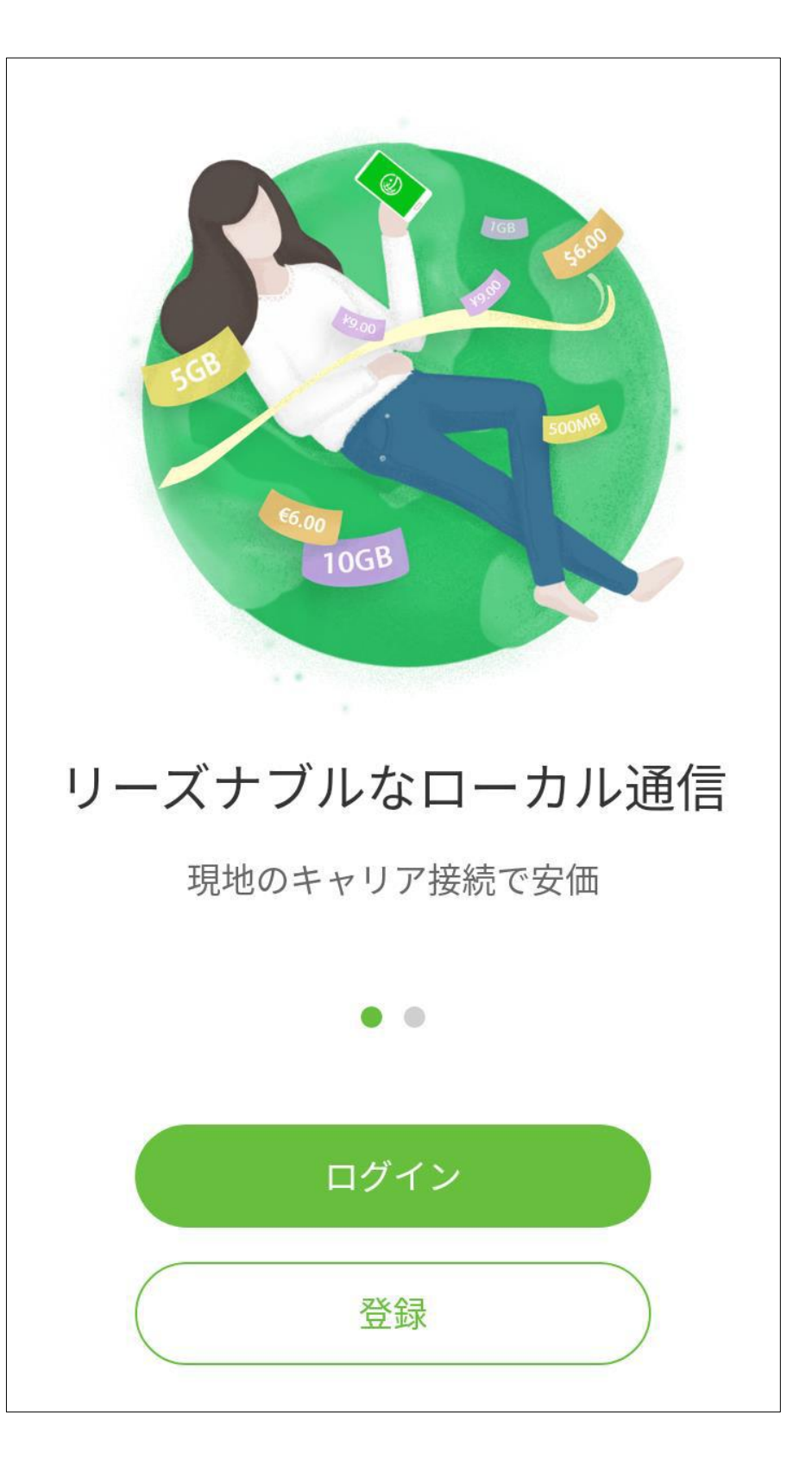

**②登録するメールアドレ スを入力** [ユーザー使用許諾契約]と [個人情報保護方針]をご

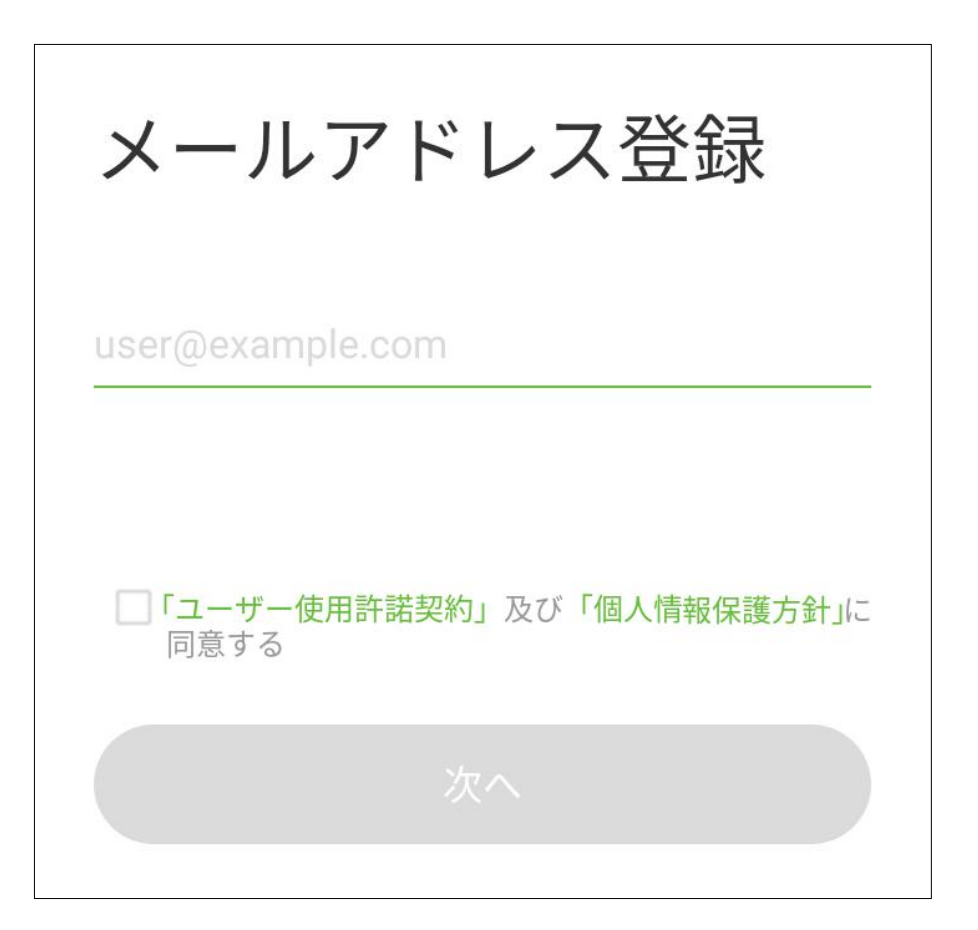

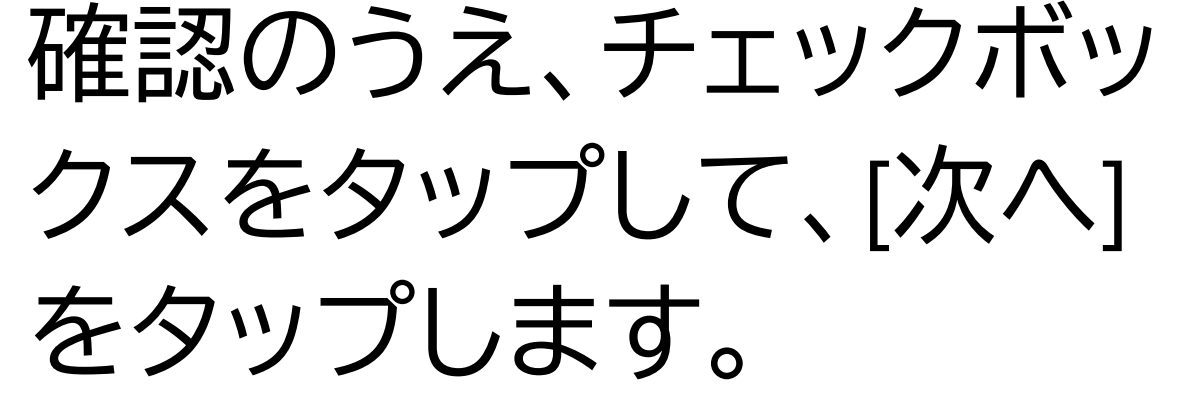

#### **③パスワードを設定** パスワードを入力してくだ さい。

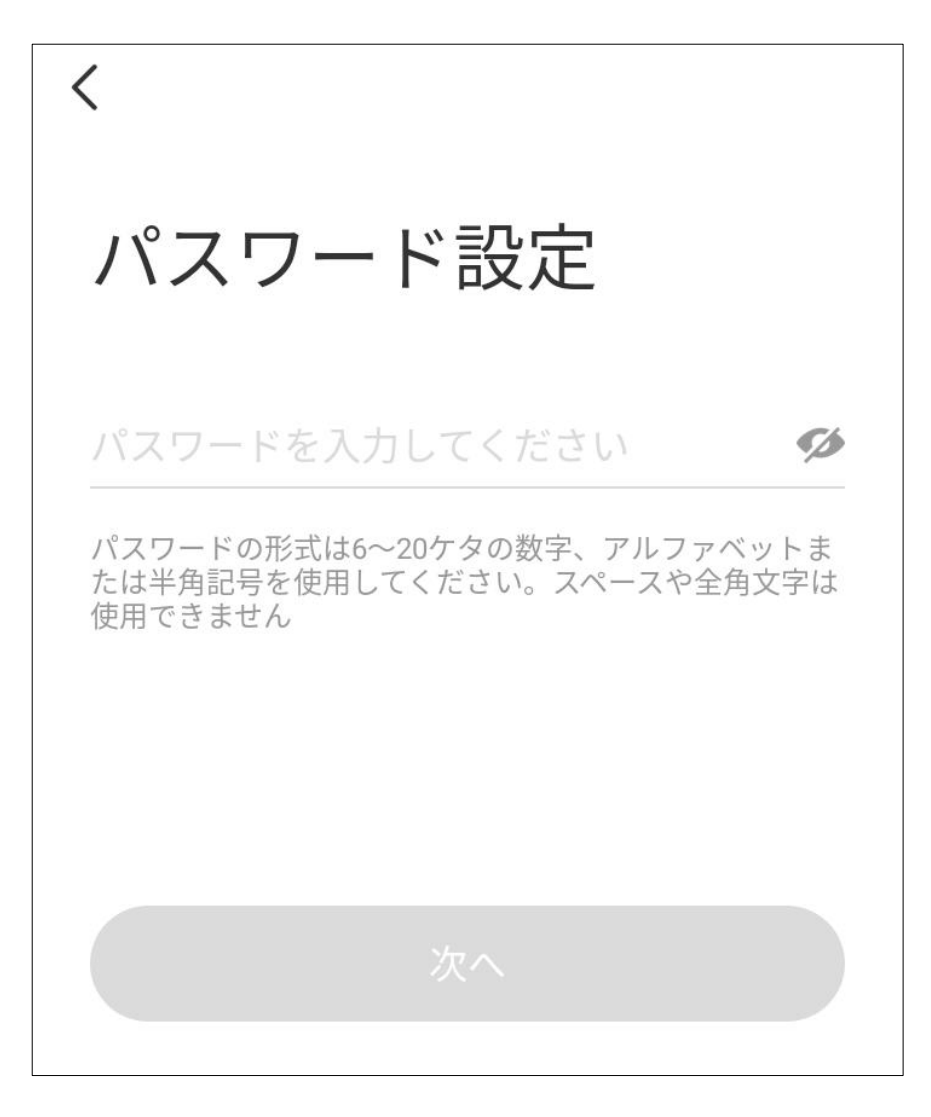

**④認証メールの確認** メール認証画面が表示さ れたら②で入力したメール アドレス宛に [Active@ucloudlink.com] から認証メールが届きま す。認証メールをご確認く ださい。

 $\langle$ メール認証

<sup>1</sup>-tiedD/1@yalicatoorj=ヘメールを送信しま した。メールに記載されたリンクをタップ するとアカウント登録が完了します

#### 認証へ

メールが届きませんか?ゴミ箱や削除済みアイテム Active@ucloudlink.comからのメールがないか確認してく ださい。または再送してください。メールを再送

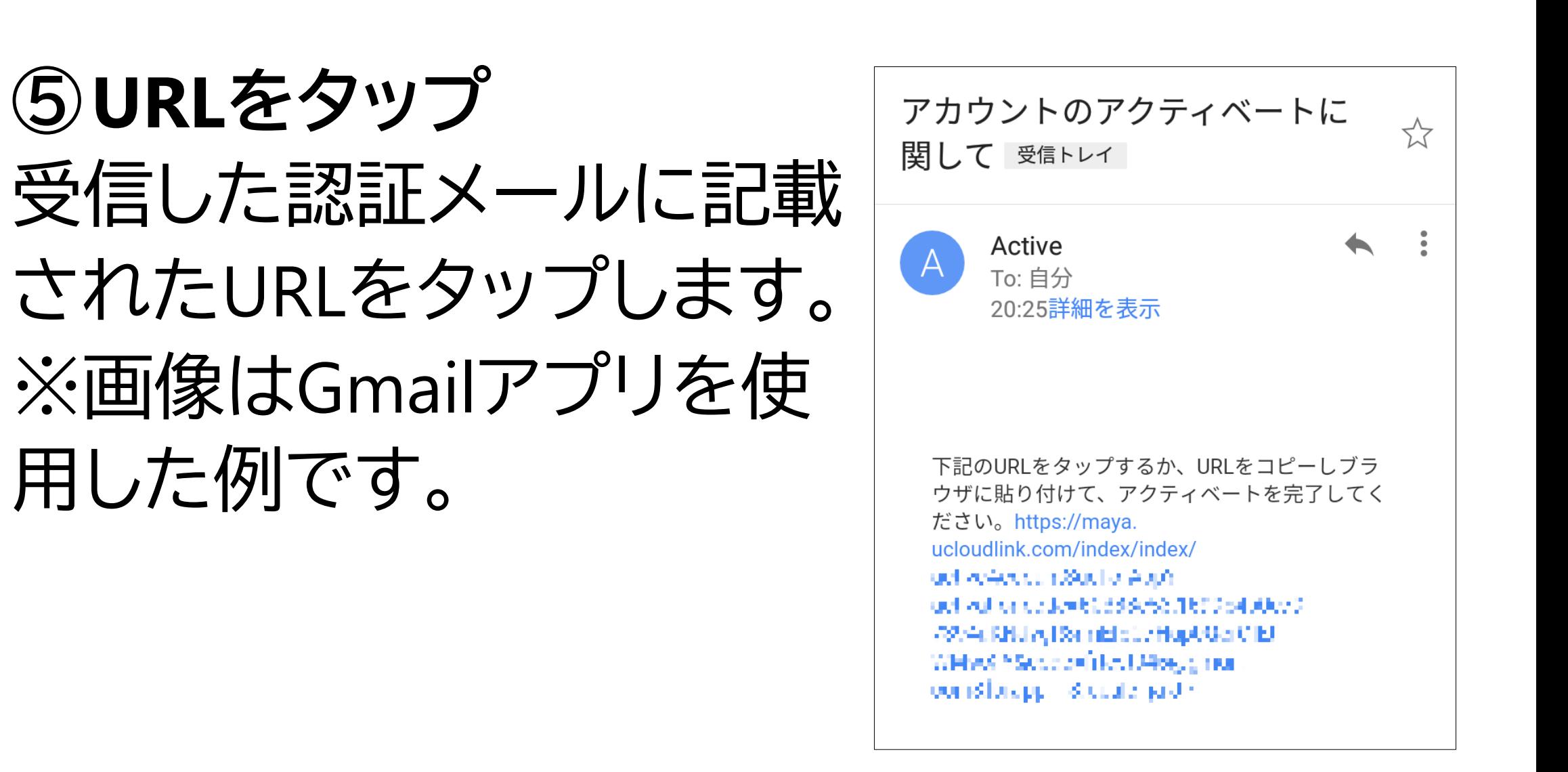

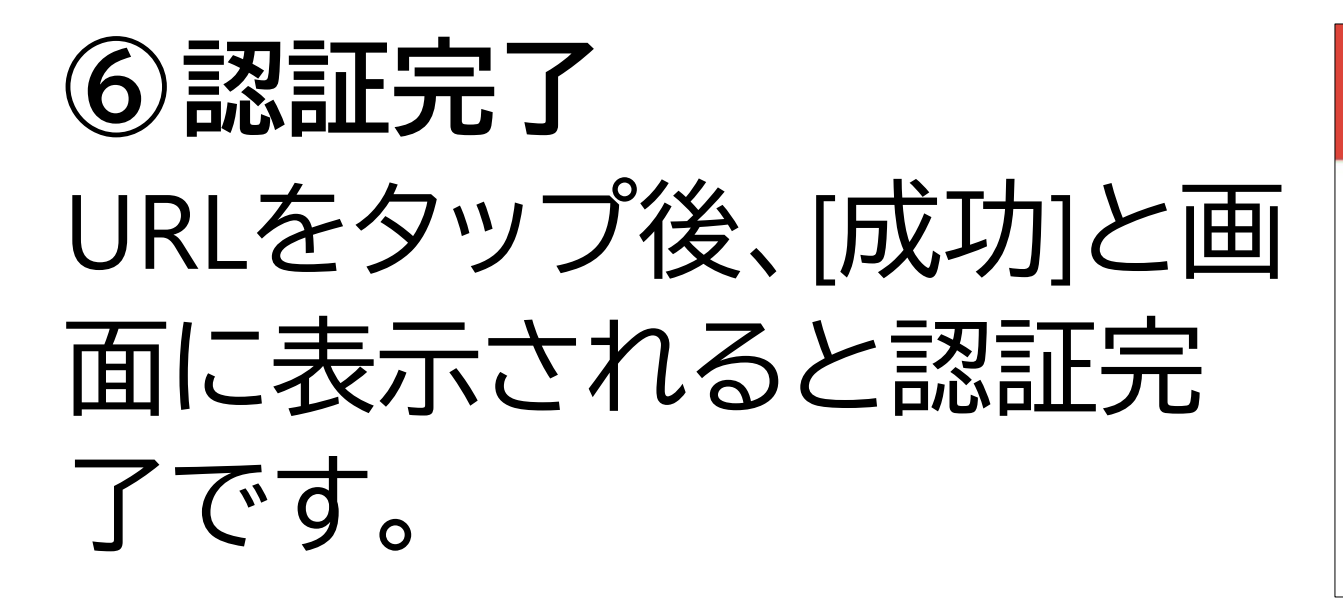

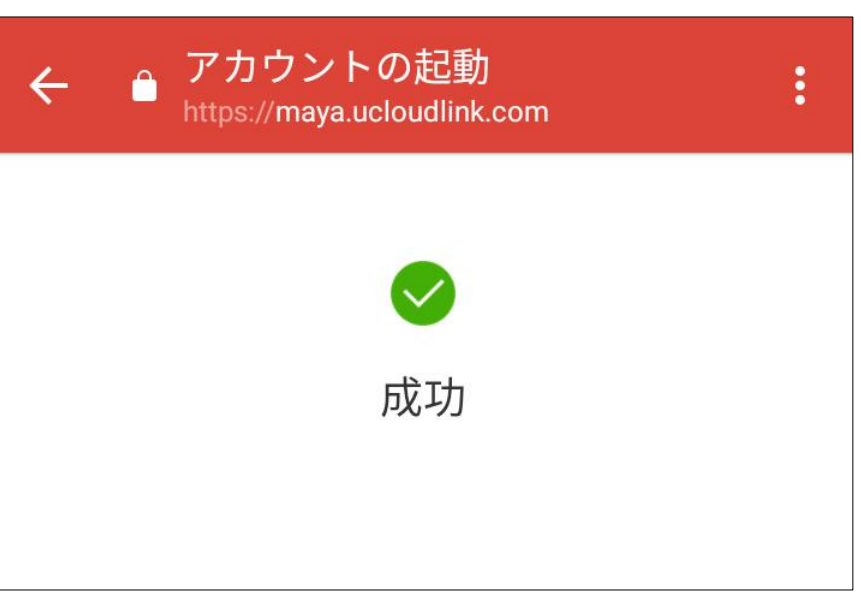

<span id="page-30-0"></span>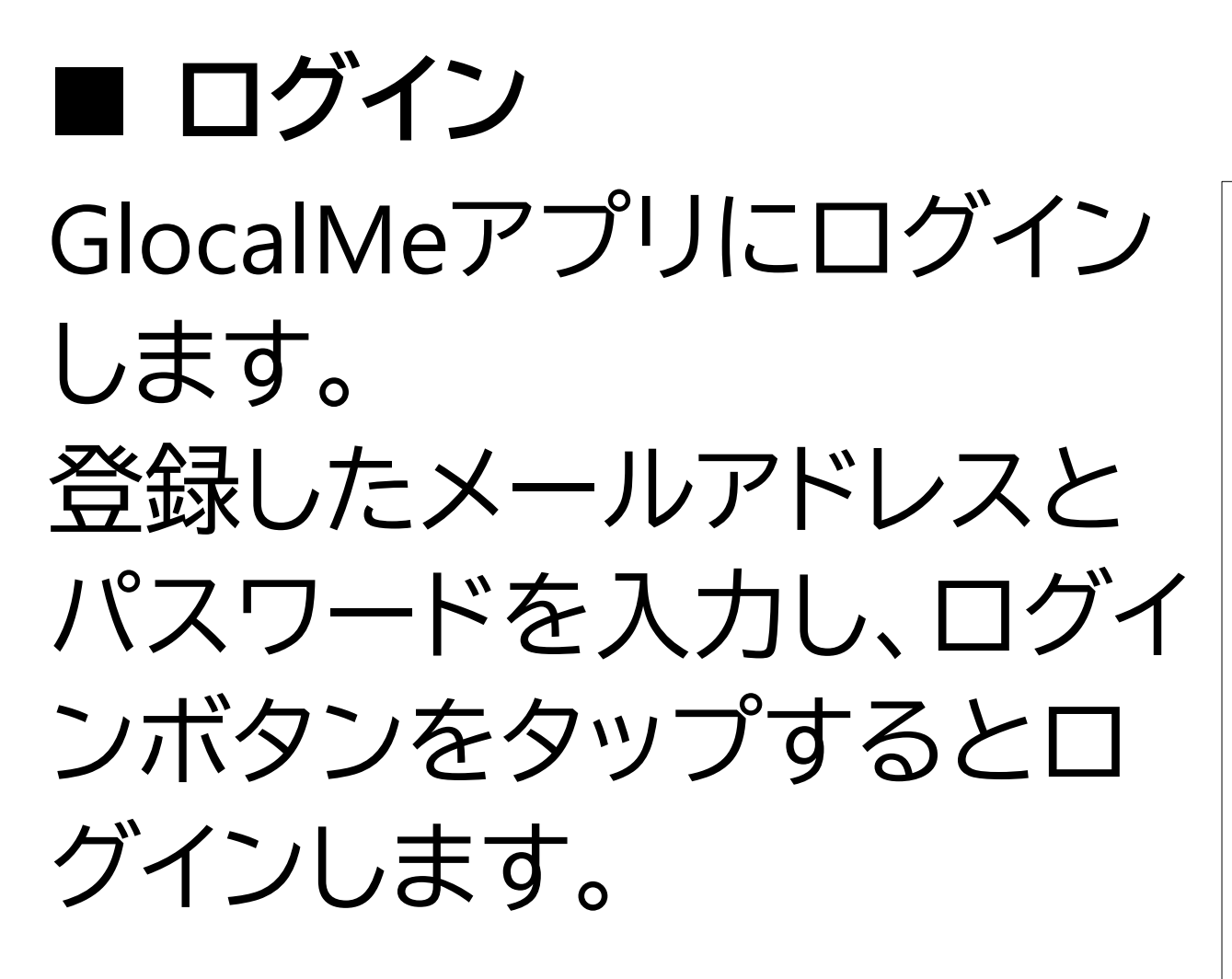

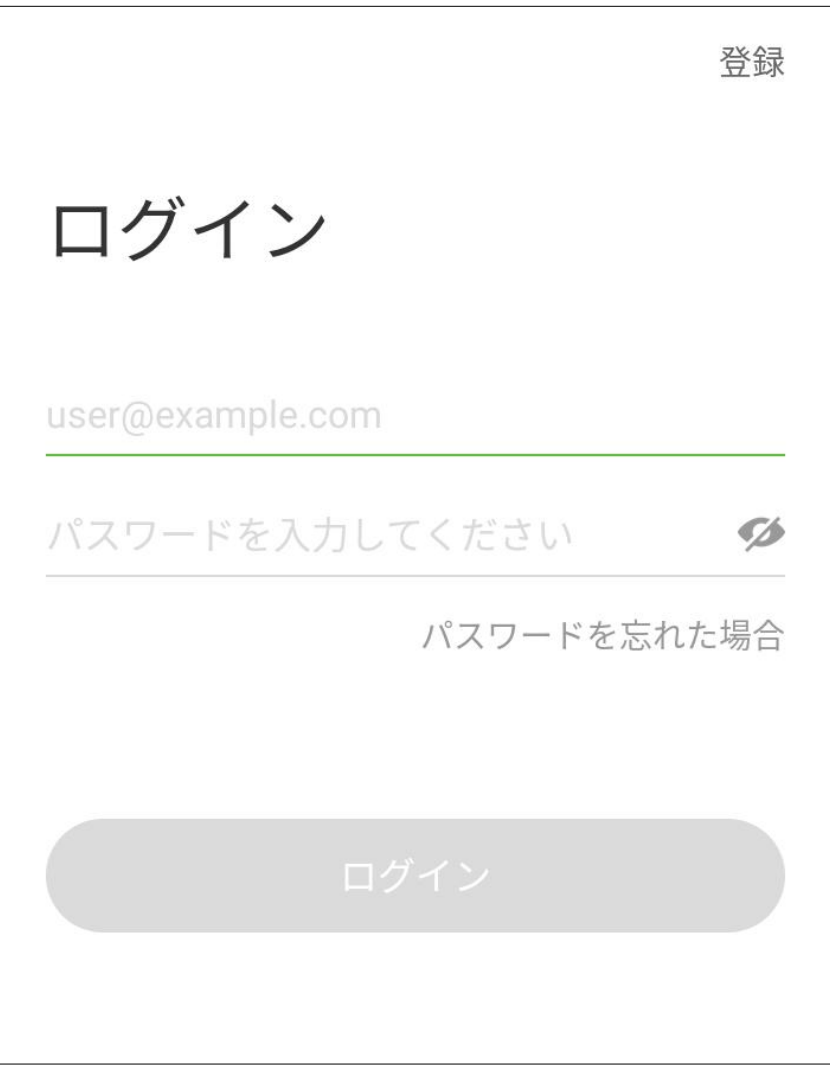

ログイン時にネットワーク 接続がない場合、GlocalMe の無料ネットワークを使用 してログインすることが可 能です。

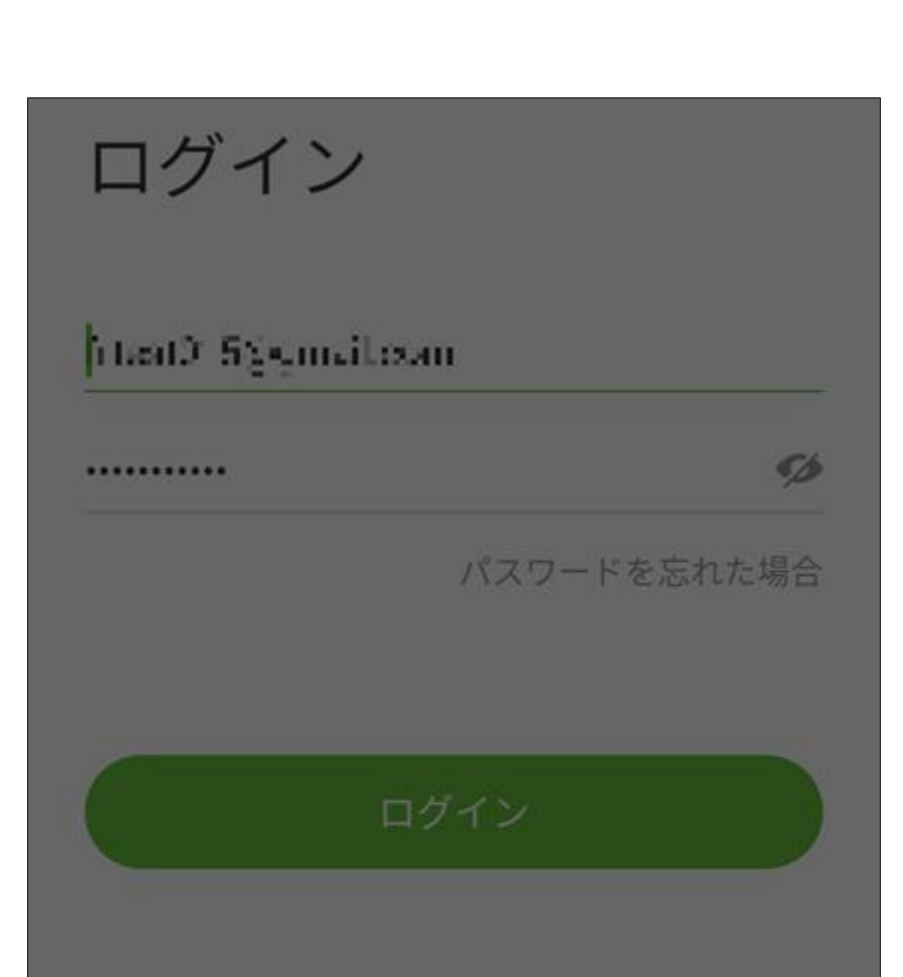

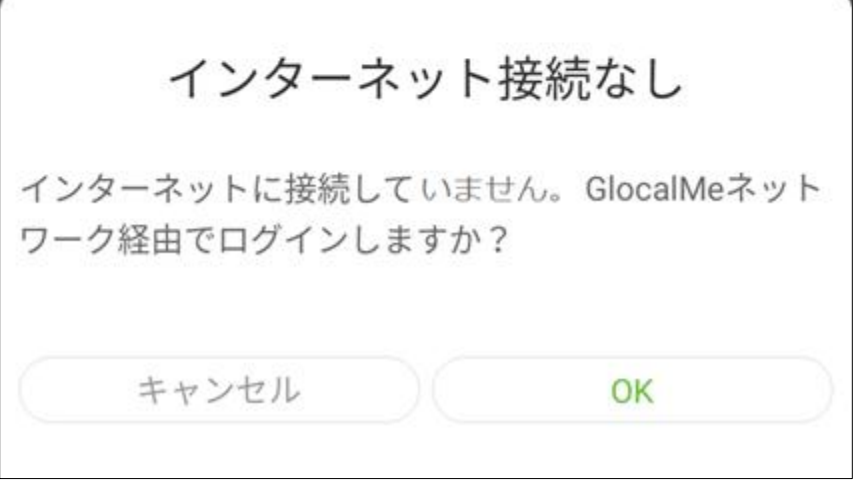

<span id="page-31-0"></span>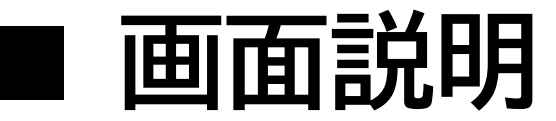

①**マイプロファイル (人型アイコン**) 購入履歴、データ使用量の確認と、各種設定変 更ができます。

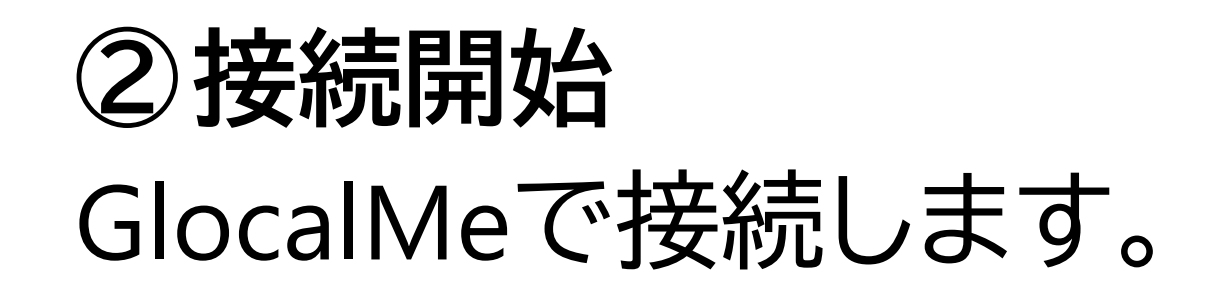

**③チャージカード** チャージコードの入力ができます。

**④購入済プラン** 購入したプランの詳細を確認できます。

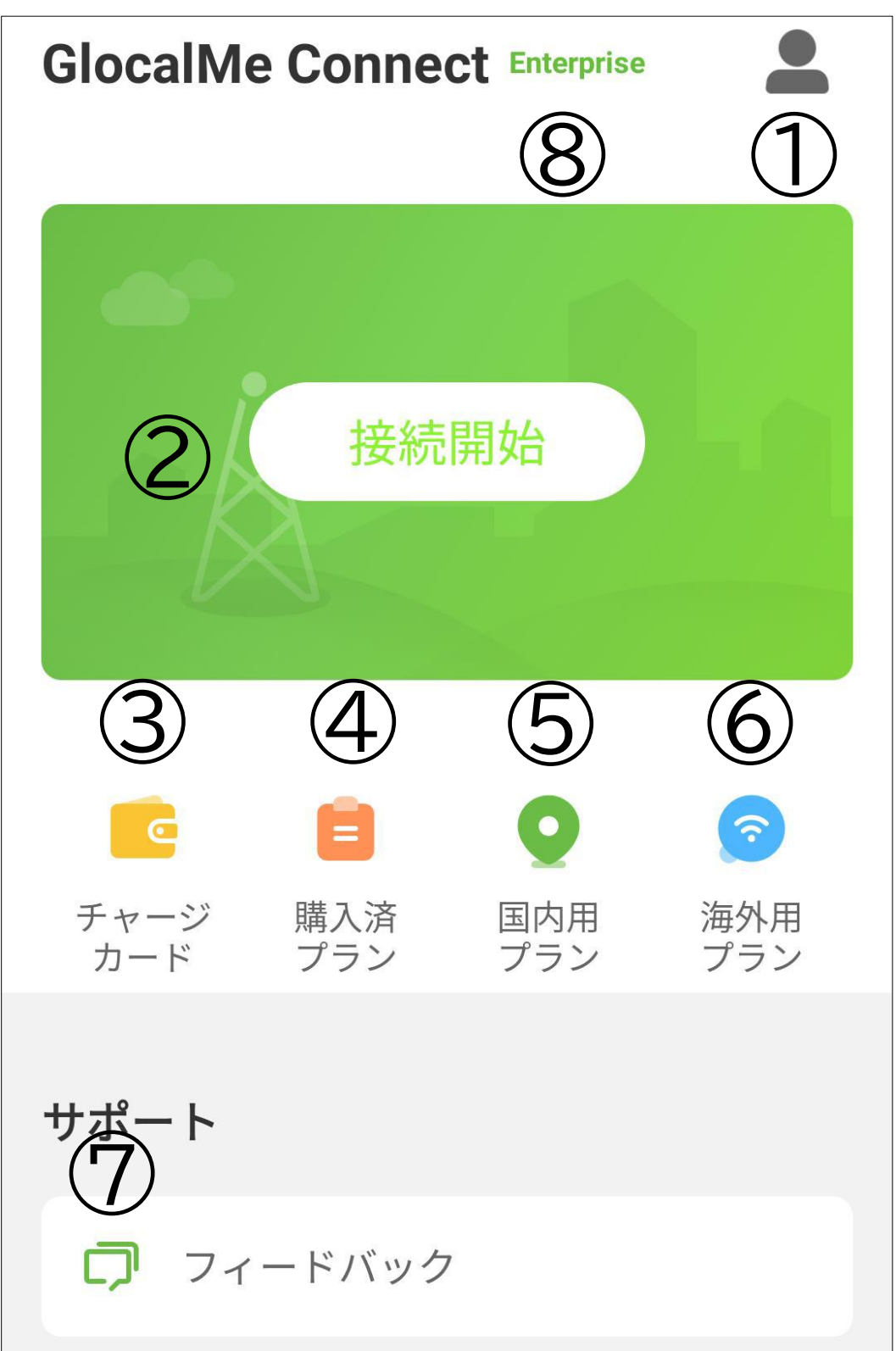

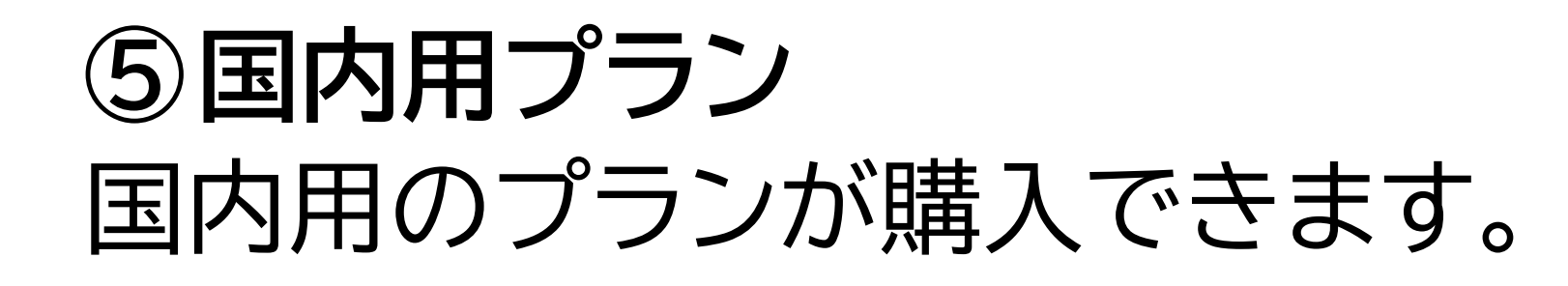

**⑥海外用プラン** 海外用のプランが購入できます。

**⑦フィードバック** 本アプリで問題が発生した場合、フィードバック できます。

**⑧Enterprise** 請求書払い契約のアカウントの場合、Enterprise と表示されます。

## <span id="page-33-0"></span>■ **プランの購入 (クレジットカード、デビット カード、オンライン決済)**

クラウドSIMで接続するには国内用または、海 外用のプランを購入する必要があります。日 本国内の場合は、[国内用プラン]から購入して ください。

※プラン購入にはネットワーク接続が必要です。 ネットワーク接続がない場合、GlocalMeの無料 ネットワークを使用して購入することが可能で す。

海外で使用する場合は、[海外用プラン]から国 (地域)のプランを購入してください。

**①[国内用プラン]または [海外用プラン]をタップ**

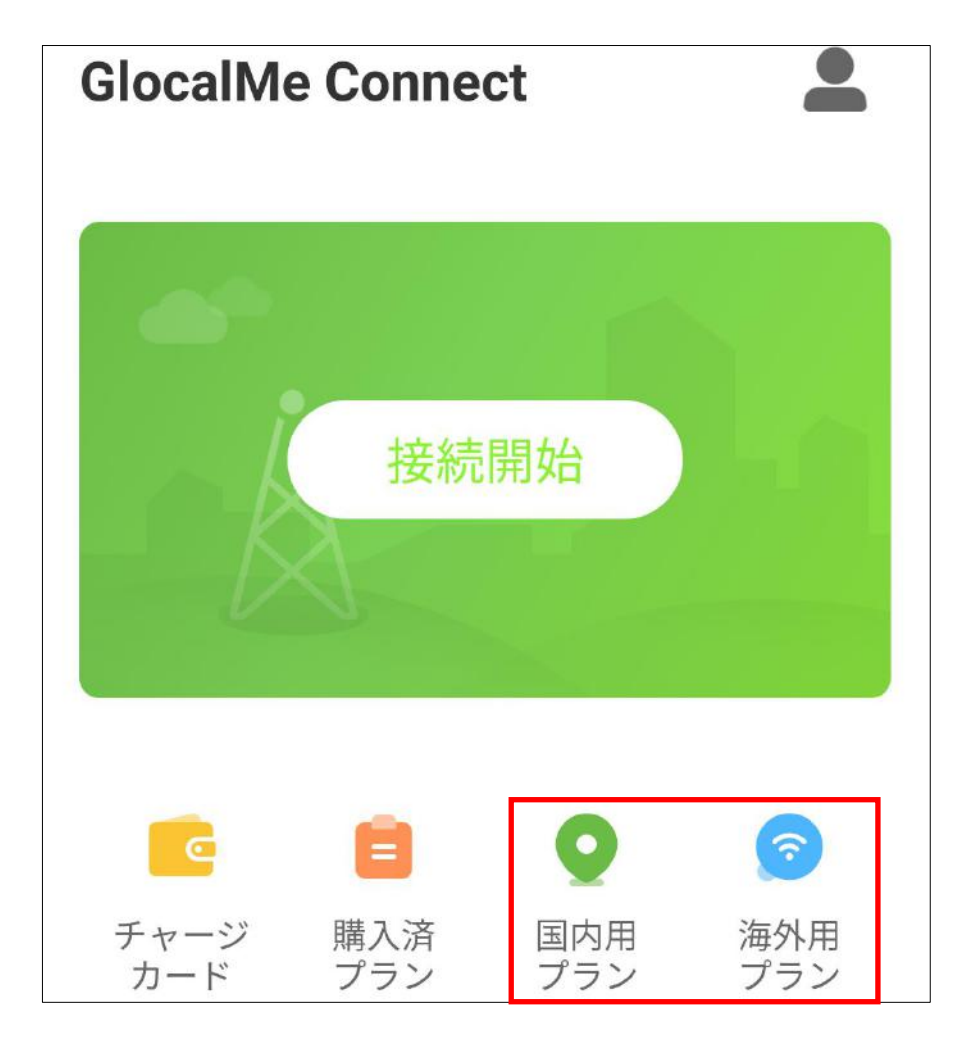

#### ※[国内用プラン]の場合は②は不要です。 ③以降を確認してください。

**③パッケージを選択** 購入するパッケージをタッ

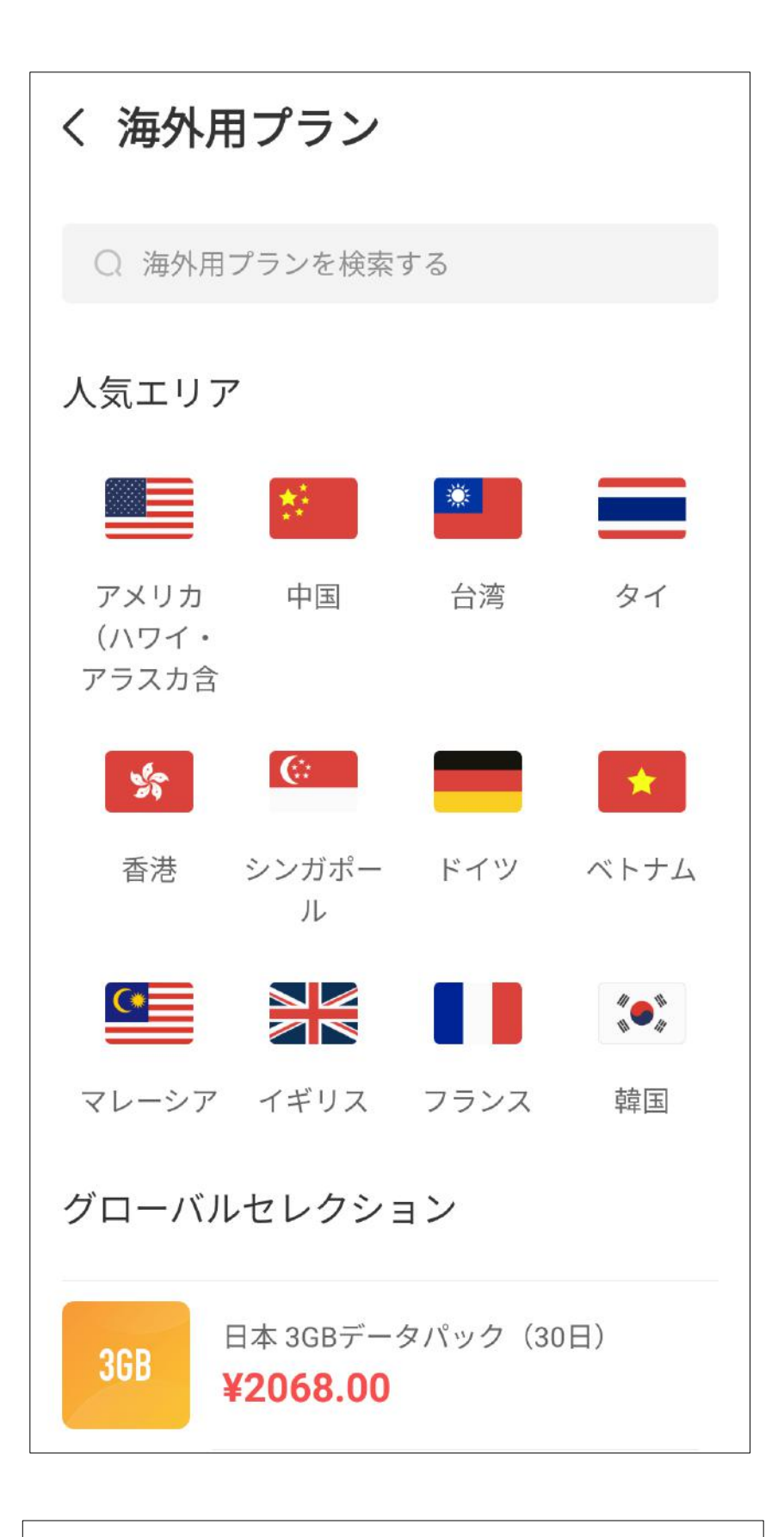

〈 日本

**②[海外用プラン]の場合、 検索画面から購入する国 (地域)を選択** [人気エリア]に表示されて いる場合はここから国名 (地域)を選択することも可 能です。

# プします。

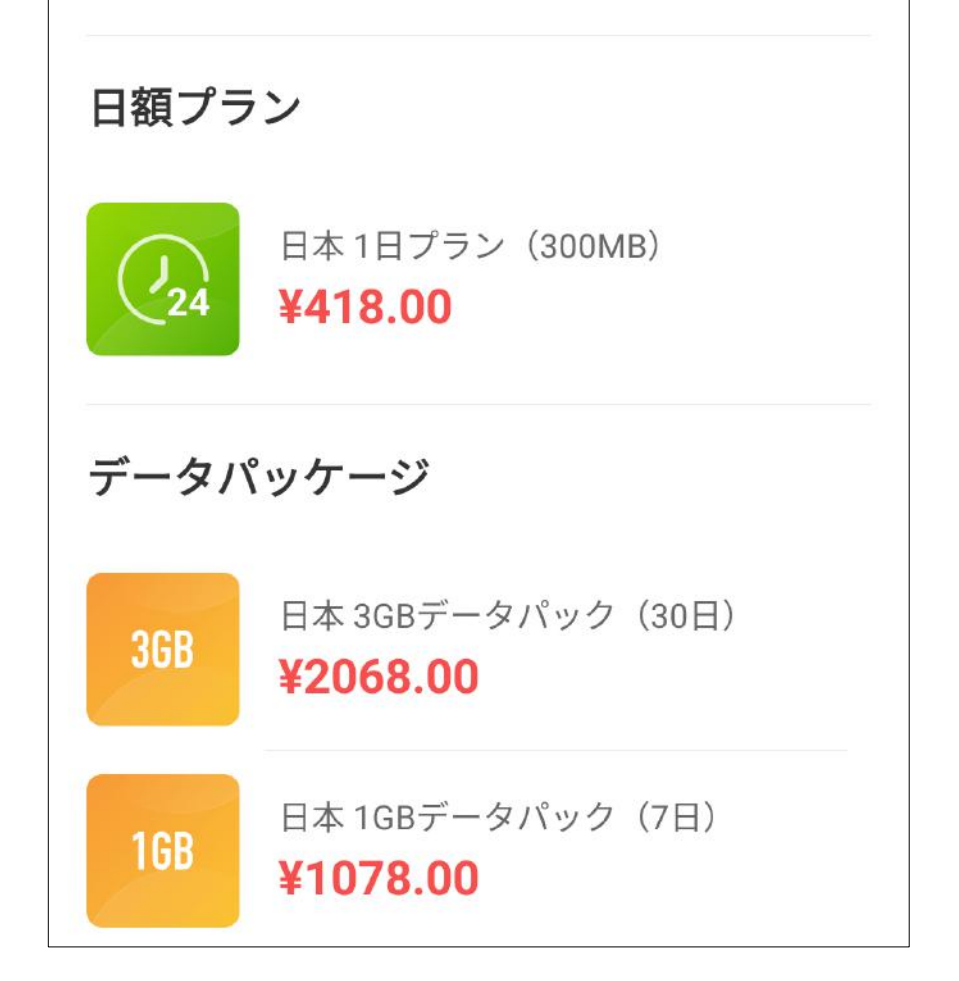

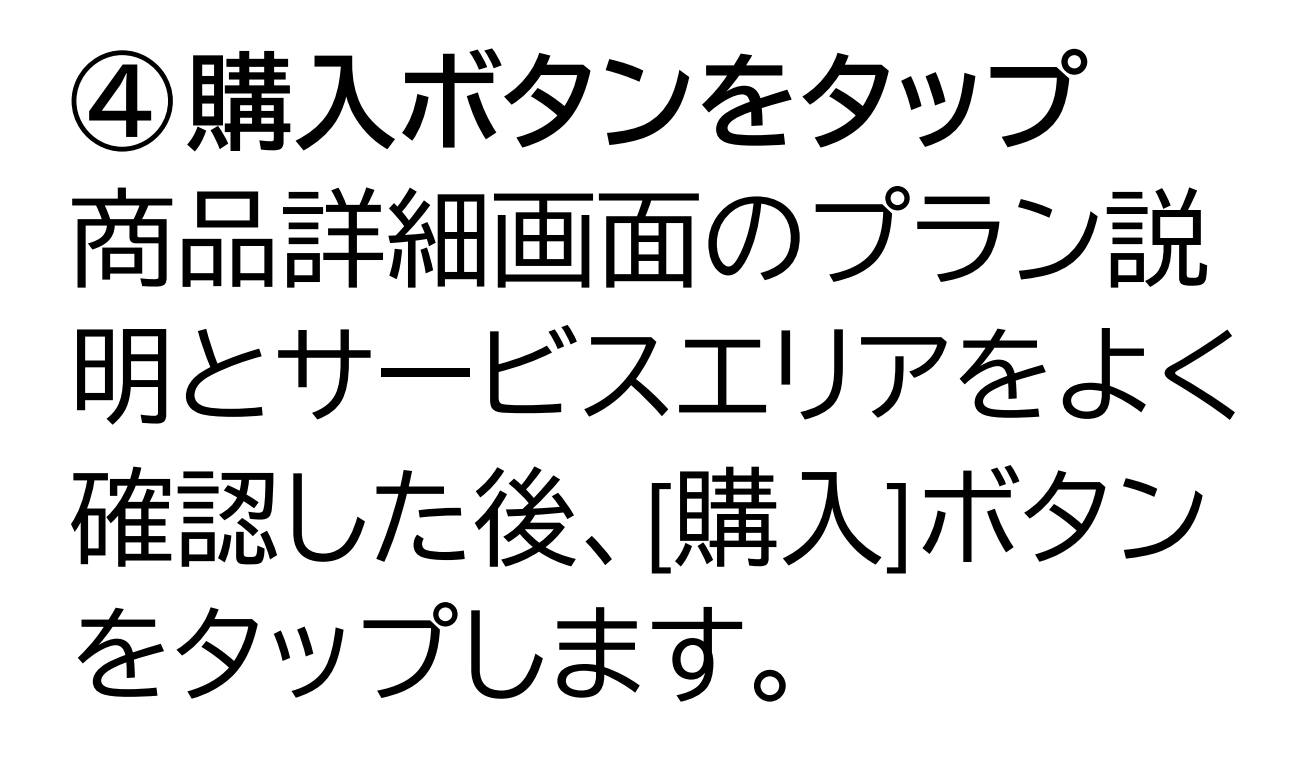

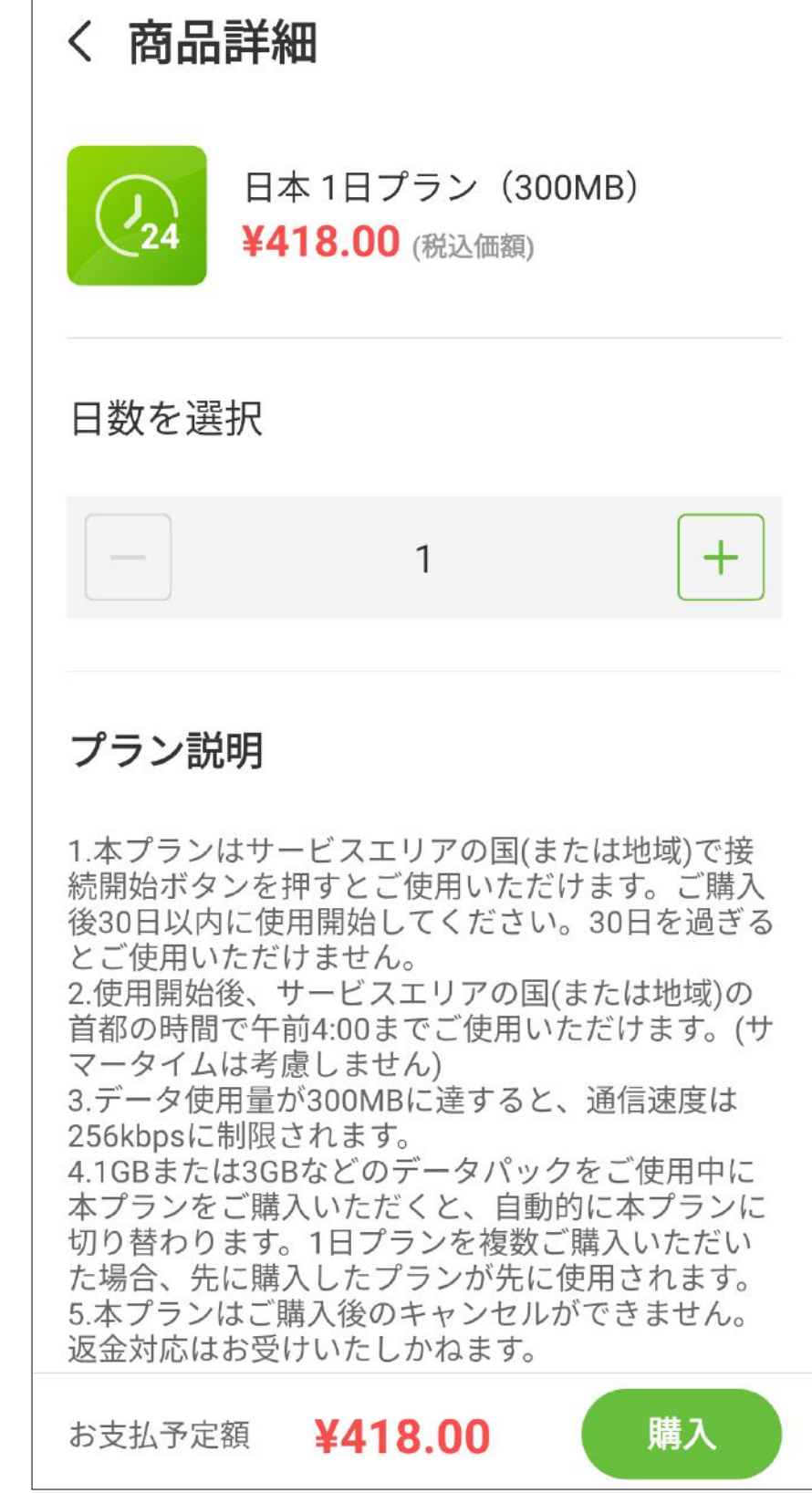

**⑤支払いの確認** 支払い方法を確認のうえ、 [支払いの確認]ボタンをタ

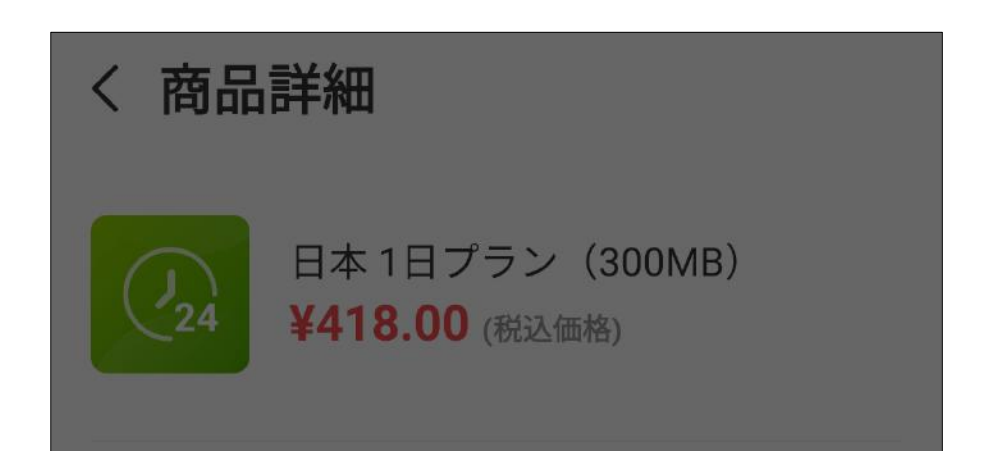

#### ップします。

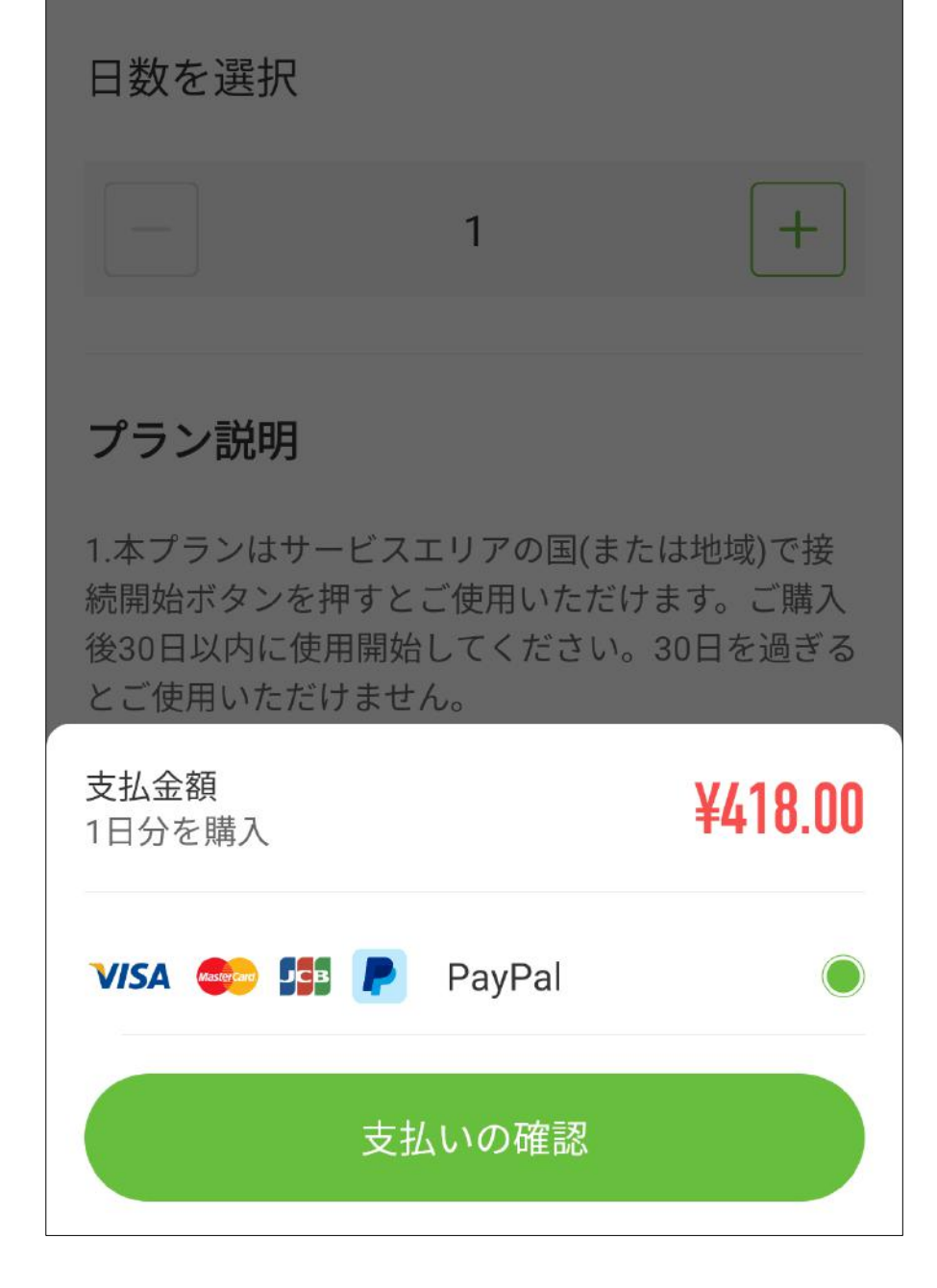
# **⑥支払い方法の選択** PayPal、またはクレジットカ ードによる支払いを選択し ます。

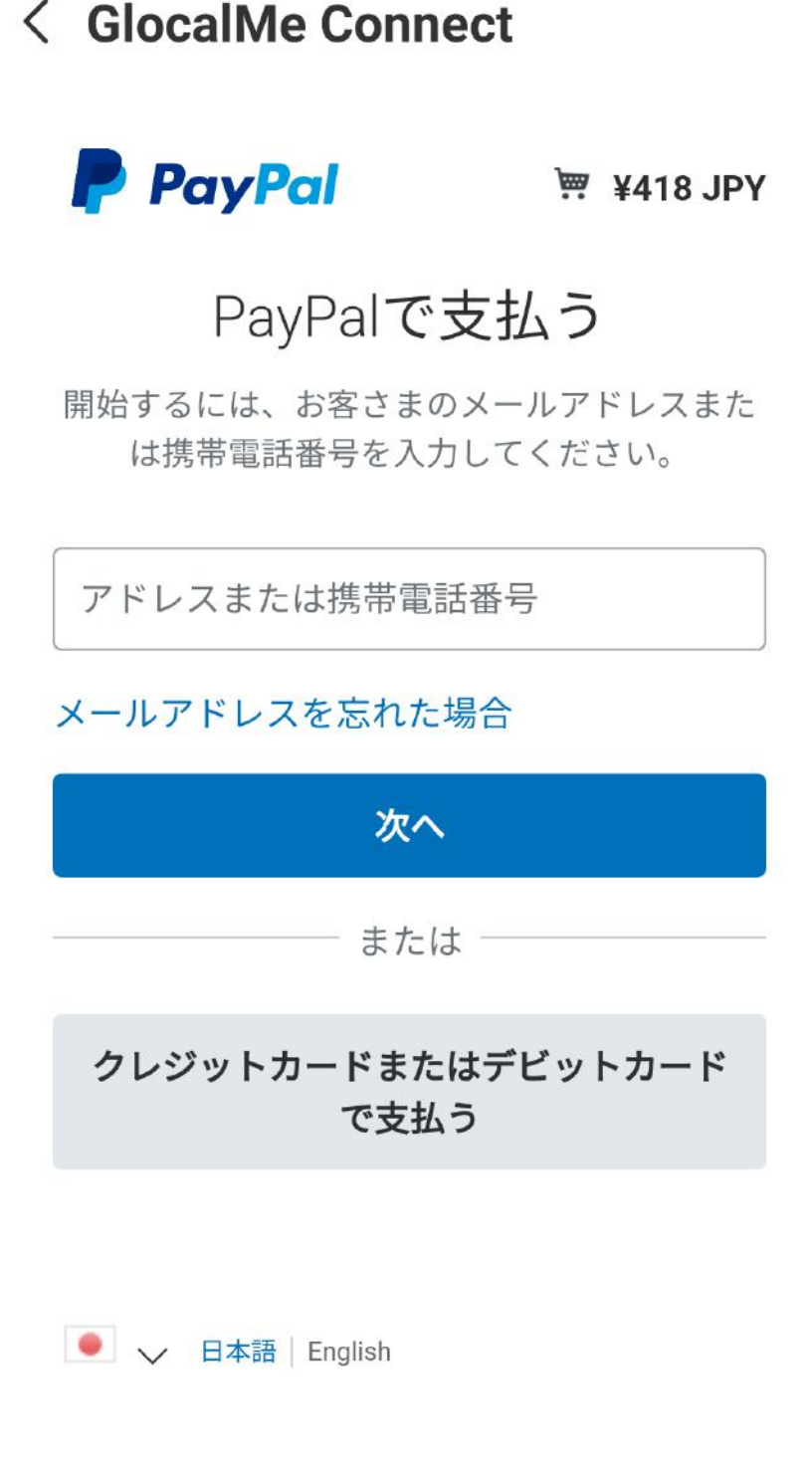

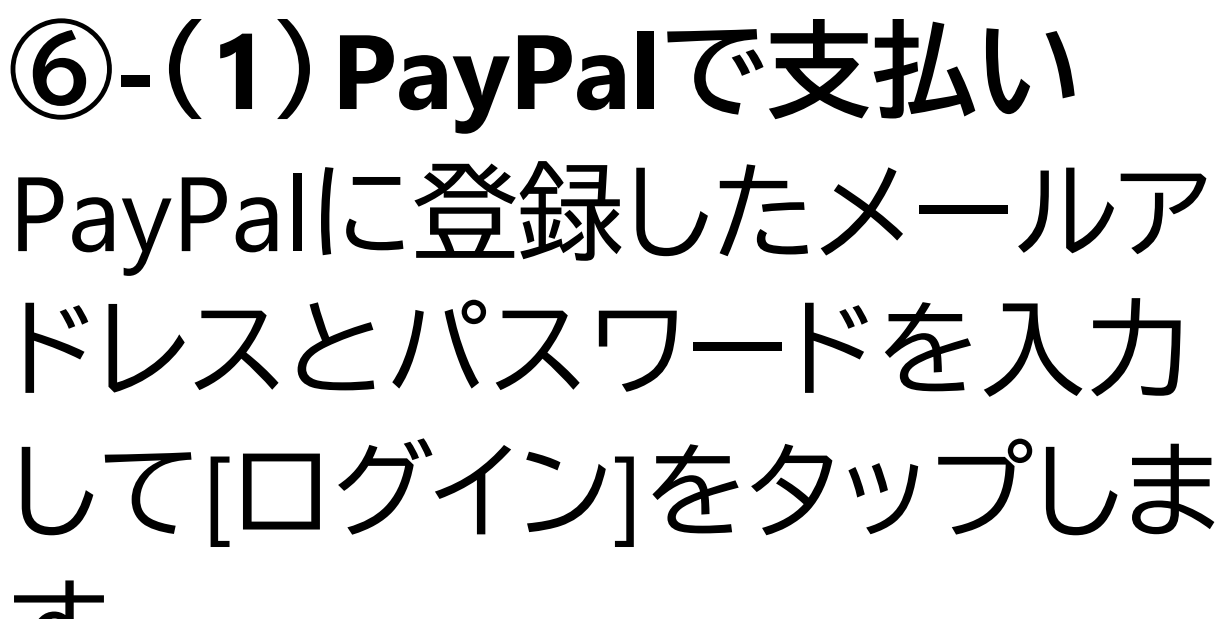

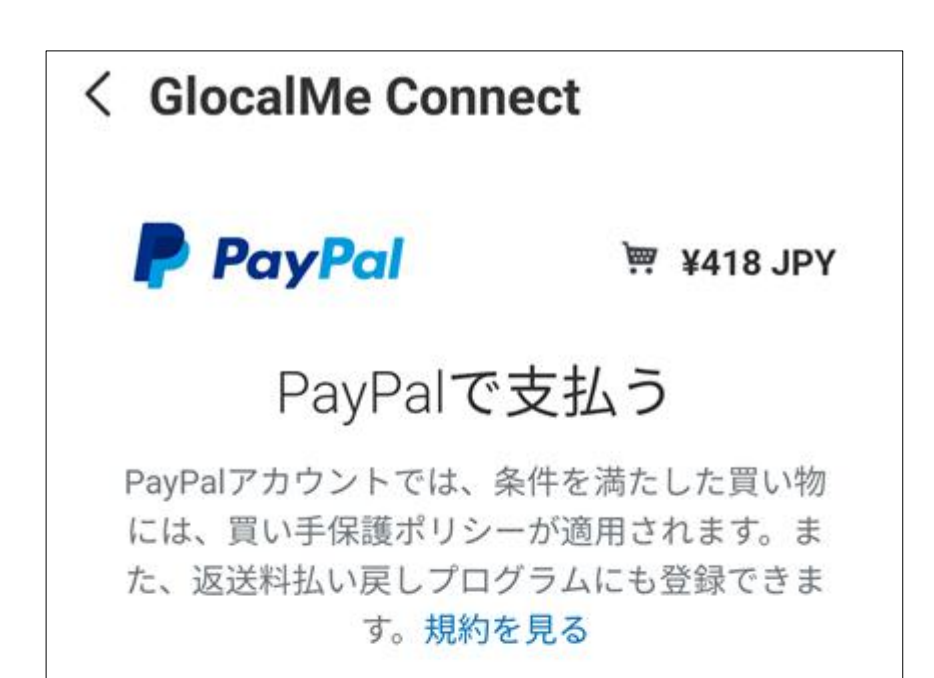

### す。 ※PayPalへは事前にアカウ ント登録をお願いいたしま す。

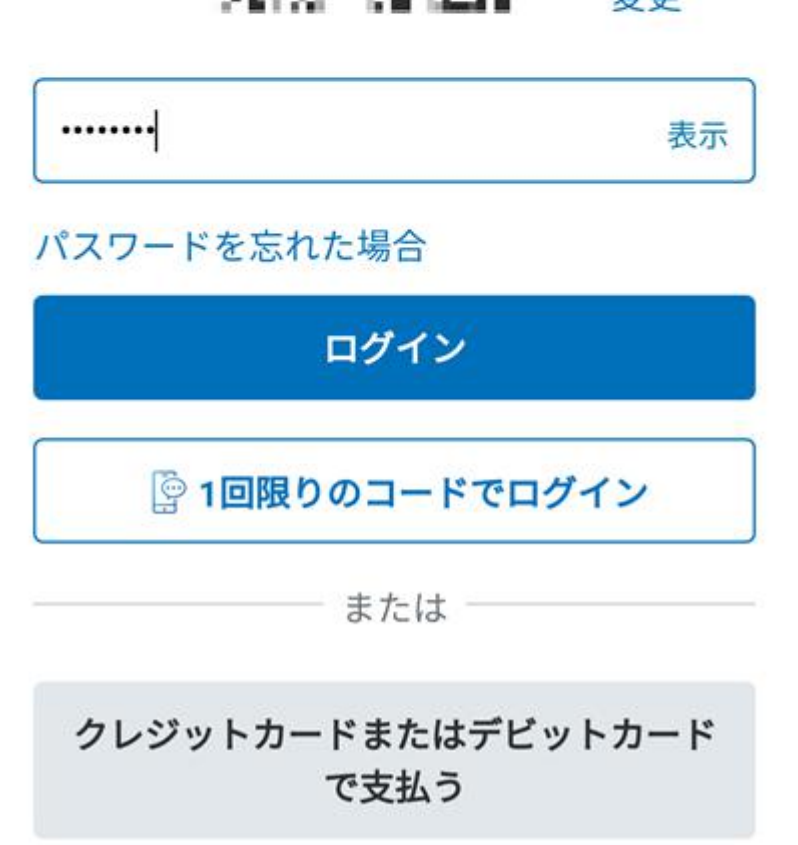

# **⑥-(2)PayPalで支払い** [同意して支払う]をタップし ます。

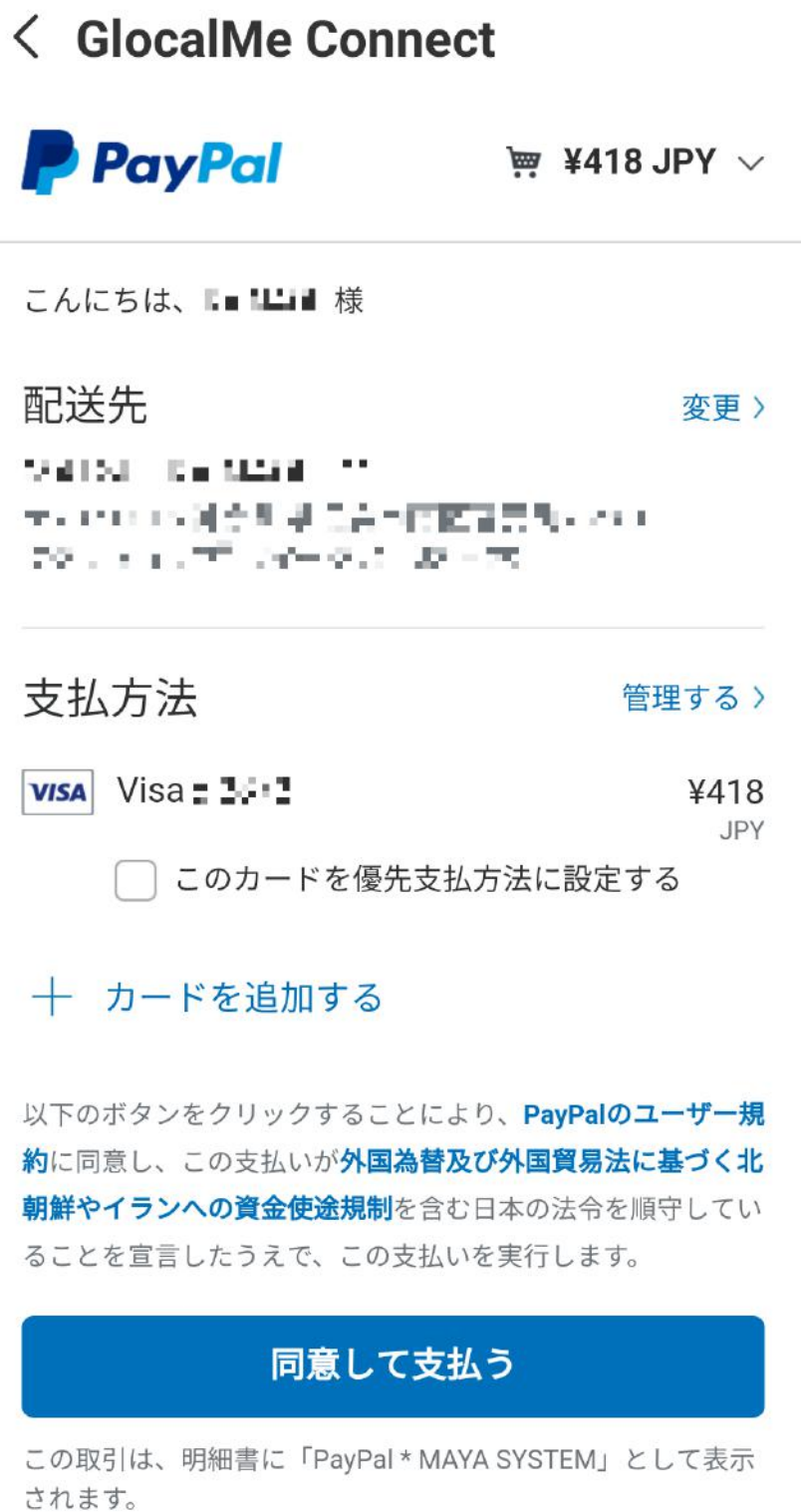

**⑥-(3)クレジットカード又 はデビットカードで支払い** クレジットカード又は、デビ

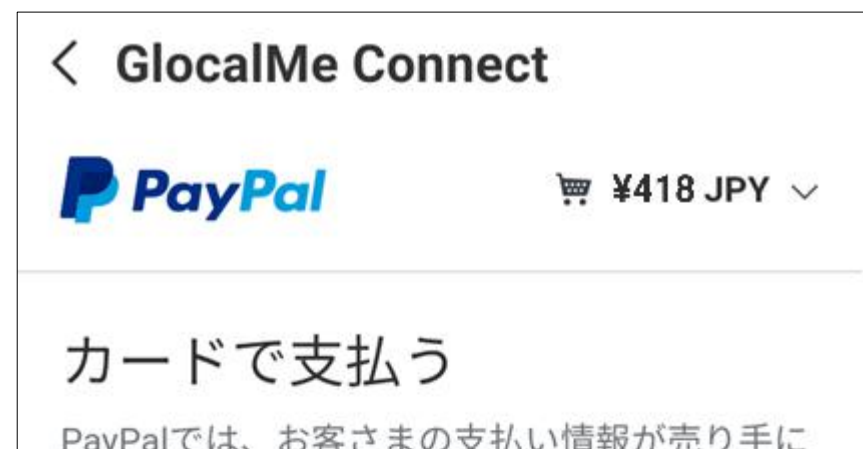

ツトリート ぐ文払つ 場合、[ク レジットカードまたはデビッ トカードで支払う]をタップ します。 必要事項を入力した後、[同 意して支払う]をタップしま す。

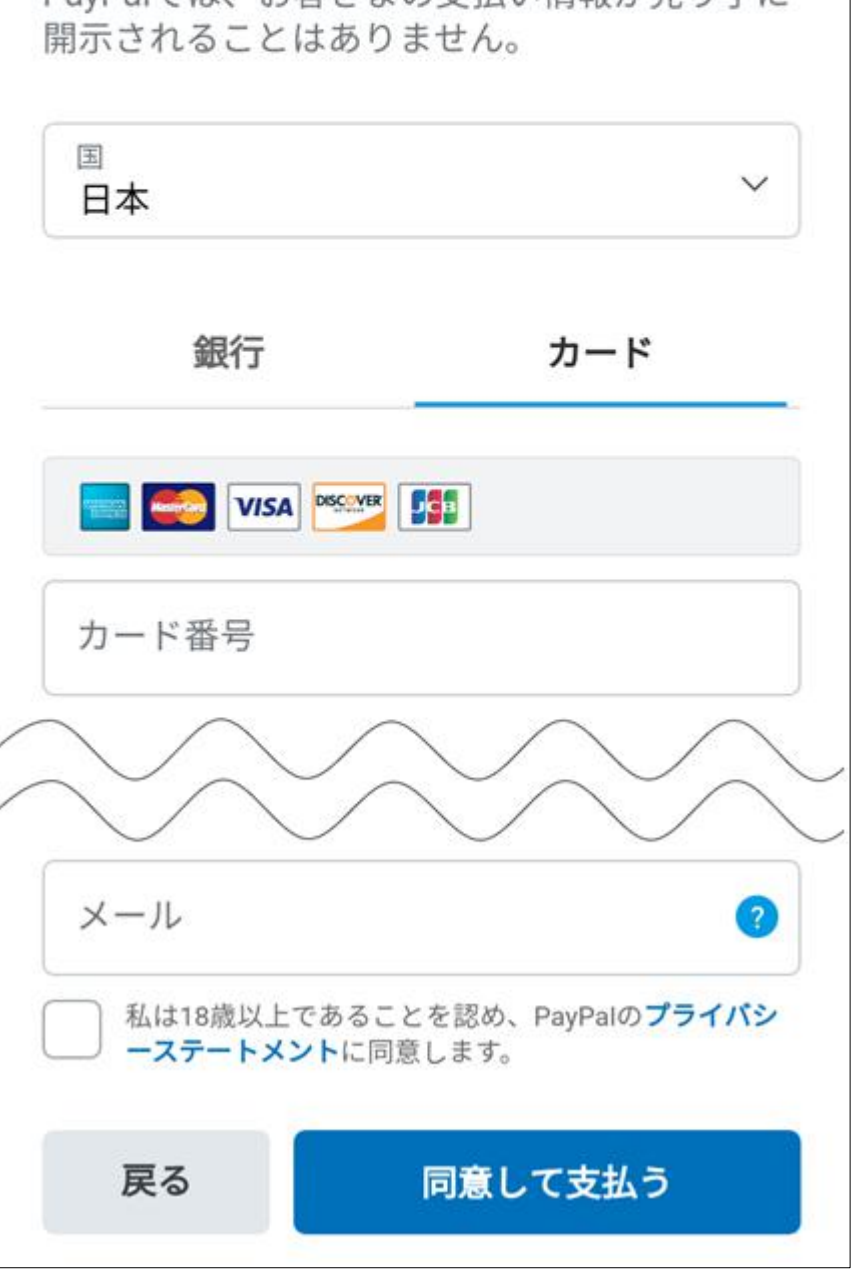

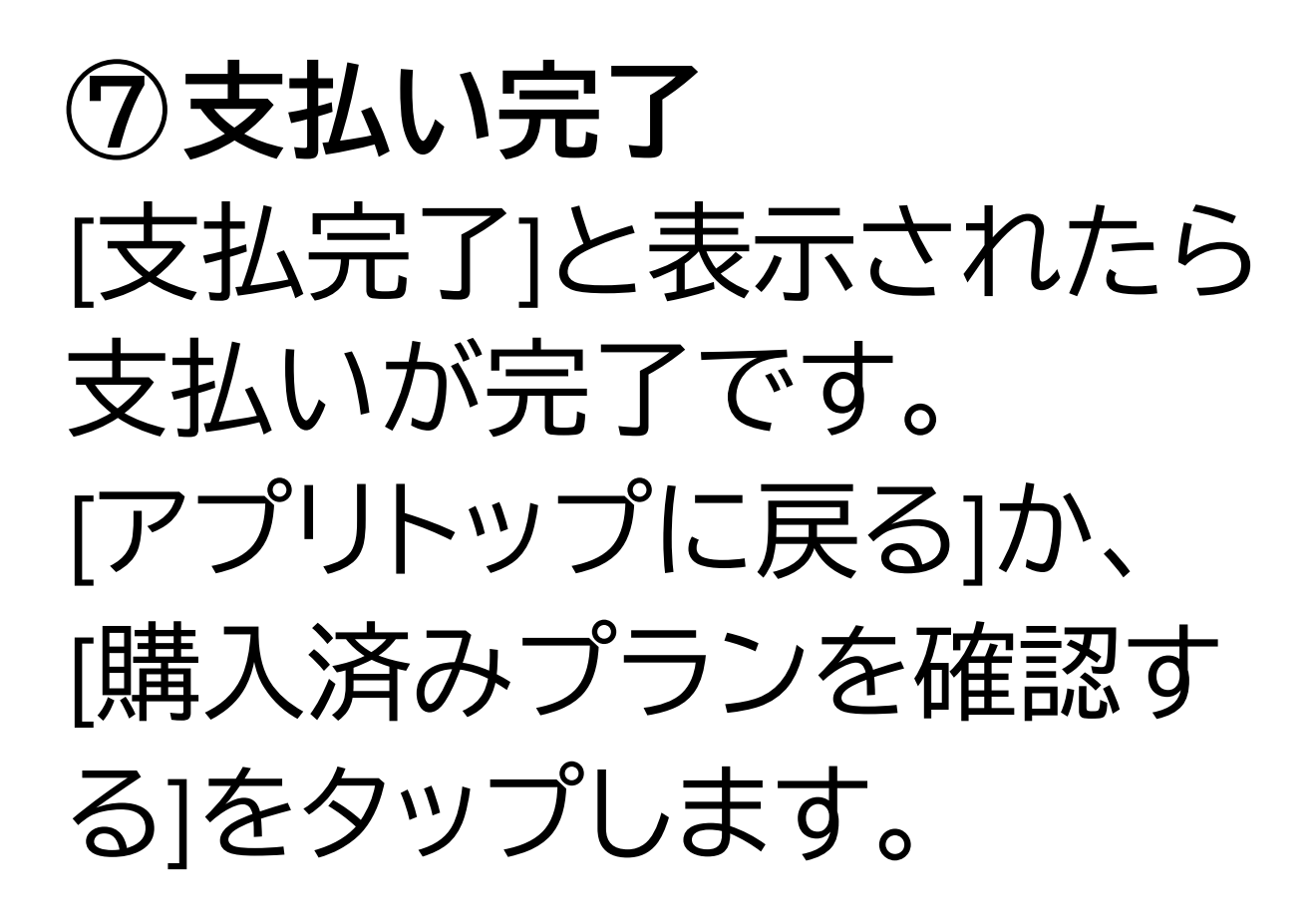

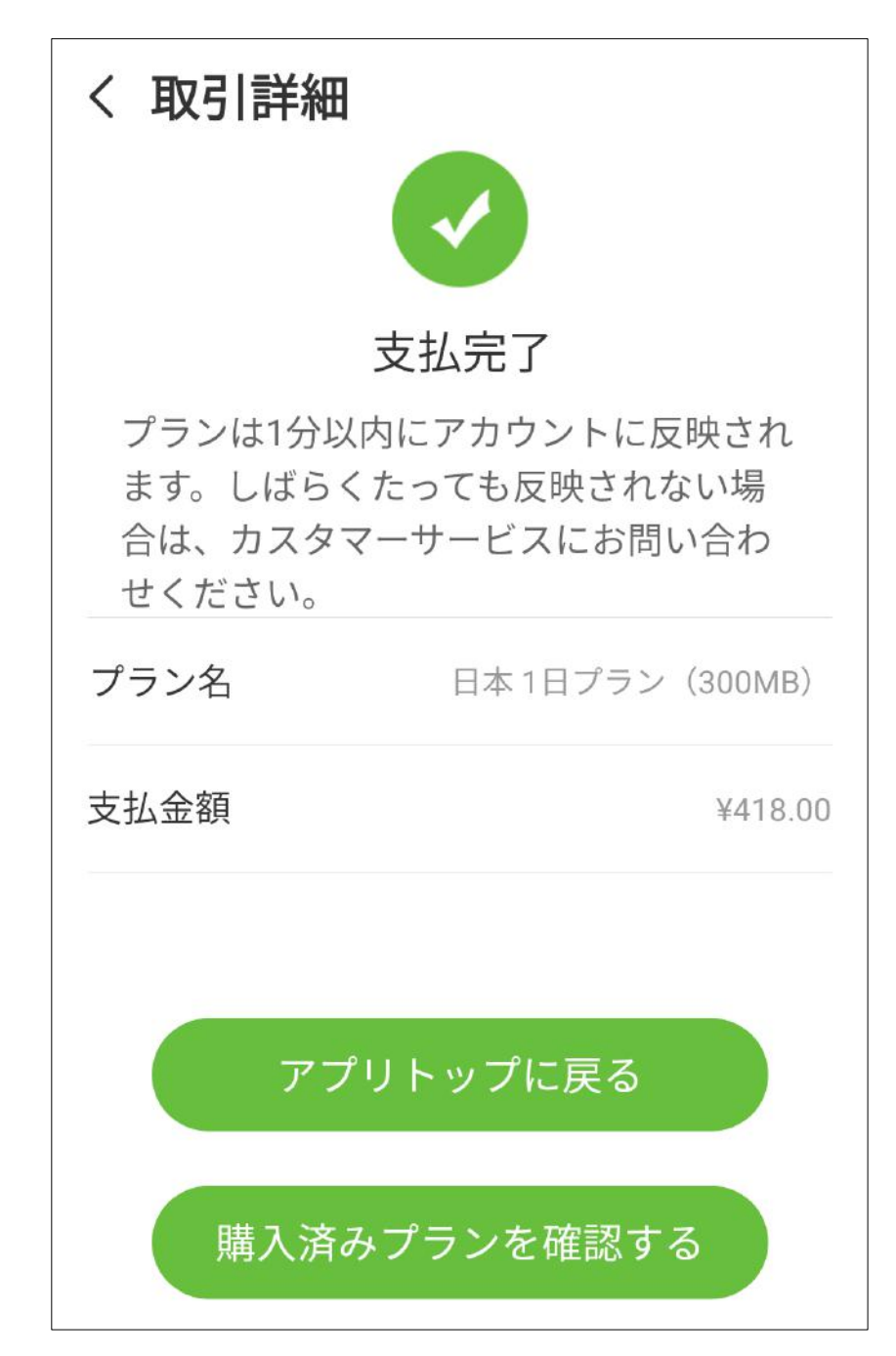

# [接続開始]ボタンをタップするとGlocalMeで接 続が開始されます。

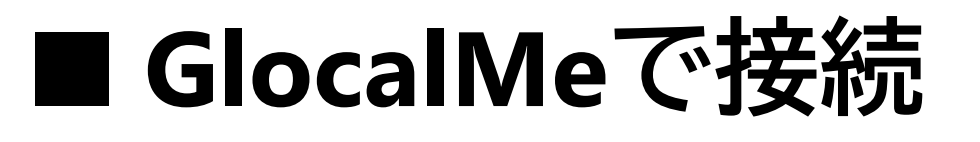

# ※接続処理中はSIMカードの抜き差しをしな いでください。

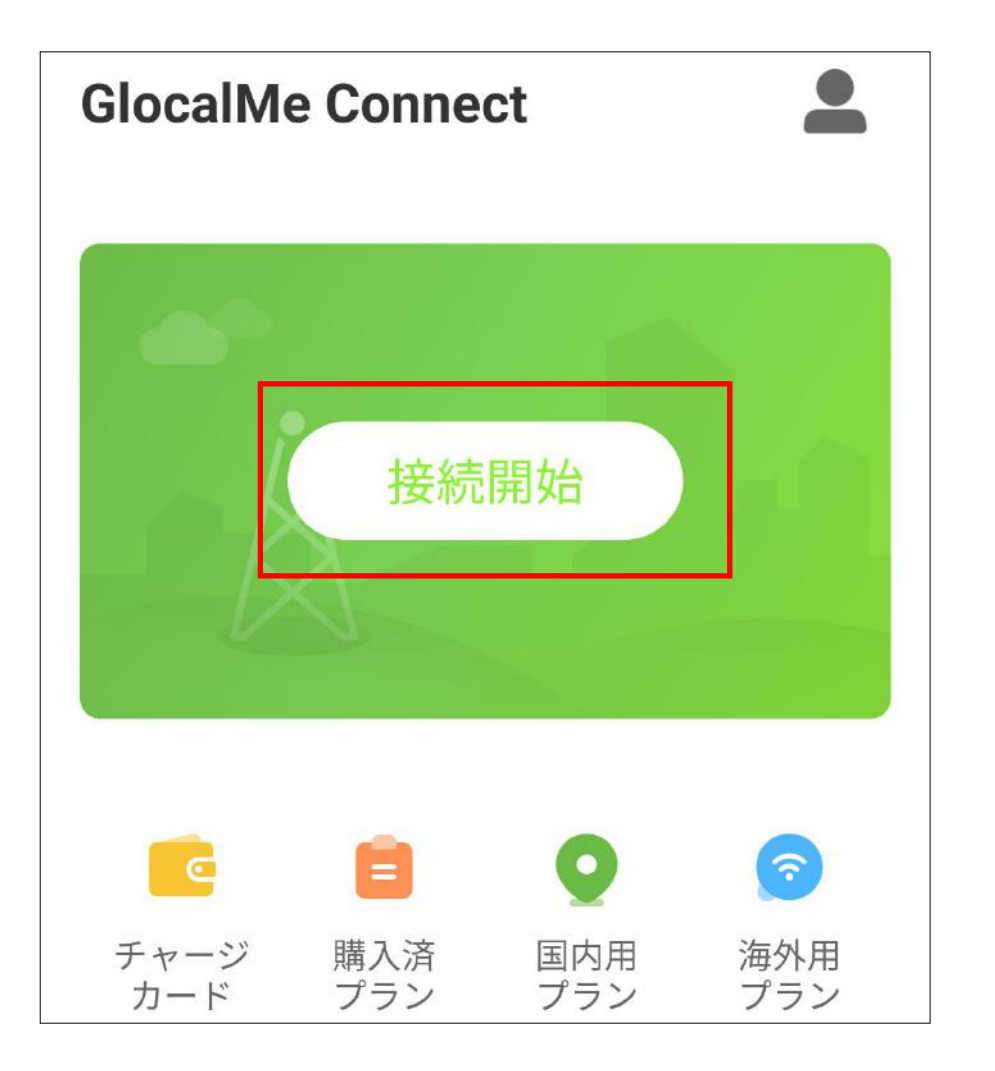

# 進行状況を示す表示が100%になり、データ残 量が表示されると接続完了です。

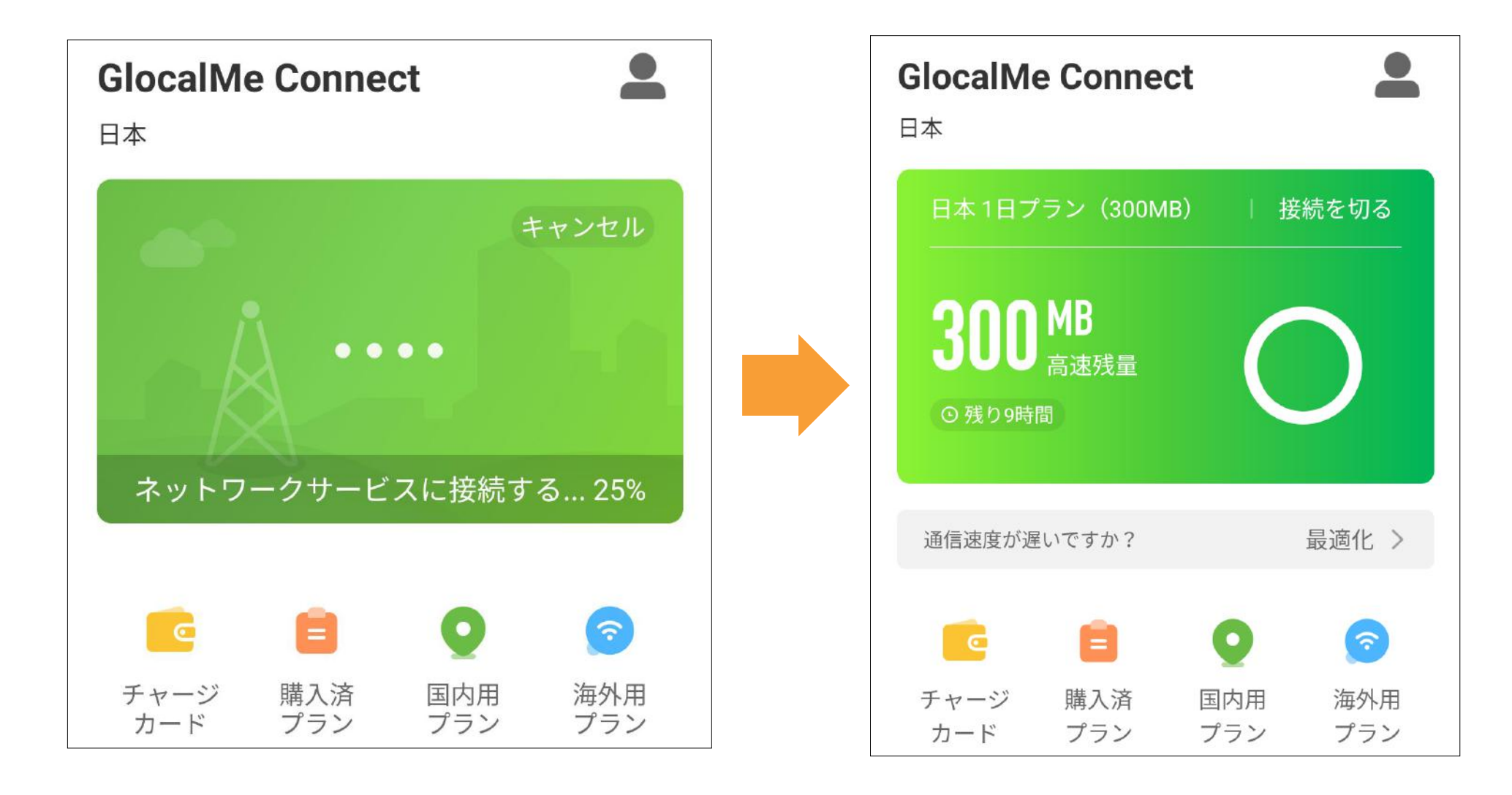

41

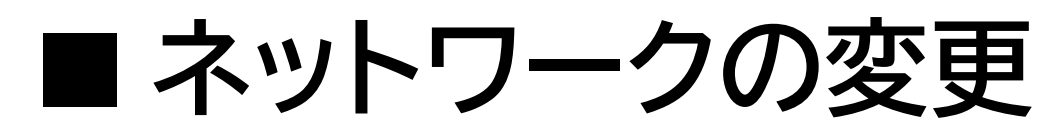

GlocalMeに接続中、別のネットワークに切り替 えることが可能です。通信が不安定な場合に 有効です。

①GlocalMeネットワークに 接続した後、[最適化]をタッ プします。

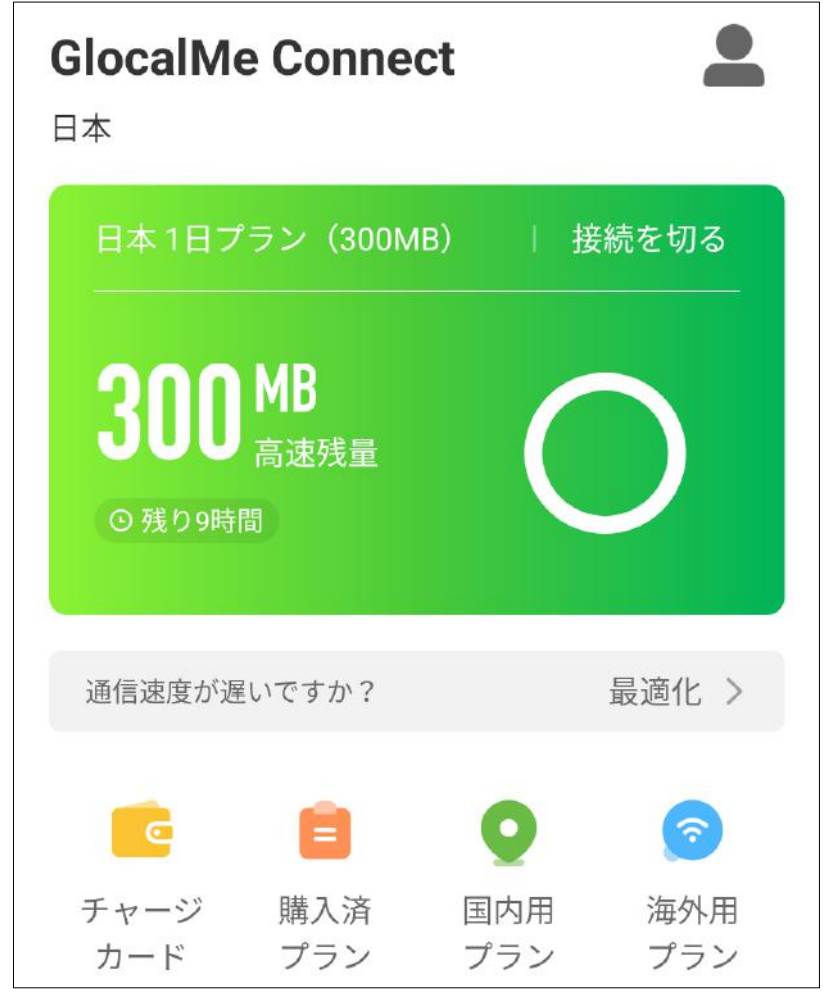

②[ネットワーク最適化]で [最適化(簡易)]または[最適 化(通常)]をタップします。 (簡易)と(通常)の違いは、(通 常)の方がより時間をかけて 周囲の電波状況を確認しま す。そのため、ネットワーク切 り替えに時間を要します。

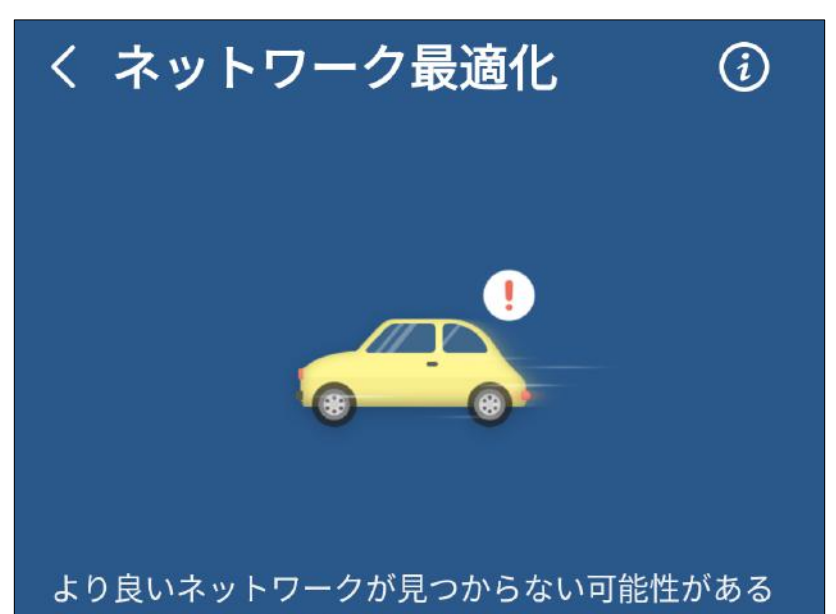

ため、次のような場合は最適化を行わないことをお 勧めします。

1. 車や電車で移動中の場合

2. 地下、エレベーター、トンネル等電波の弱い場所

最適化(簡易) 約30秒

最適化(通常) 約3分

③ネットワークの切り替え 完了までしばらくお待ちく ださい。 電車等の高速移動中は切り 替えに失敗することがあり ます。

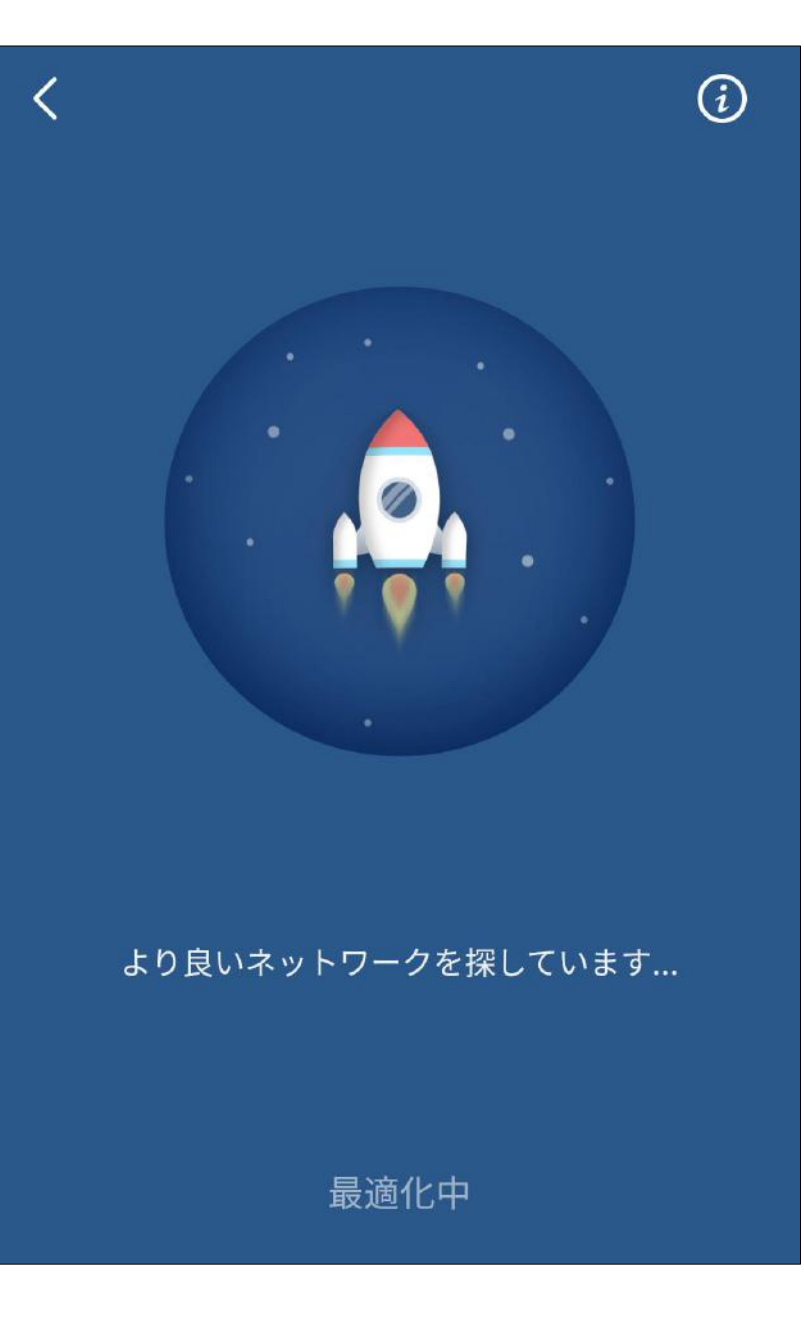

④ネットワーク切り替えが 完了した場合、完了画面が 表示されます。 ※接続中のネットワークが 良好な場合、切り替わらな

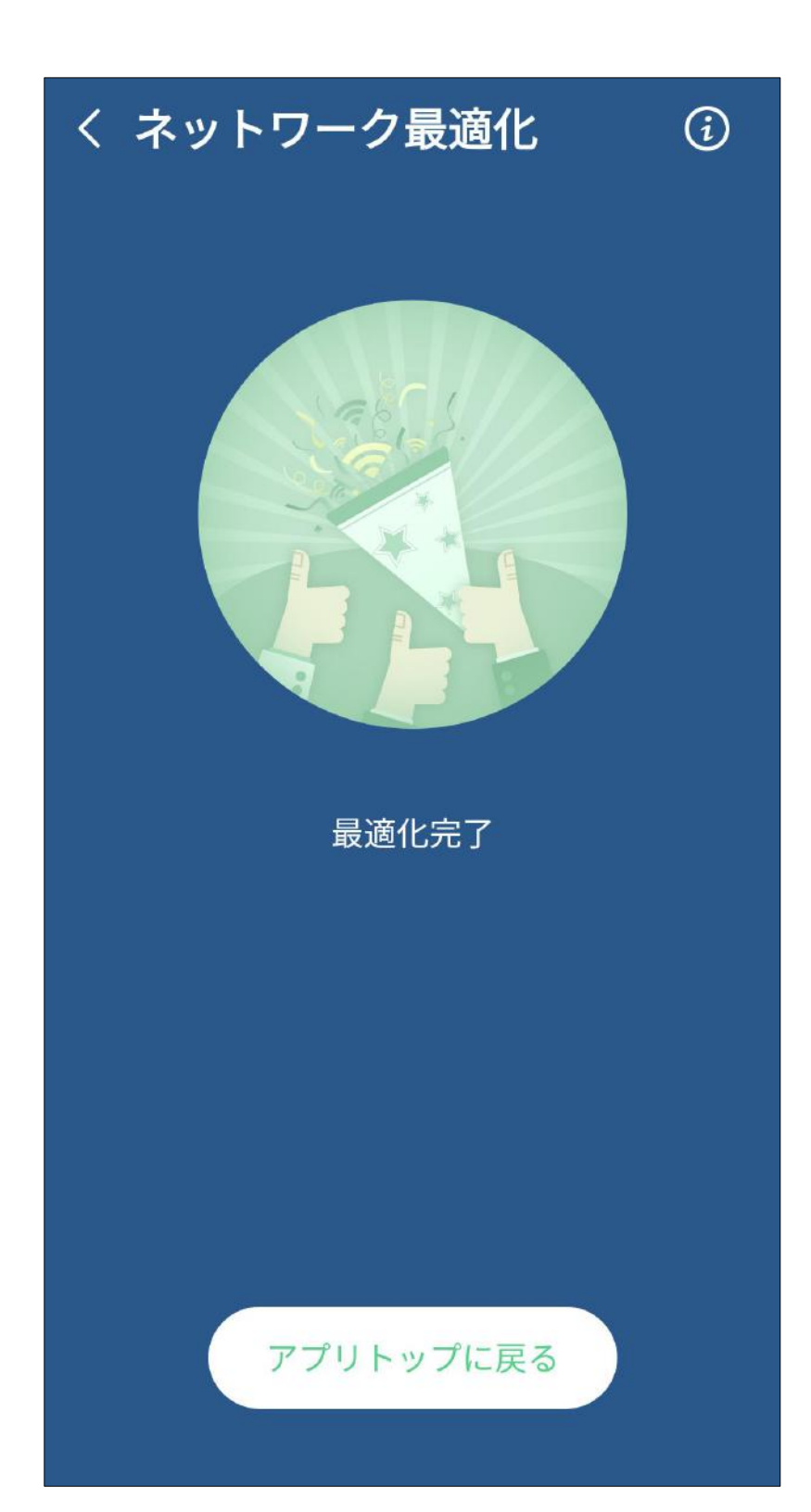

# い場合があります。

# ■ GlocalMeを切断 GlocalMeを切断する場合、[接続を切る]をタッ プします。

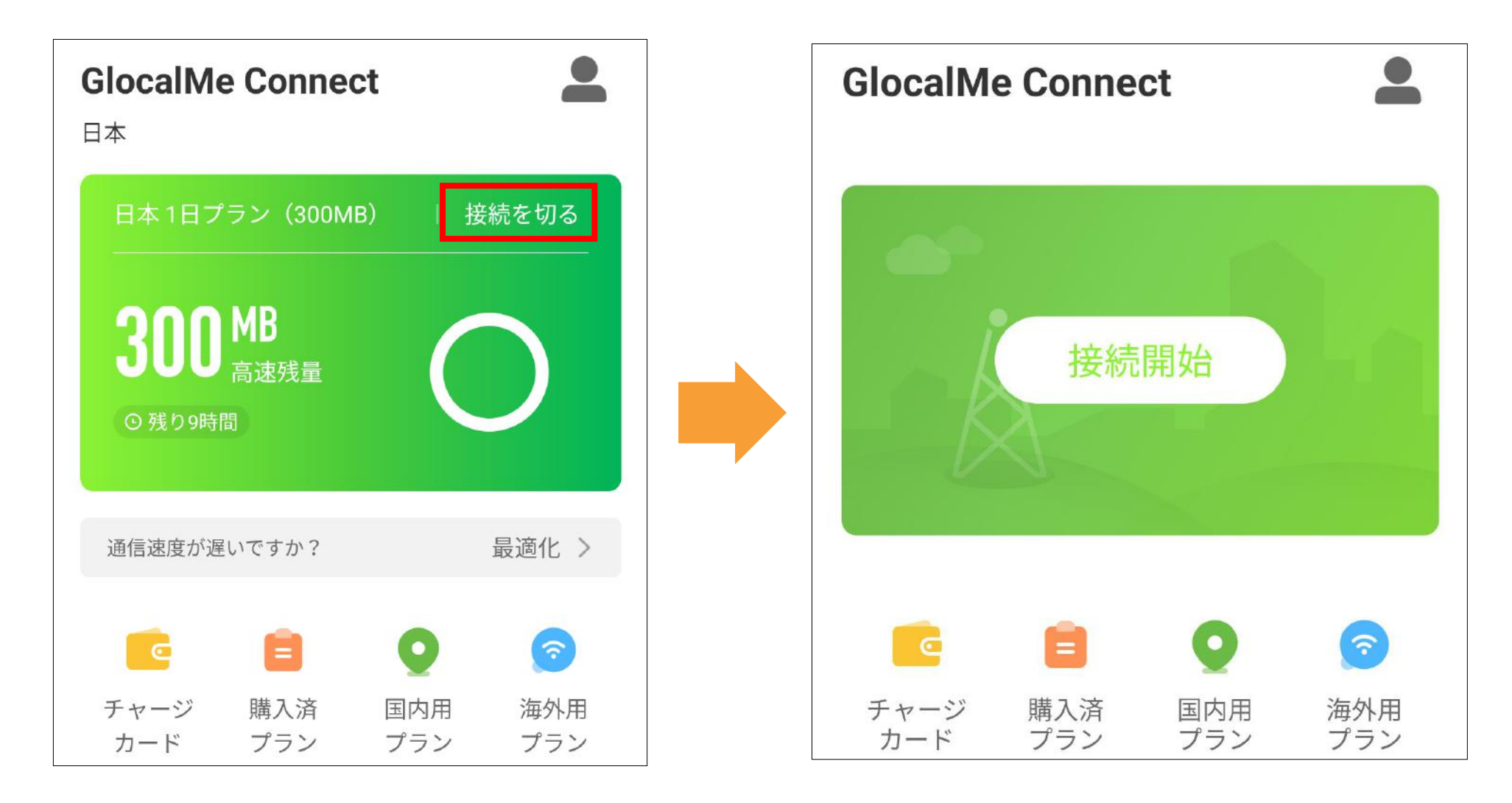

**■ 購入済プラン** [購入済プラン]をタップすると、購入したプラ ンの詳細を確認できます。 使用したデータ量、布効期

#### 間、状態等の確認が行えます。

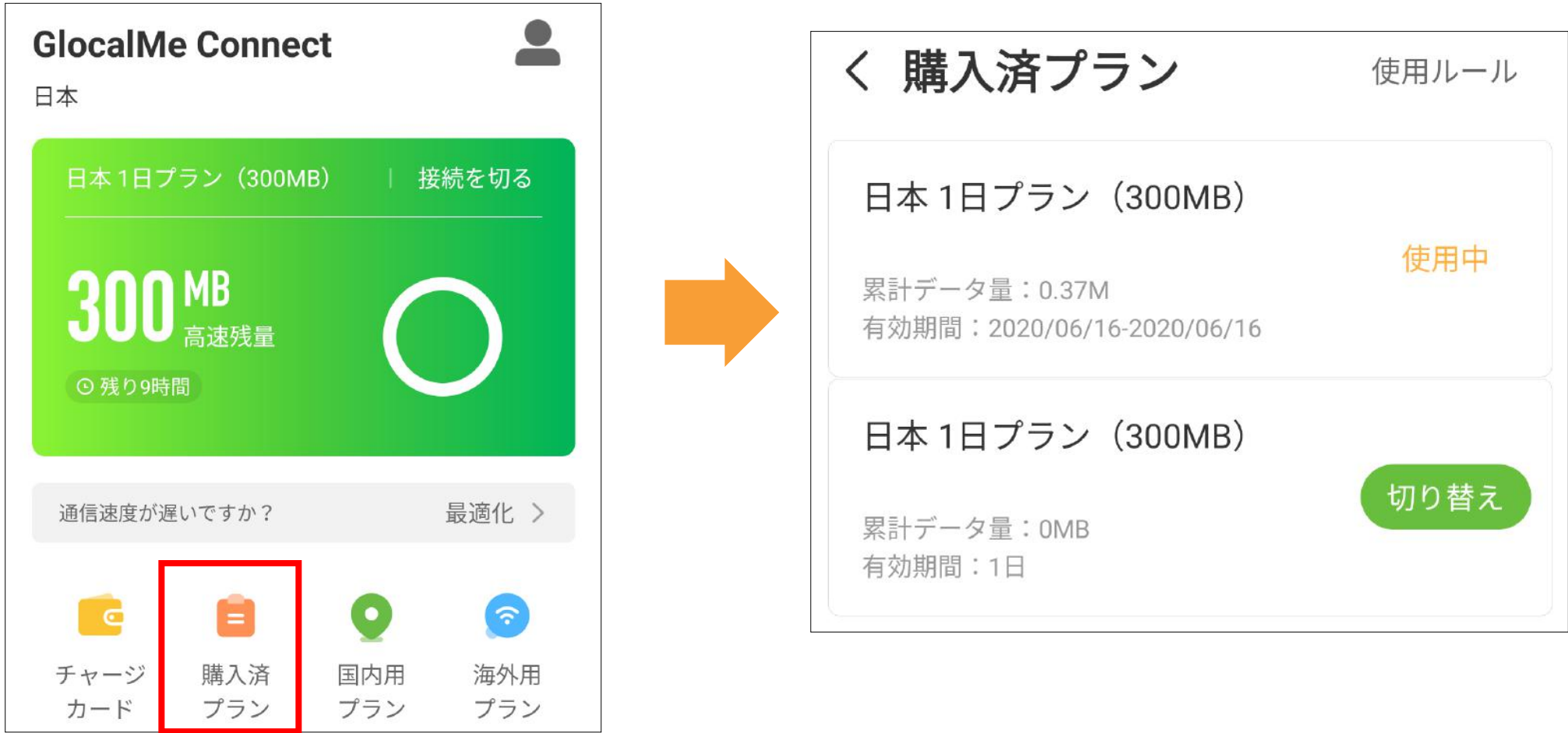

#### 44

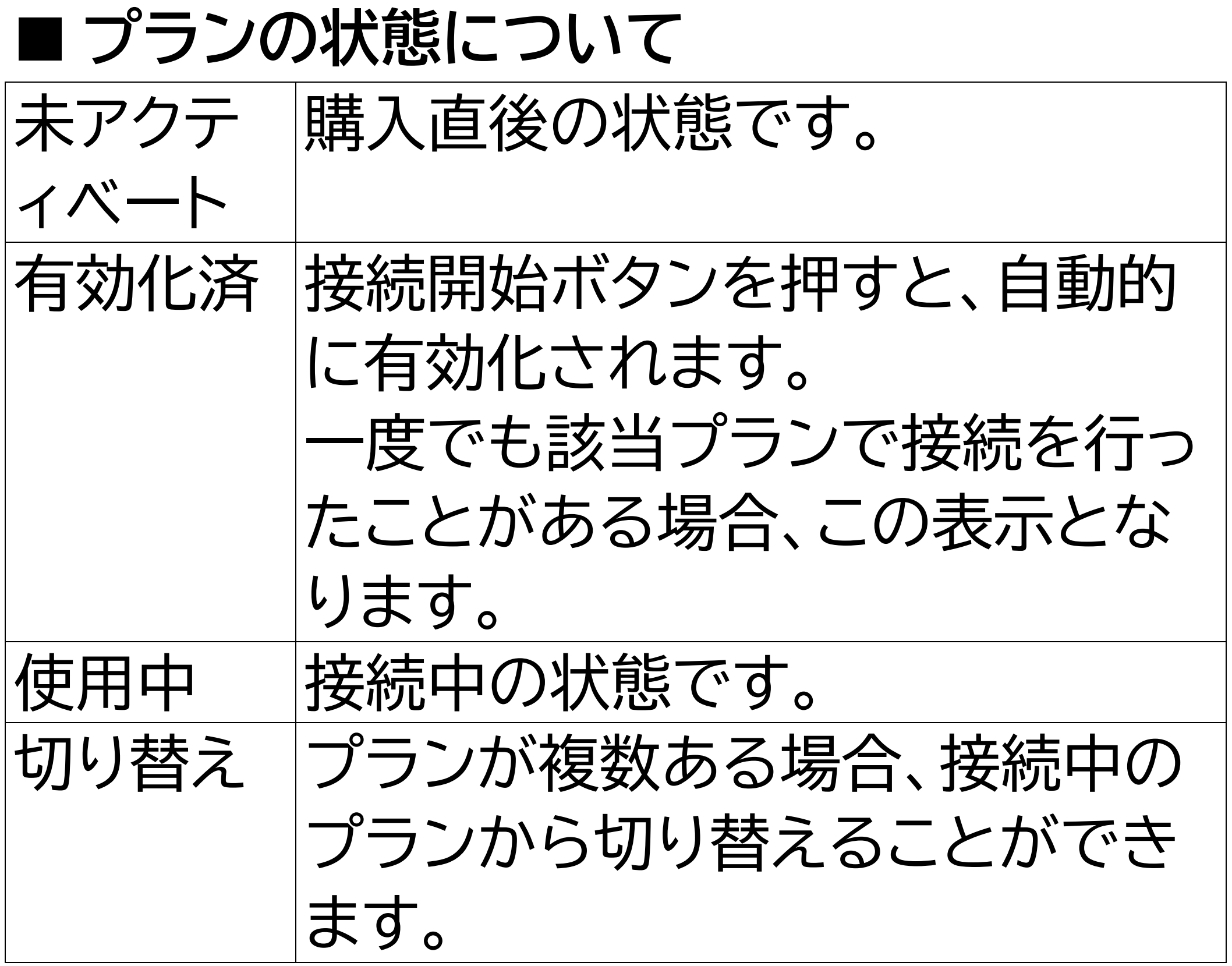

# ■ アカウント情報 アプリ画面の右上のマイプロファイル (人型ア イコン)をタップすると、アカウント情報を表示 します。

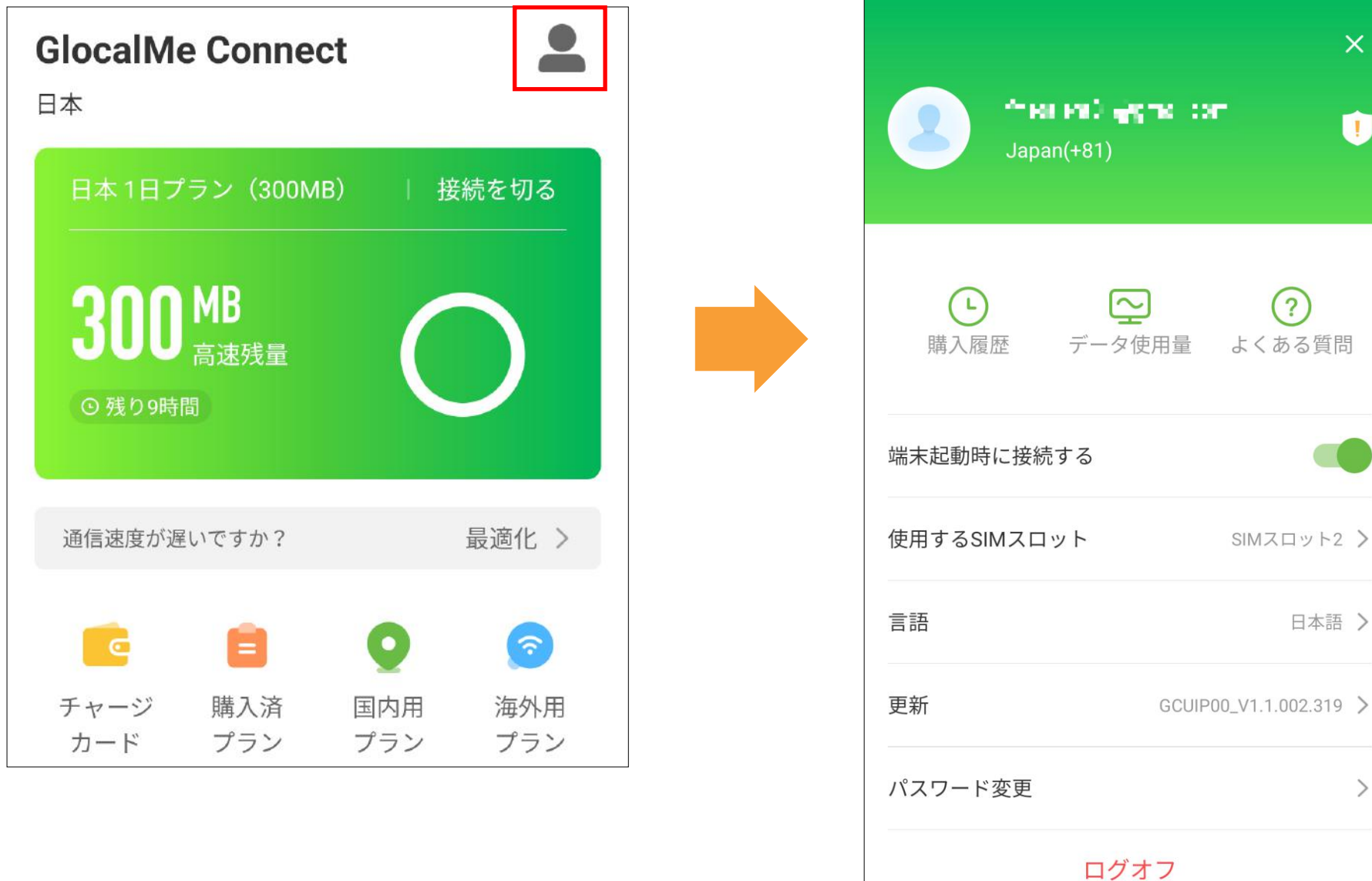

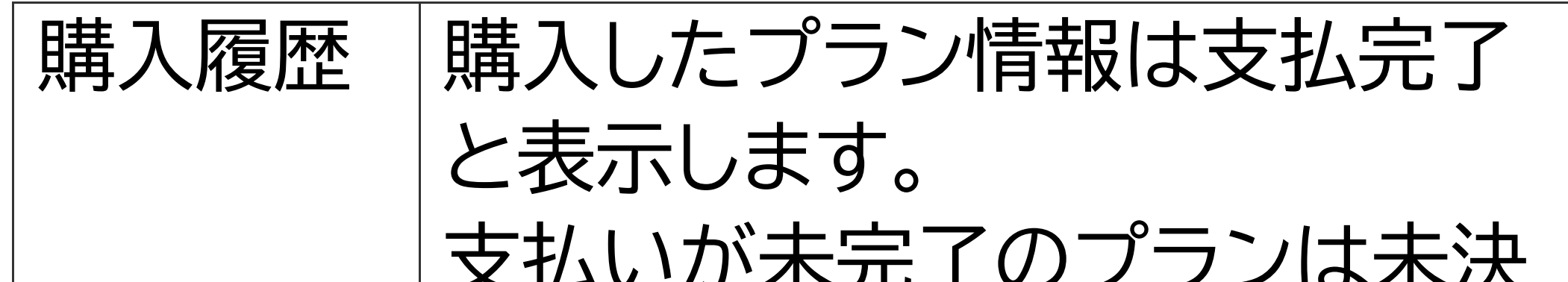

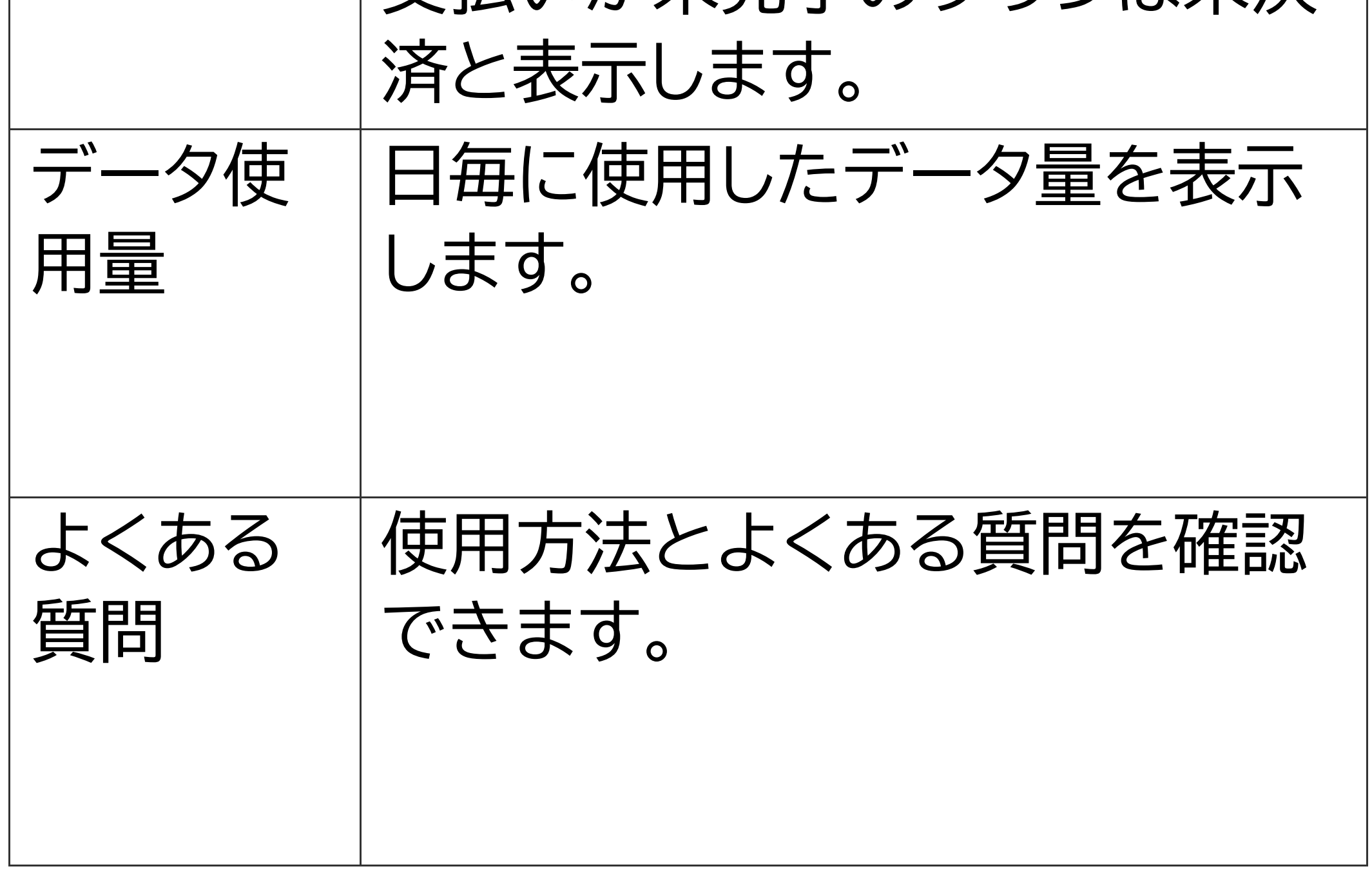

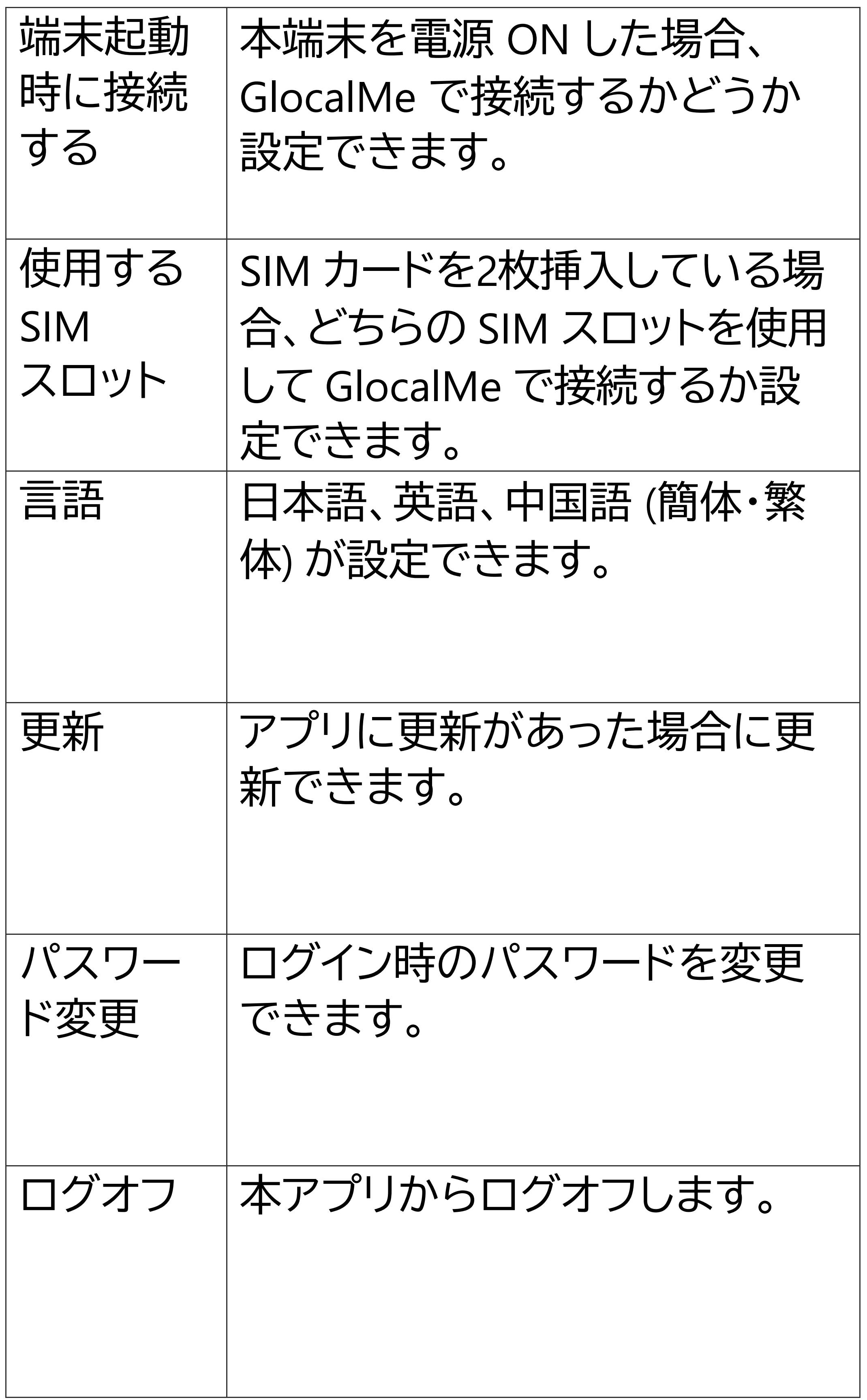

■ **フィードバック**

# アプリで問題が発生した場合、フィードバックで きます。

お送りいただいた内容は問題の特定に役立て させていただきます。

ここでご入力頂いた内容に返信は致しません。 返信が必要となる内容はカスタマーサポートへ お問い合わせください。

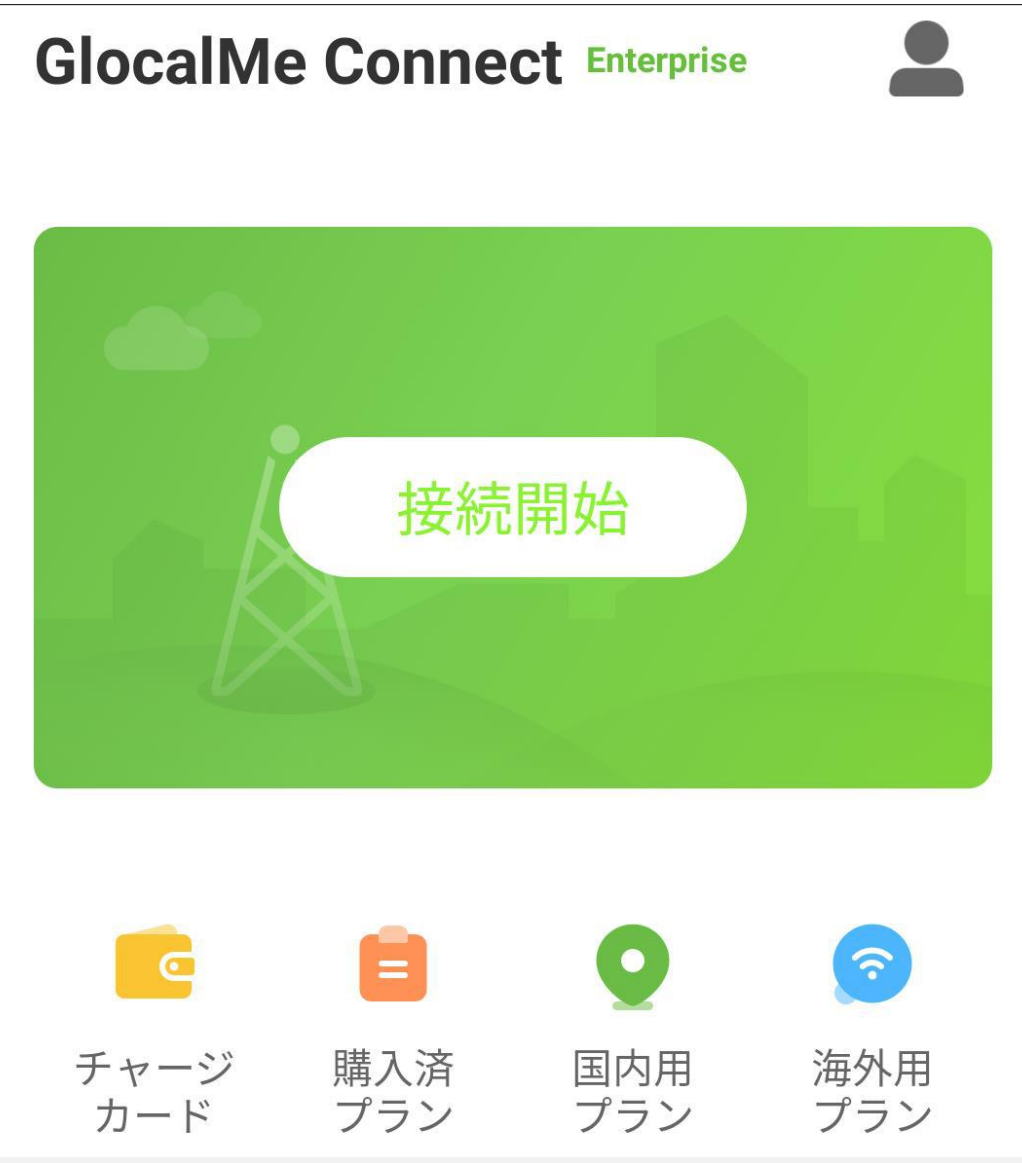

もし本アプリで、GlocalMeで接続できない等 の問題が発生した場合、以下の手順で再度お 試しください。

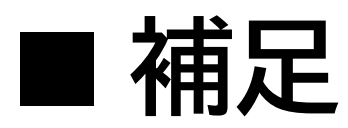

①タスクボタンから本アプリを終了させアプリ の再起動後お試しください。

②本体を再起動し再度お試しください。

③本体を最新のソフトウェアにアップデートし て再度お試しください。

もし上記①、②、③を行っても解決しない場合、 jetfonカスタマーサポートまでご連絡ください。

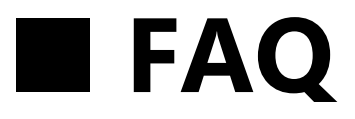

- Q プランを購入しましたが通信ができません。
- A プラン購入後に接続開始をタップしてくださ  $\bigcup$ 
	- 有効化されていない等のメッセージが表示 される場合は、再起動するか、一度Wi-Fiに 接続し、数分お待ちの上、再度接続開始をお 試しください。
- Q 購入したプランがアプリ内に表示されませ  $\mathcal{W}$ 。
- A GlocalMeアプリを再起動してください。 表示されない場合、購入できていない可能 性があります。
- Q 購入したプランの有効期限はどこで確認で きますか?
- 

#### A 1.GlocalMeアプリをタップします。

- 2.[購入済プラン]をタップします。
- 3.[有効期間]の欄を確認してください。

Q クラウドSIMの通信方式はどの国のLTEに対 応していますか?

Q データプランを購入しましたが実際には利 用しませんでした。 返金できますか? A 返金はできませんので、予めご了承くださ  $U_{\alpha}$ 

A 通信方式はご利用の地域により異なります。 jetfonのクラウドSIMはご利用時の位置情報 をもとに、最適な現地通信会社を選択し、自 動接続するクラウドSIMテクノロジーを搭載 しています。

Q 通信速度が急に遅くなりました。 A 購入したプランのデータ量を既に使い切っ

# ている可能性がございます。 アプリから使用可能なデータ残量を確認し てください。

### Q 今まで通信ができていたのに、急に通信が できなくなりました。

- A 有効期限が切れている可能性がございま す。アプリから[購入済プラン]をタップし、ご 利用になりたいプランの有効期限を確認し てください。 また、電波が届かない地域に移動していな
	- いか確認してください。
- Q 海外でクラウドSIMを利用したい場合、 データローミング設定は必要ですか? A クラウドSIMで通信する場合は、データ ローミングの設定は必要ありません。 データローミングはOFFにしてください。 ・設定手順 [設定]-[ネットワークとインターネット]-[SIM

# カードとモバイルネットワーク]から、変更す るSIMカードを選択し、 [ローミング]をOFFに してください。

- A 追加購入することが可能です。希望のデータ プランをご購入ください。
- Q 渡航先に到着したら圏外の表示になりまし た。
- A スマートフォン本体の再起動をお試しくださ  $\bigcup$

# Q 7日間のプランを購入しましたが、10日滞在 することになりました。プランの追加購入は できますか?

・SIMカードをご利用の場合 渡航先でご利用いただける契約があるかご 確認ください。

## GlocalMeアプリで対応するエリアのデータ プランが有効になっているかご確認くださ  $\mathsf{U}$

・クラウドSIMをご利用の場合

Q 有効期間内に規定のデータ容量を使い切っ たらどうなりますか?

A 購入プランによって動作が異なります。

### ・1日プランの場合

通信速度は256kbpsに制限されます。

・データパック(7日/30日)の場合 有効期間を待たずにデータ通信ができなく なります。

Q 渡航先で通話する方法を教えてください。 A 日本の一般電話・携帯電話へ発信する場合 は以下の通りです。 ※音声通話のできるSIMカードが挿入され ていることが条件です。

・操作手順

ダイヤルの[0]を1秒以上長押しし、[+]マーク が表示されたら、日本の国番号81を入力、市 外局番の先頭の0を除いた相手の番号を入 力、受話器のマークをタップし発信してくだ さい。

Q GlocalMeアプリのアカウント情報の削除は できますか?

A 一度登録したアカウントは削除できません。

- Q プランを購入する際の支払い方法を教えて ください。
- A PayPal、クレジットカード、デビットカードで お支払い可能です。
- Q GlocalMeアプリのパスワードを忘れました。 A GlocalMeアプリを起動し、ログイン画面下に ある[パスワードを忘れた場合]を選択し、ご 登録のメールアドレスで認証します。認証後 パスワードを再設定することができます。
- Q [接続開始]をタップしても、接続中の画面が 100%になりません。
- A アプリを再起動してください。 改善しない場合は場所を変えて再度接続を お試しください。

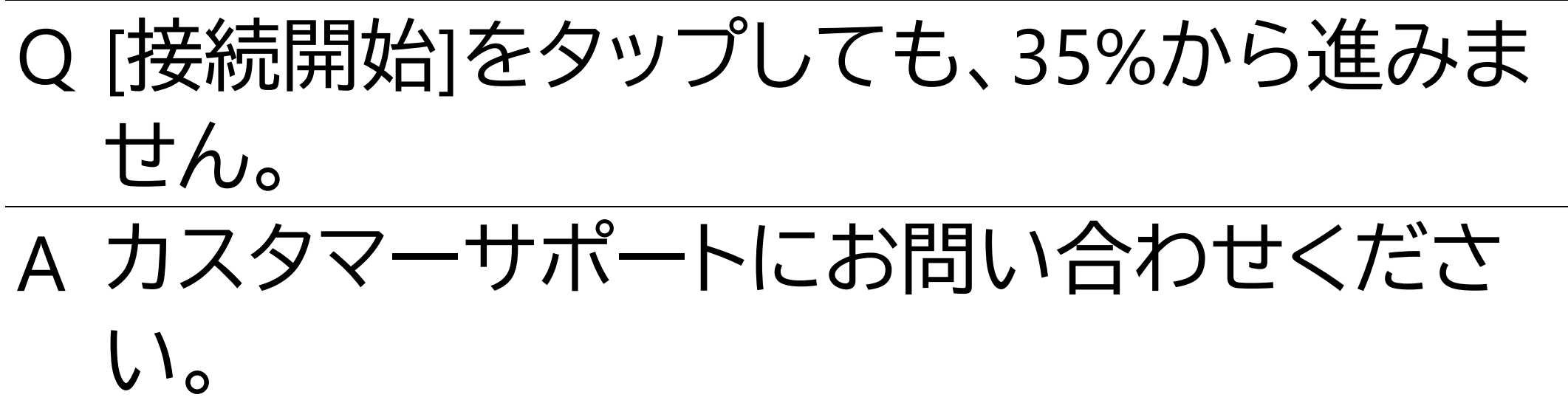

jetfon カスタマーサポート 営業時間9:30~18:30 (月〜金曜日※土日祝休業) E-mail: support@jetfon.jp

# **8.ホーム画面**

# ホーム画面は、以下のような要素から構成さ れています。 画面を左右にフリックすると、ページを切り替 えられます

左側に時計と、アプリからの通知がある時に小 さなアイコンでお知らせします。詳細は通知画 面で確認ください。

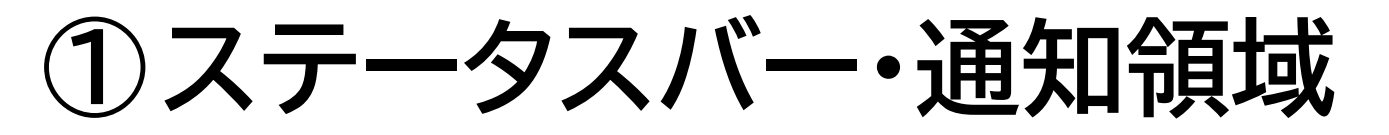

画面最上部に表示されます。右側に Wi-Fi の 電波強度、電池を量 を表示します。

**②アプリアイコン** タップすると、アプリが起動します。

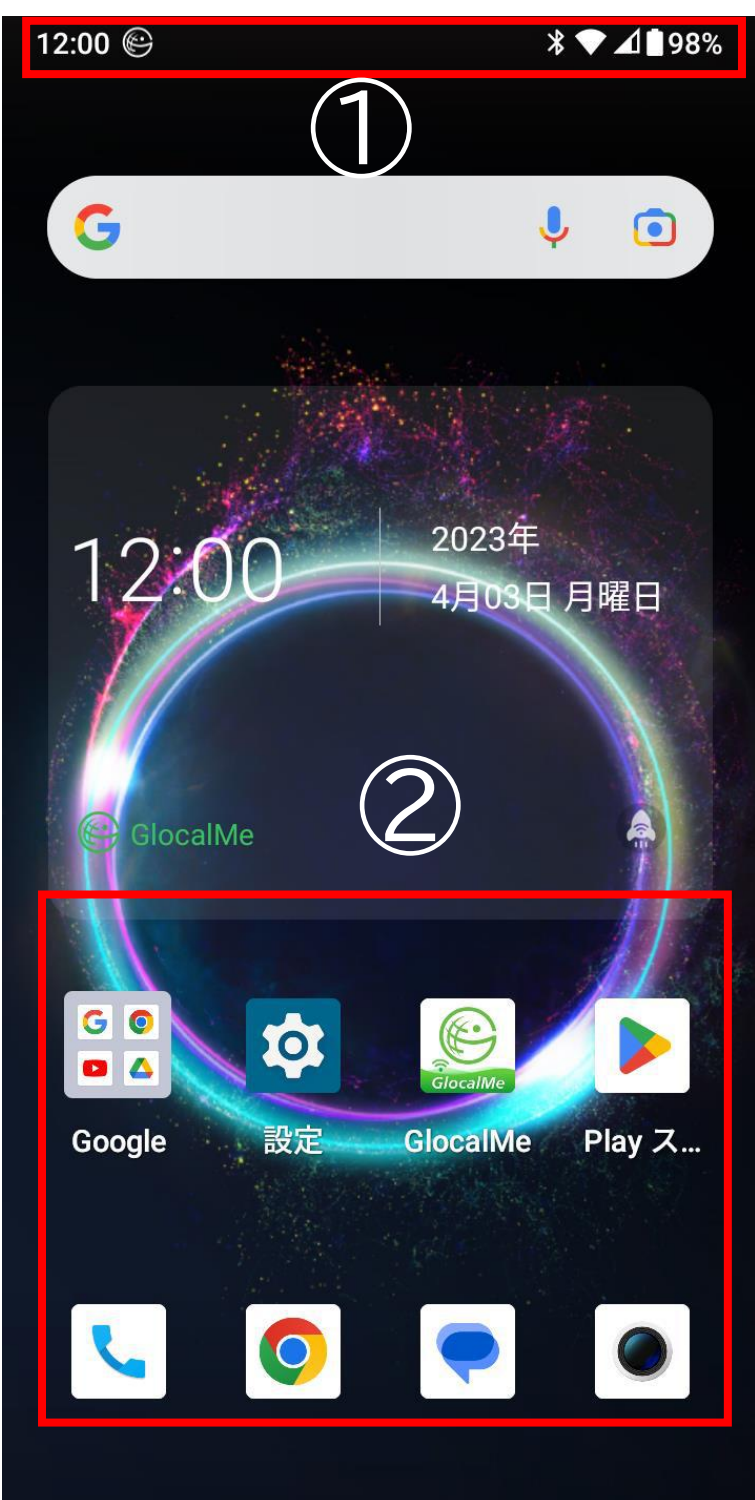

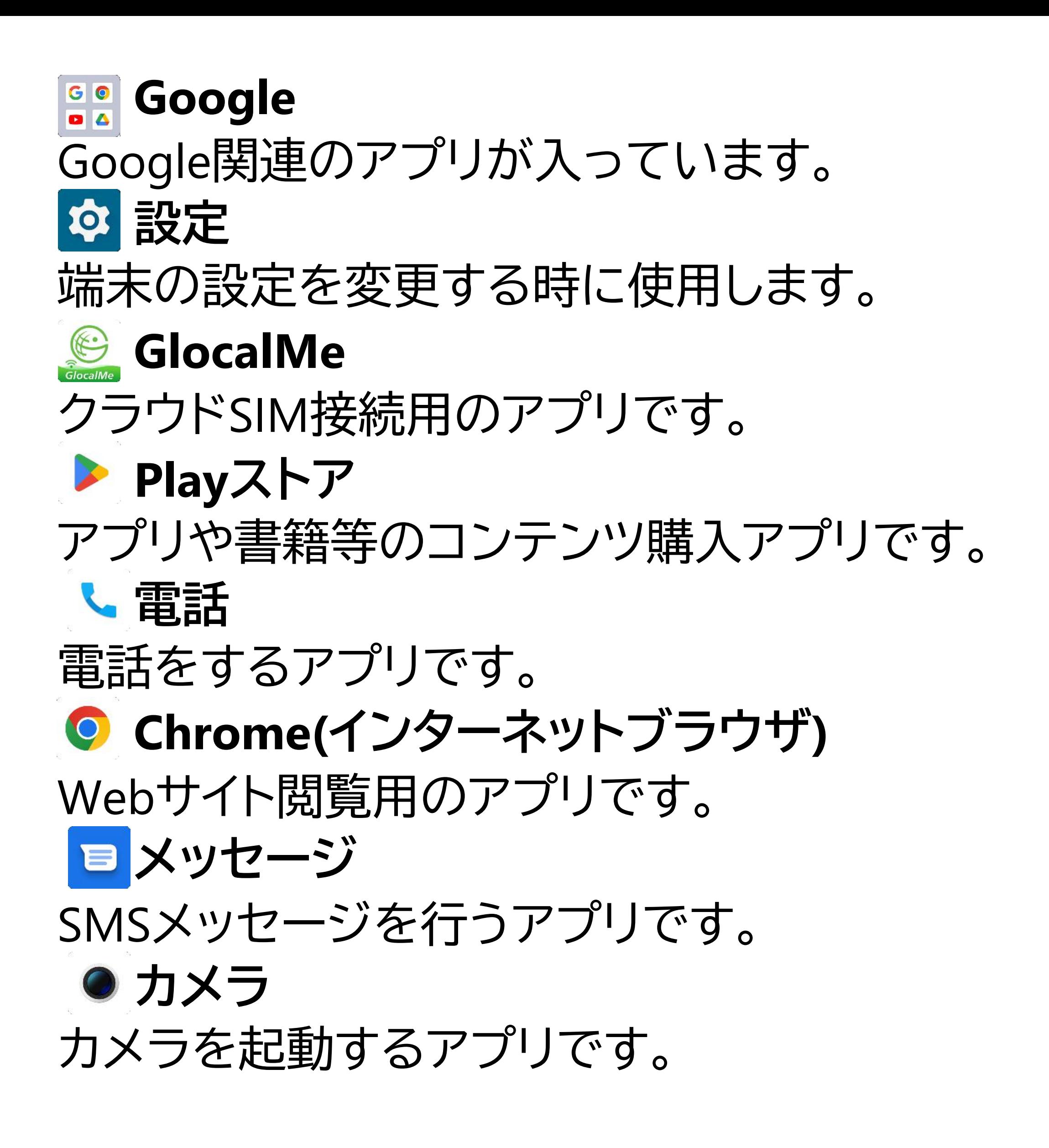

各アイコンはドラッグして画面内を移動できま す。また、余白部分をロングタップすると、壁紙 等の設定を変更できます。

# **9.文字を入力する**

■ 文字入力の仕方

文字入力が必要な場面で、自動的にキーボー ドを画面下部に表示します。

1つのボタンに最大 5つの文字が割り当てられ ています。

タップするか、ボタンを起点に上下左右にフリ ックすると、文字入力できます。

読みを入力すると、自動的に変換候補を表示 します。

候補をタップすると、入力が確定します。

②1字左に ③絵文字入力 ④かな / 英字切替 / 数字・記号切替 ⑤1字消す ⑥1字右に ⑦スペース ⑧検索開始/確定/改行

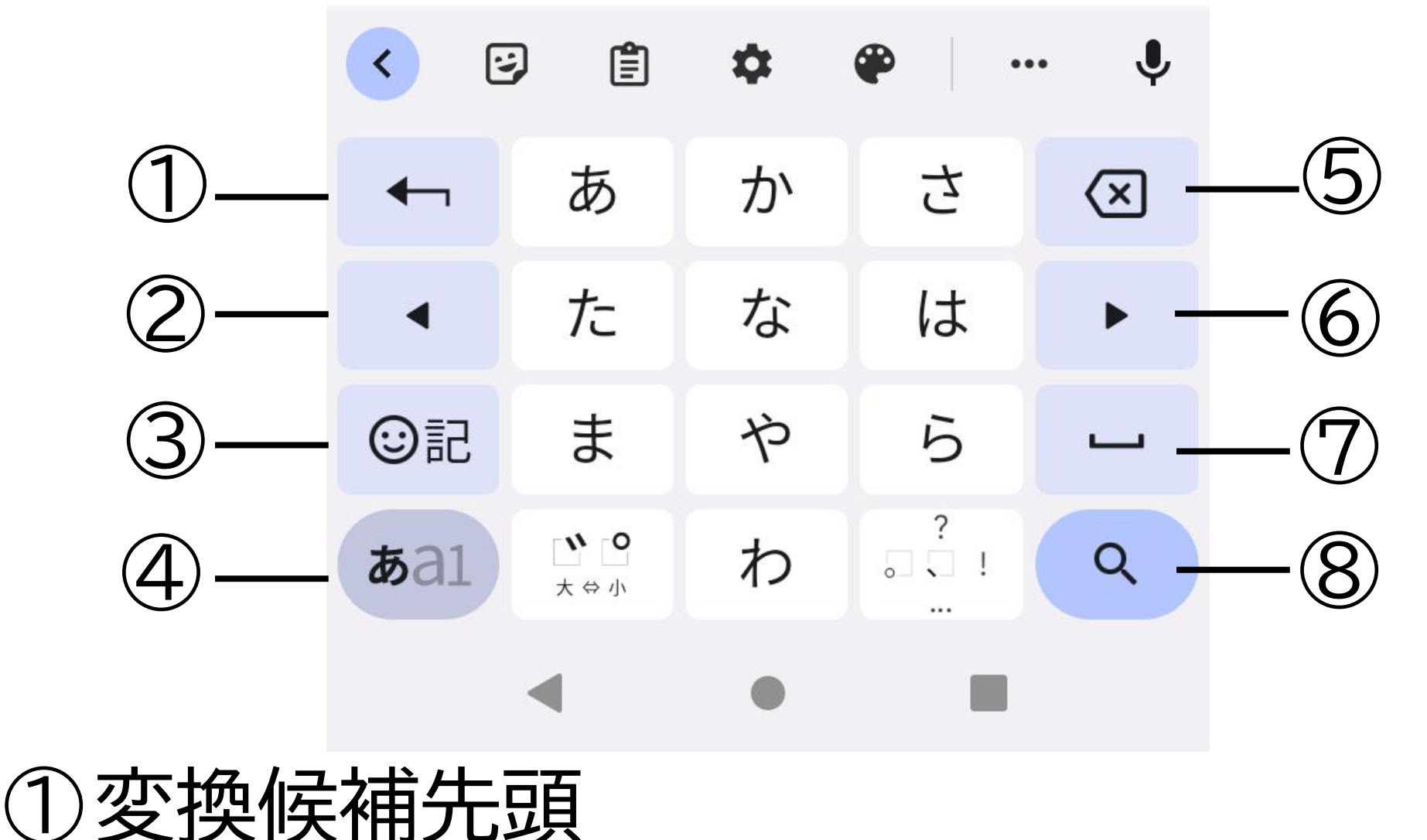

# ■ **入力方法の設定** [ かな / 英字切替 / 数字・記号切替]をロングタ ップし、歯車アイコンを選択すると、設定画面 が開きます。

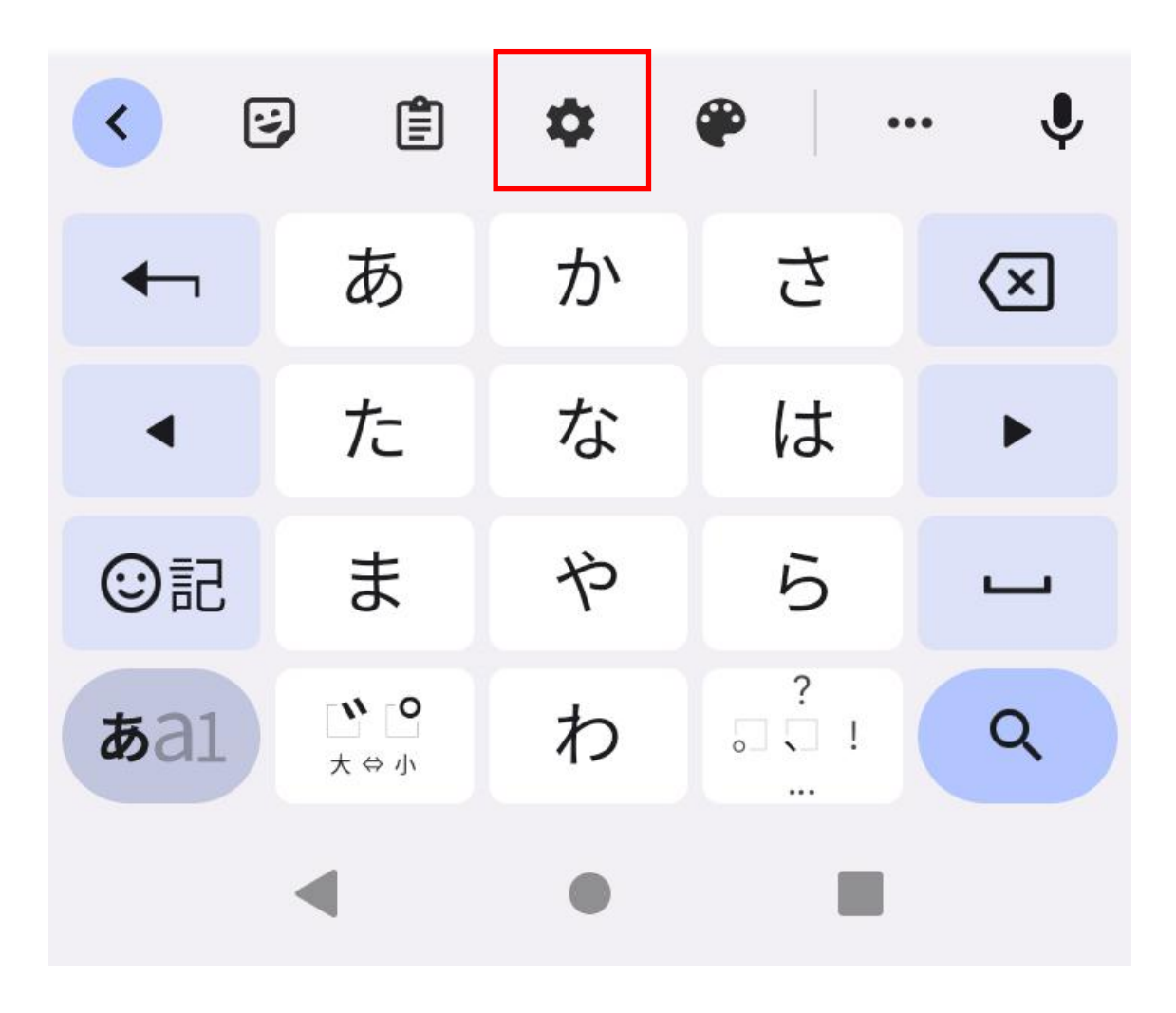

# ①キーボードレイアウト等を変更できます。 「QWERTY」に変更すると、パソコンと同じ配列 のキーボードでローマ字入力できます。

②キー配列やキーの大きさを変更できます。 片手用に左右に寄せる、フリック操作の感度を 微調整することなどができます。

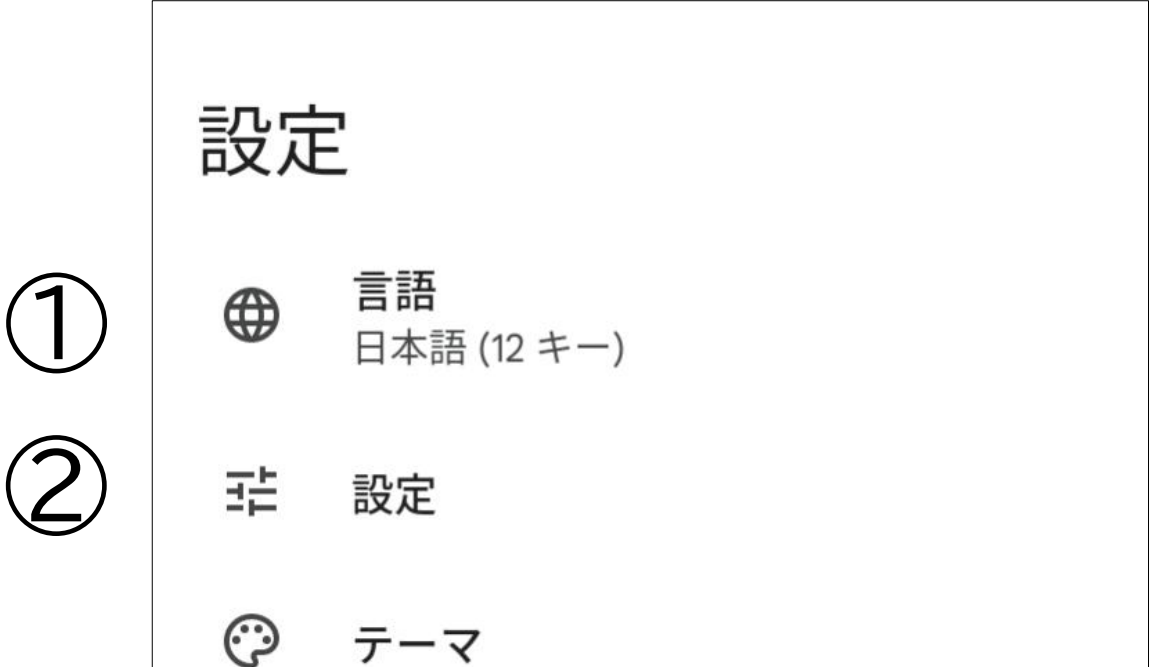

テキストの修正

グライド入力

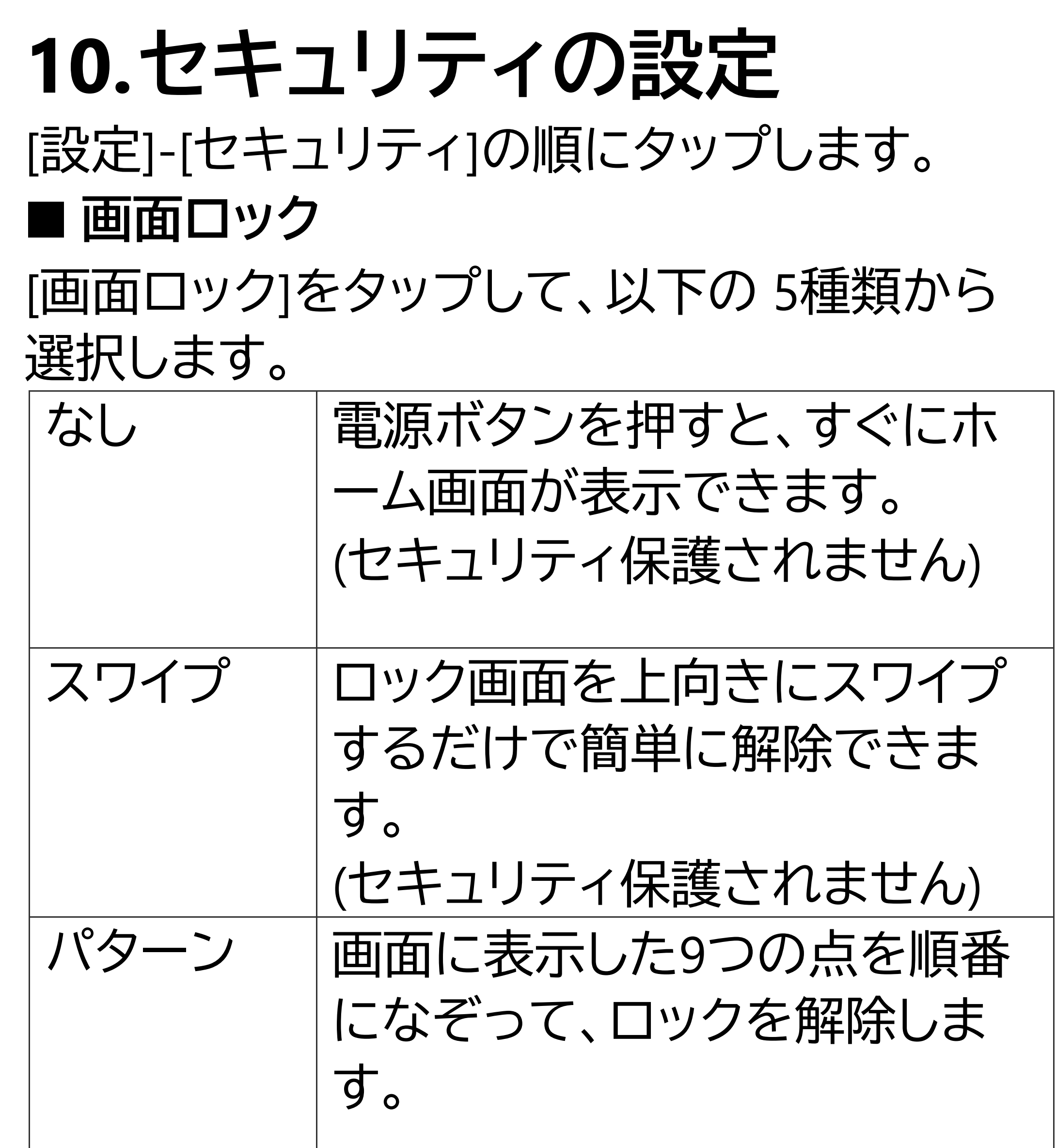

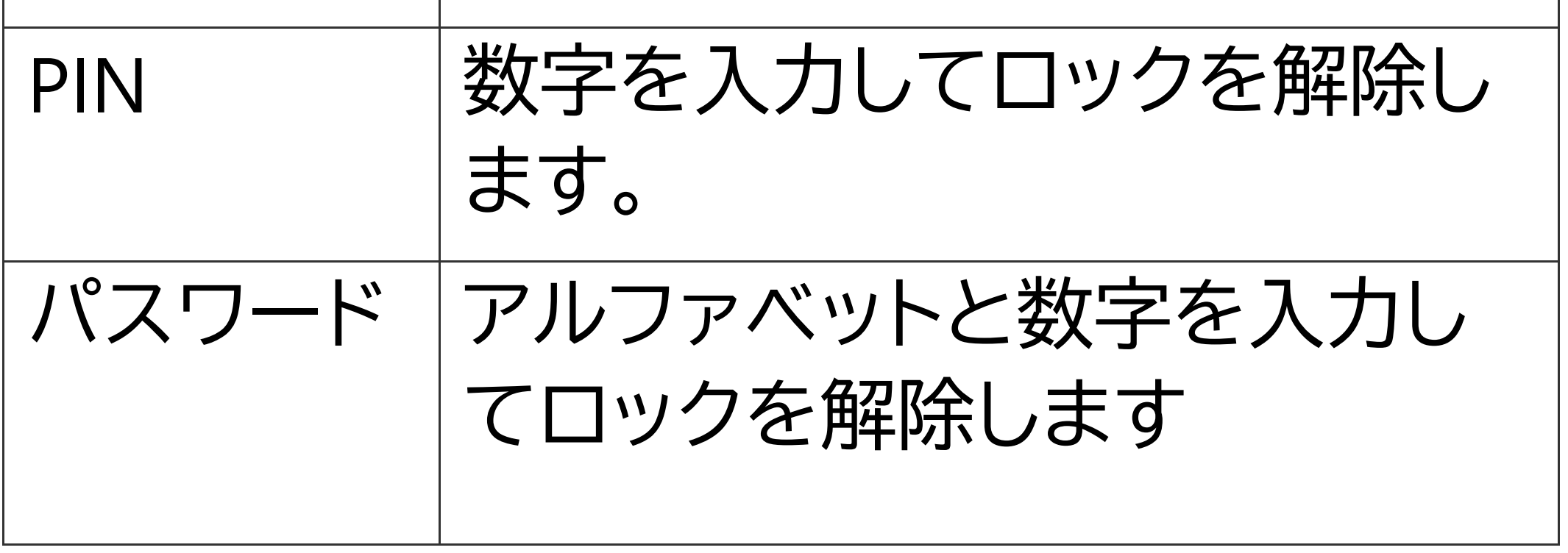

■ **指紋センサを用いた画面ロック解除** 指紋登録をすると、指紋の読み取りだけで、簡 単に端末のロックを解除できます。 ①[指紋]をタップします。 ②画面ロックを設定していない場合、[画面ロ ックの選択1から予備の画面ロック方式を選択 し、予備の画面ロックを設定してください。 ③[ロック画面]で通知の表示方法を選択し[完 了]をタップします。 ④[指紋の設定]で記載内容を読み、[同意する] をタップします。 ⑤[センターを指でタッチ]で指紋センサに指を 触れます。 ⑥指紋登録の為、画面の指示に従い、センサ に指を当てます。 ⑦指紋の登録完了画面が表示されたら[完了]

## をタップして登録を終了してください。 ※複数の指を登録することをお勧めします。

# **11.Wi-Fi 接続**

自宅や職場、公衆無線 LAN サービス等のWi-Fi アクセスポイントに接続して、メールやインタ ーネットを利用できます。 [設定]-[ネットワークとインターネット]-[インタ ーネット]の順にタップして設定を行います。

### ■ **通常の接続**

①[Wi-Fi]の設定を ON に切り替えます。 ②周囲で検出した Wi-Fi アクセスポイントの一 覧を画面表示します。

③一覧の中から接続したいアクセスポイントを タップすると接続します。 初めて接続する場合 や、パスワードを端末内に保存していない場合 などは、パスワードの入力が必要です。 ※Wi-Fi ネットワークに接続できると、ステータ

# スバーに Wi-Fi の接続マーク が表示され ます。

**12.モバイルネットワークへの**

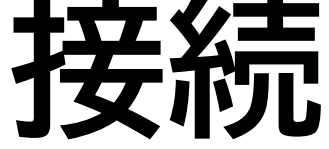

3G/4G(LTE)のモバイルネットワークに接続する 場合は、本体に SIM を挿し、APNを設定する 必要があります。

■ **APN(アクセスポイント名)の設定** APN 設定の方法は3通りです。 ①自動設定 SIM を挿して電源を入れると、自動的に設定 が行われます。

②一覧から選択 [設定]-[ネットワークとインターネット]-[SIM]を 順にタップし、設定を行うSIMカードをタップし ます。

[アクセスポイント名]をタップし、表示された APN の一覧から使用する SIM に対応する APN を選択します。

③新規追加登録 一覧に該当する APN が無い場合は、新たに追 加登録します。 APN 一覧の画面にて、右上の + ボタンを タップすると、アクセスポイントの編集画面が 開きます。

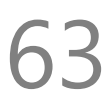

通信事業者から提供された情報を元に、各項 目を入力してください。

入力後、右上の:ボタンをタップして、[保存] をタップすると保存できます。

64

本端末はeSIMに対応しております。 事前にeSIMをご契約頂き、設定を行ってくださ  $\bigcup$ 

# **13.eSIM**

[設定]-[ネットワークとインターネット]の順にタ ップして設定を行います。

# ■ **eSIMの設定** ①[SIM]をタップします。

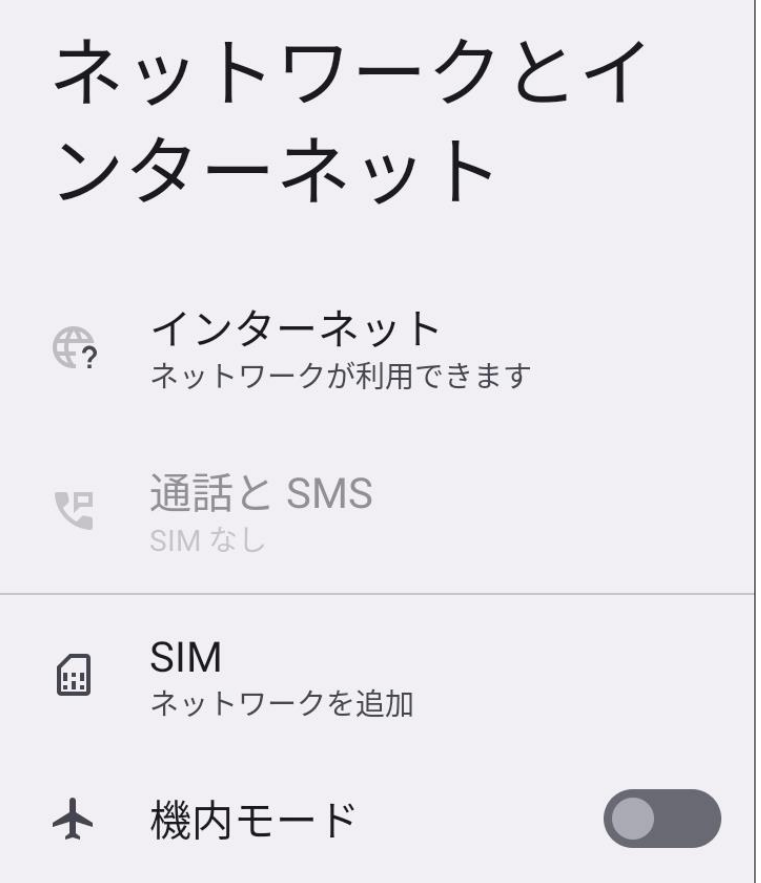

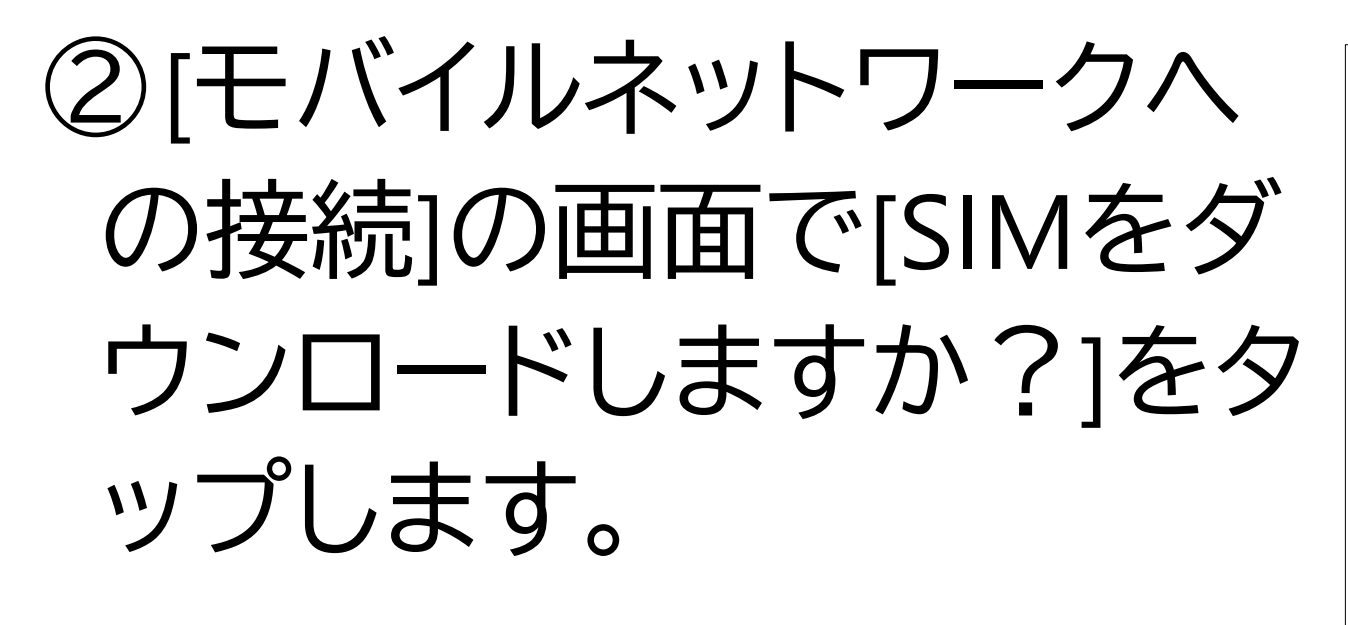

 $\mathbf{d}$ モバイル ネットワークへの 接続 SIM カードをお持ちの場合は挿入してくだ さい G SIM をダウンロードしますか?  $\left| \downarrow \right|$ eSIMを使用して番号を追加 キャンセル

# ③[SIMのダウンロード]の画 面で[次へ]をタップします。

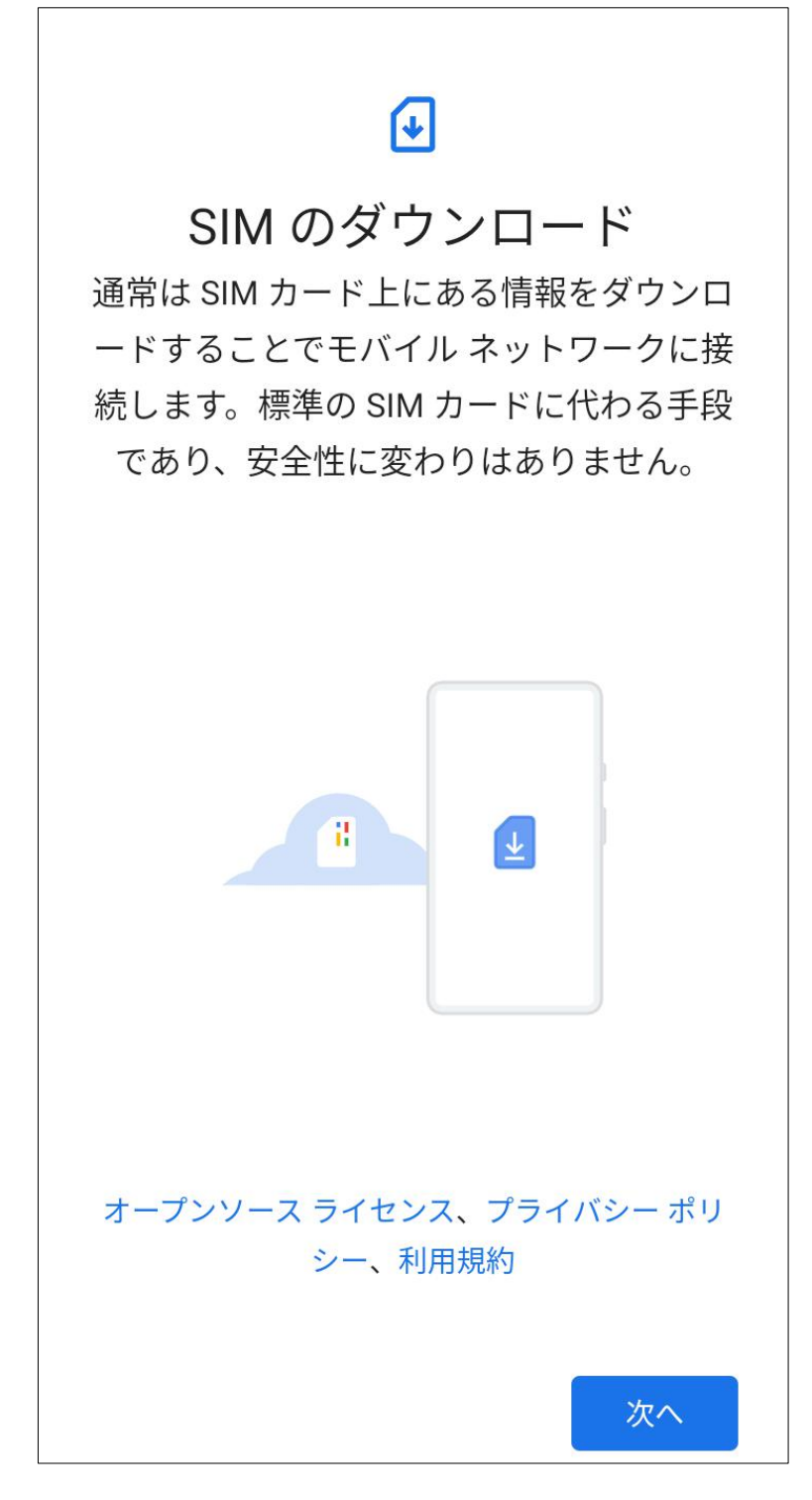

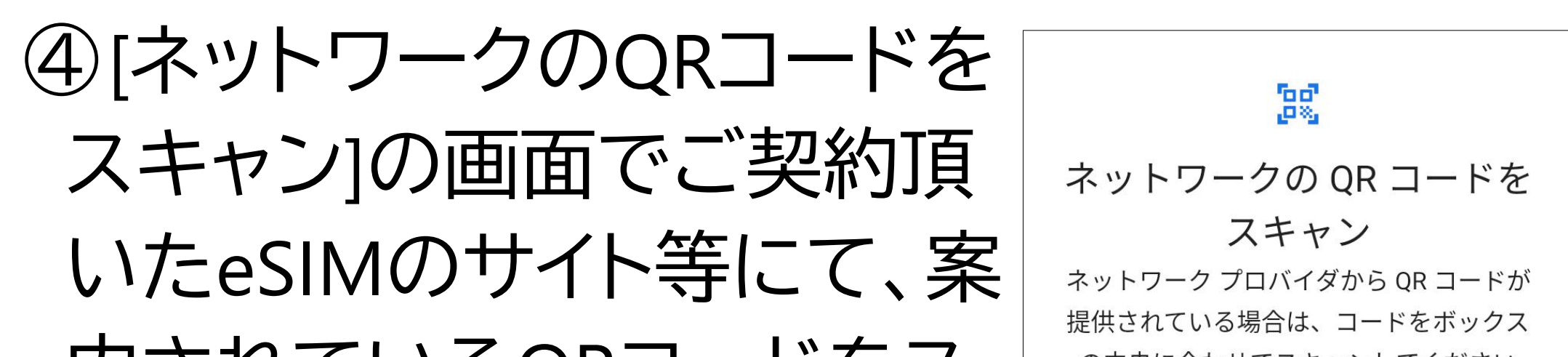

もし読み取りできない場合 は[ヘルプ]から[自分で入力] より、プロバイダから提供さ れたコードを入力してくだ さい。

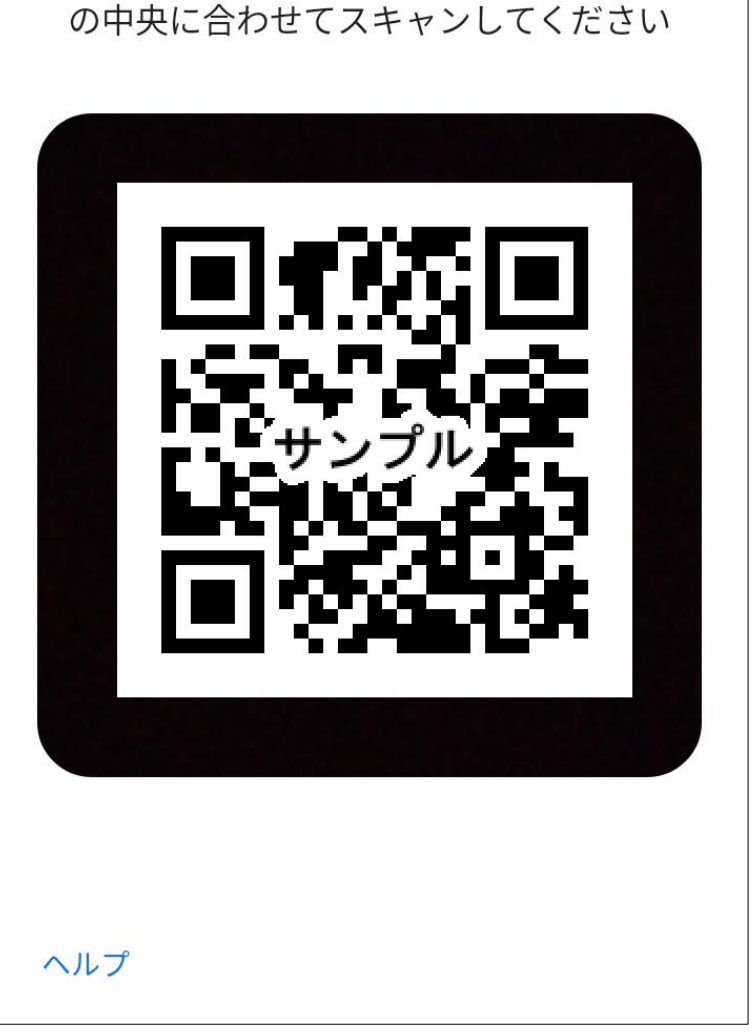

内されているQRコードをス キャンしてください。

(QRコードは株式会社デンソーウェーブの登録商標です。)

⑥[ダウンロードが完了しま  $\mathbf{d}$ ダウンロードが完了しました した]の画面で、[設定]をタ この SIM を有効にするには [設定] に移動し てください ップします。設定 閉じる

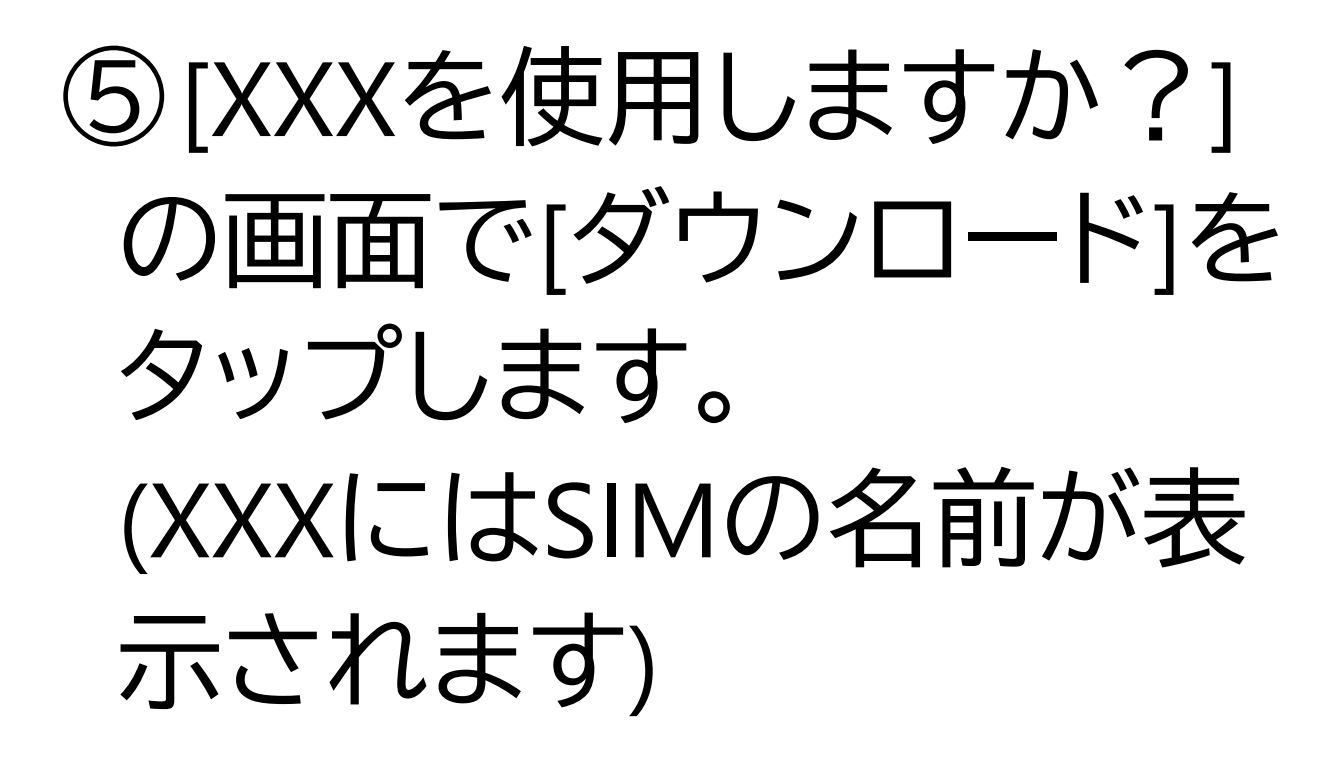

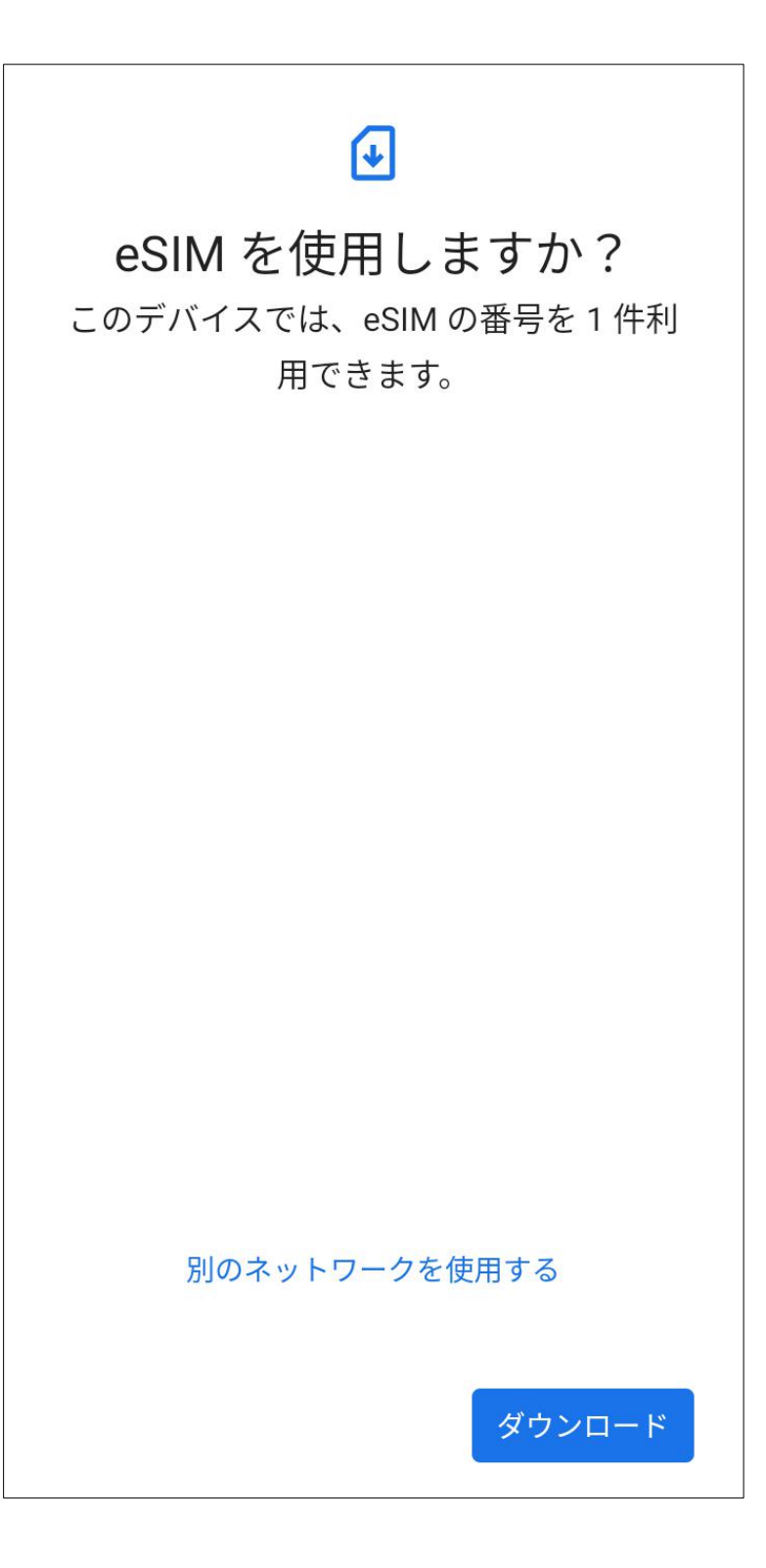

#### 67

# ⑦[SIMを使用]をONにしま す。

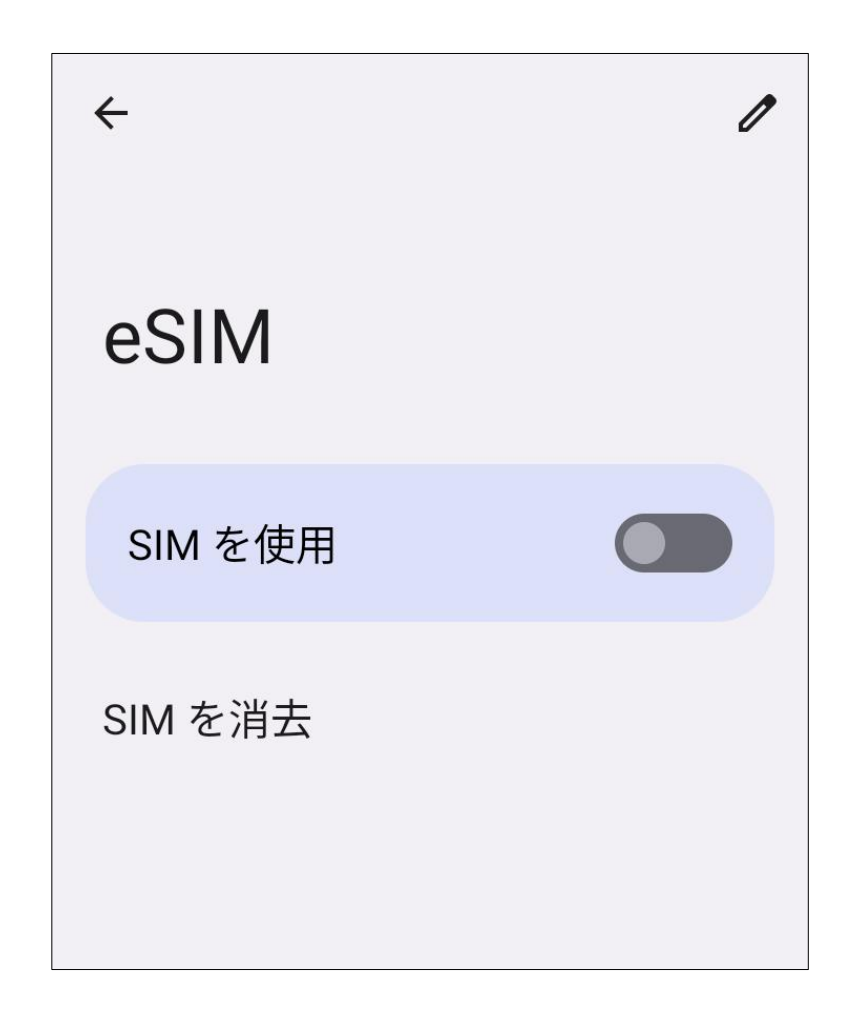

⑧[XXXをONにしますか?] とポップアップが表示され るため[はい]を選択します。 以上の設定でeSIM設定が 完了です。

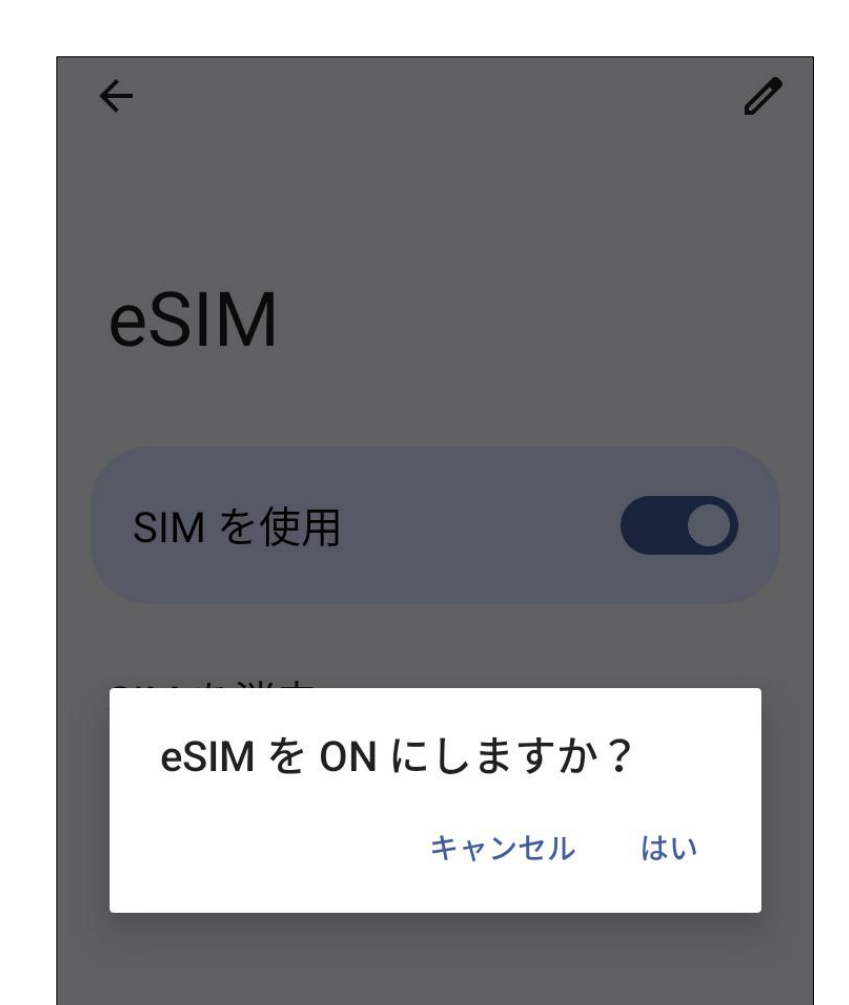

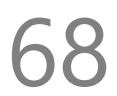

# **14.テザリング**

テザリング機能を利用し、対応機器をインター ネット接続させることができます。 [設定]-[ネットワークとインターネット]-[アクセ スポイントとテザリング]の順にタップして設定 を行います。

# ■ **アクセスポイント**

Wi-Fiテザリングを利用するには、[Wi-Fiアクセ スポイント]をタップし、スイッチをONに切り換 えます。

初期設定時のアクセスポイント名は

[MT1\_XXXXX](XXXXXはランダムな5桁)です。 セキュリティは[WPA2/WPA3-Personal]、パス ワードはランダムな値が設定されています。 必要に応じて設定を変更してください。

■ **Wi-Fiテザリングの設定変更** [Wi-Fiテザリング]をタップしアクセスポイント の設定を変更、確認することができます。 変更手順は以下の通りです。 ①[アクセスポイント名]を入力します。 ②[セキュリティ]で[WPA3-Personal]、 [WPA2/WPA3-Personal]、[WPA2-Personal]を 選択します。※[なし]も選択可能ですが、通信 を傍受される恐れがありますので、お勧めしま せん。

③[パスワード]を入力します。

④AP周波数帯を選択します。

## ■ **USBテザリング**

USBテザリングを利用するには、本端末と対応 機器をUSBケーブルで接続し、[USBテザリン

グ]をタップし、スイッチをONに切り換えます。

**15.Google アカウントの登録** 本端末は各種の設定情報やアプリのセットアッ プ履歴などを一元管理するため、 [Google アカウント]を利用します。 アプリの追加や、クラウドサーバーに連絡先等 のデータをバックアップして、複数端末間で共 用することなどができます。 [設定]-[パスワードとアカウント]-[アカウントを 追加]-[Google] の順にタップします。

■ **既存の Google アカウントを使う場合** ①メールアドレスまたは電話番号欄に、 Google アカウントとして登録済みのメールアド レスまたは電話番号を入力し、画面右下の[次 へ]をタップします。 ②パスワードを入力して[次へ]をタップします。 ③プライバシーポリシーへの同意画面で、 [同意する]をタップすると、アカウントの追加が 完了します。

■ **Googleアカウントを新規作成する場合** ①[アカウントを作成]をタップします。

②[自分用]をタップします。 ※お子様用に作成される場合は[子供用]をタッ プしてください。

③性と名を入力して[次へ]をタップします。

⑦[電話番号を追加しますか?]画面で、[スキッ プ]もしくは[はい、追加します]をタップします。 ⑧[プライバシーポリシーと利用規約]が表示さ れるので、一番下まで画面をスクロールし、[同 意する]をタップしてください。

④[基本情報]画面より、生年月日と性別を入力 して[次へ]をタップします。

⑤[ログイン方法]画面で、Gmail アドレスを決 めて、[次へ]をタップします。 (既に登録済のアドレスは利用できません)

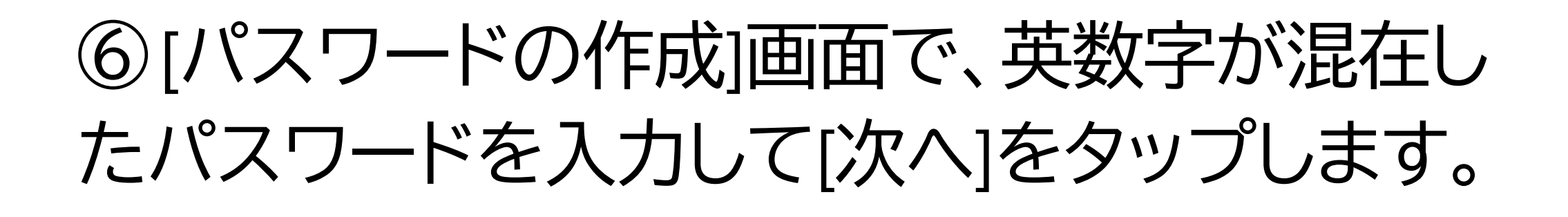

#### 72

⑨作成したメールアドレスを確認して[次へ]を タップします。

⑩[Google サービス]画面が表示するので、一 番下まで画面をスクロールし、[同意する]をタッ プしてください。

⑪アカウントの追加が完了します。
# **16.電話をかける**

電話アイコンをタップして、[電話]アプリを利用 します。

### ■ **発信する** ホーム画面の[電話]アイコン(受話器のマーク) をタップし、電話アプリを起動します。 ダイヤルアイコンをタップして電話番号を入力 するか、[連絡先]、[通話履歴]から宛先を選択し て電話番号をタップすると発信します。

緑色の受話器ボタンをタップすると、通話を開 始します。

#### ■ **着信する(画面 ON 時)**

電話が着信すると画面上部に通知が表示され ます。

#### 着信を拒否する場合は、赤色の受話器ボタン をタップしてください。

画面 ON 時の着信画面

090-XXXX-XXXX (日本)

しょうしょう しょうこう むしょう

 $*$   $*$   $\blacksquare$  196%

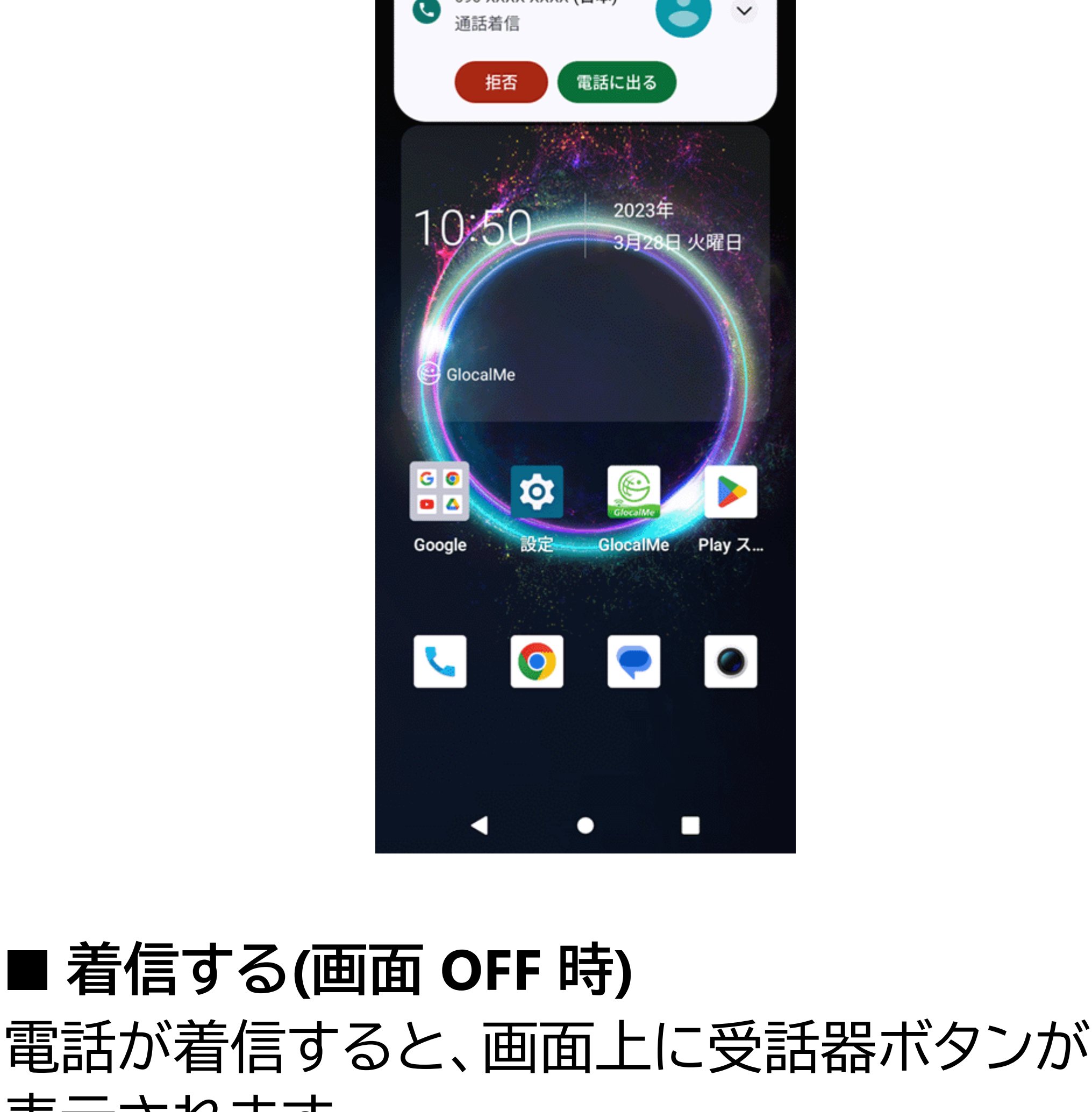

### 表示されます。 受話器ボタンを上にスワイプすると、通話を開 始します。 着信拒否する場合は、受話器ボタンを下にス ワイプしてください。

#### 画面 OFF 時の着信画面

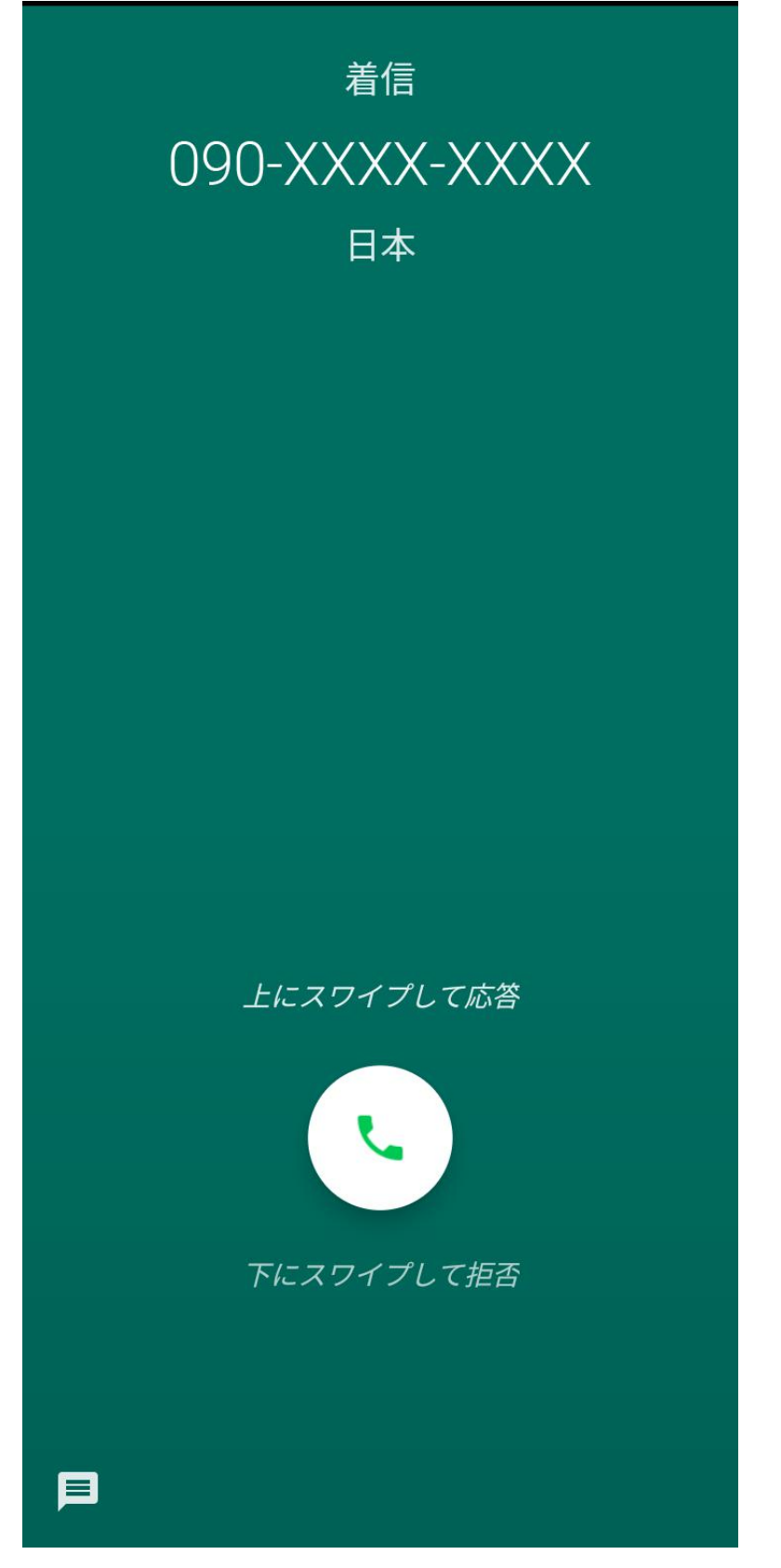

### ■ **通話を終了する** 赤色の受話器ボタンをタップすると終話しま

す。

画面に電話アプリが表示されていない場合は、 通知領域で通話状態を確認できます。 ※[設定]-[ユーザー補助]の順にタップし、 [電源ボタンで通話を終了]を ON に切り替えて おくと、電源ボタンを押すだけで終話できます。

### **17. 写真/動画を撮る**

写真・動画を撮る場合は、[カメラ]をタップして、 カメラアプリを起動します。

#### ■ **撮影モードの切り替え** 画面下部の項目をタップして切り替えます。

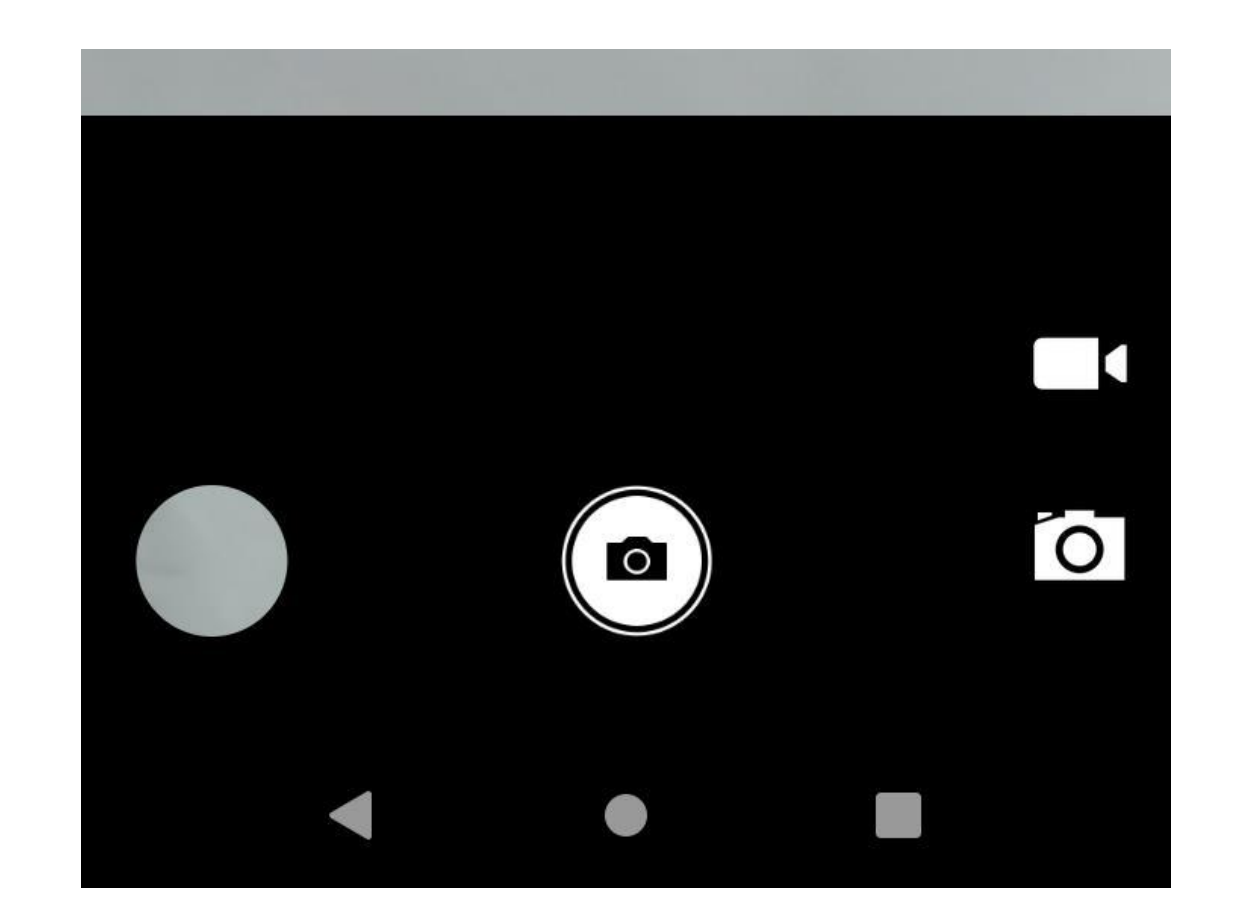

#### ■ **オプション** 画面の上部に各撮影モードに対応したオプシ

画面の上部にある歯車アイコンをタップすると 設定画面が表示されます。 写真や動画の設定を変更できます。

ョンが表示されます。 撮影シーンの選択やライトのオン/オフ等を設 定できます。

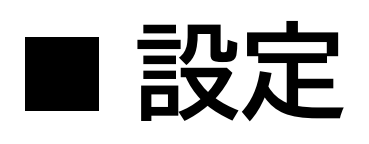

#### 77

**18.インターネットサイトを見る**

■ **ブラウザを使う**

■ **Google 検索バーを使う** ホーム画面上部の [Google 検索バー] をタッ プしてキーワードを入力するか、マイクボタン を押して話しかけてみてください。 ※インターネットに接続できない場合は、 [11.Wi-Fi接続]、[12.モバイルネットワークへの 接続]をご確認ください。

[Chrome] をタップして起動します。上部のアド レスバーに直接 URL を入力するか、検索キー ワードを入力します。

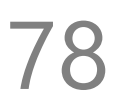

## 19. 通知の確認

画面最上部から下に向けて1回スワイプすると、 通知パネルが表示します。 通知メッセージをタップすると、対応するアプ リを起動できます。 システムやアプリケーションの通知を一覧表示 できます。

下部の[すべて消去]をタップすると、通知を一 括削除できます。

#### 79

**20.メッセージ (SMS)**

[メッセージ]をタップしてメッセージアプリを起 動します。

※Eメールと異なり、1通送信する毎に通信料 金がかかりますのでご注意ください。

指定した電話番号に、1通あたり全角で最長 70 文字のメッセージを送信できます。 また、着信したメッセージを読むことができま

す。

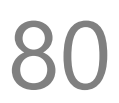

# **21.電子メール (E-mail)**

電子メール(E-mail)を使う場合は、「Gmail」ア プリを使います。

Google アカウントで設定した Gmail のアドレ スは、自動的に Gmail アプリにも登録されて います。

### **22.アプリの管理**

サイズが非常に大きい場合があるため、アプリ のダウンロード作業や更新は、モバイルネット ワーク接続ではなく、Wi-Fi 接続で行うことお 勧めします。

#### ■ **アプリの追加**

アプリを追加する場合は「Play ストア」を使用 します。

更新されます。 手動更新したい場合は「Play ストア」のメニュ ーから[マイアプリ&ゲーム]をタップし、[アップ デート]を行ってください。

※事前に Google アカウントを設定しておく必 要があります。

■ **アプリのアンインストール** ホーム画面から削除したいアプリを長押ししま す。その後アイコンをドラッグすると画面上部 にゴミ箱アイコンが表示されますので、そのま まゴミ箱アイコンにドラッグしてください。

詳細は[15.Google アカウントの登録]を参照し てください。

#### ■ **アプリの更新**

通常は Wi-Fi で接続している際に、自動的に

**23.使用状況の確認** ■ **通信データ使用料** [設定]-[ネットワークとインターネット]-[インター ネット]の順にタップします。 通信事業者名の横にある設定アイコンをタップ し、「アプリのデータデータ使用量]をタップする と、グラフと通信を行ったアプリを表示します。 ※データ使用量のグラフに表示されている警告、 制限を変更したい場合は、[データの警告と制 限」にて[データ警告]または「データ上限」をタッ プすると設定できます。

**■ 電池の利用状況** [設定]-[バッテリー]の順にタップします。 [バッテリー使用量]をタップすると、電池残量の 推移がグラフ表示できます。

### ■ **ストレージの使用量** [設定]-[ストレージ]の順にタップします。 使用容量と空き容量が表示されています。

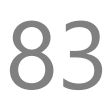

# **24.パソコンとのデータのやり とり**

パソコンと本端末との間で音楽や写真などの データをやりとりすることができます。 **①**USB ケーブルで本端末本体とパソコンを接 続すると、接続方法のメニューが開きます。 **②**[ファイル転送]をタップします。 **③**パソコン側で本端末が検出されます。

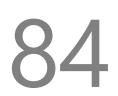

## **25.システムソフトウェアの更 新**

[設定]-[システム]-[システムアップデート]の順 にタップすることで、手動で確認することが可 能です。

本端末は自動的にシステムソフトウェアの更新 を確認します。

データサイズが大きい場合があるため、Wi-Fi 接続でのダウンロードをお勧めします。

また、更新時は電池残量が最低 30% 必要です。 更新中は電源を切らないでください。

※更新すると、旧バージョンには戻せません。

## **26.データの初期化**

データを初期化すると Google アカウントや他 のアカウントを含め、本製品本体に記録されて いるすべての個人データ、ダウンロードしたア プリと設定を消去できます。

①[設定]-[システム]-[リセットオプション]-[全デ ータを消去(出荷時リセット)]-[すべてのデータ を消去]の順にタップします。

②画面上の注意を確認した上で [すべてのデ ータを消去] をタップすると初期化作業が始ま り、しばらく待つと出荷時の状態で再起動しま す。

※Googleアカウントを登録したまま初期化す ると、端末保護機能により、登録されていた Google アカウントの入力が必要となる場合が あります。本製品を他人に譲渡する場合は、事 前に Google アカウントを削除してから初期化 を実施してください。

※データを初期化しても、システムソフトウェ

アのバージョンは出荷時の状態に戻りません。

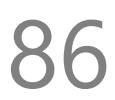

### **27.取り扱い上のお願い**

注意

性能を十分に発揮できるようにお守りいただ きたい事項です。よくお読みになって、正しく ご使用ください。

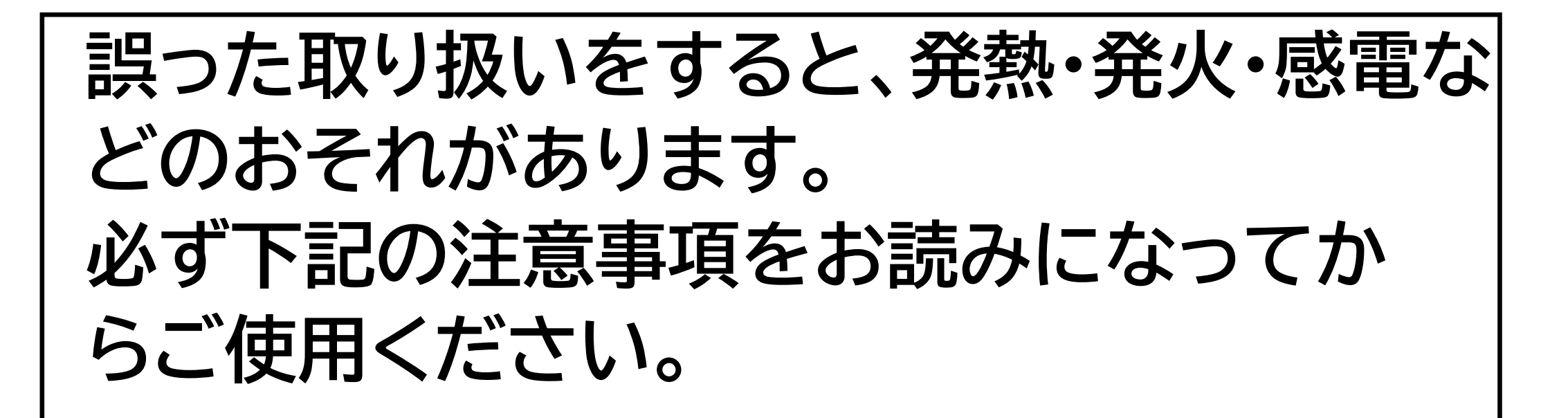

#### ■ **共通のお願い**

#### ●**本端末は防水/防塵性能を有しておりませ ん。水没させたり、水滴や粉塵を付着させたり しないでください。**

風呂場など湿気の多い場所でのご使用や、雨 などがかかることはおやめください。

直接身につけている場合、汗による湿気によ り内部が腐食し故障の原因となることがあり ます。

調査の結果、これらの水濡れによる故障と判 明した場合、保証対象外となり有償修理とな ることがありますので、あらかじめご了承くだ さい。

**●無理な力がかからないように使用してくだ さい。**

無理な力がかかると、ディスプレイや内部の基 板などが破損し故障の原因となります。 ズボンやスカートのポケットに入れたまま座っ たり、かばんの中で重いものの下になったりし ないよう、ご注意ください。また、外部接続機 器を USB 端子やイヤホン接続端子に差した状 態で力が加わった場合、故障の原因となりま す。 外部に損傷がなくても保証の対象外となりま す。 **●お手入れは柔らかい布で乾拭きしてくださ い。**

乾いた布などで強く擦ると、ディスプレイに傷 がつく場合があります。

ベンジン、シンナー、アルコール、洗剤などを用 いると外装や文字が変質するおそれがありま すので、使用しないでください。

ディスプレイに水滴や汚れなどが付着したまま 放置すると、シミになることがあります。

**●接続端子はときどき乾いた綿棒などで掃除 してください。**

汚れていると接触不良の原因となります。 また、清掃する際には強い力を加えて端子部 を破損しないように十分ご注意ください。

**●急激な温度変化を避けてください** エアコンの吹き出し口の近くに置いたり、ドラ イヤーなどの温風を当てると、急激な温度の 変化により結露し、内部 が腐食し故障の原因 となります。 **●お子様がご使用になる場合は、本書をよく お読みになり、危険な状態にならないように 保護者の方が正しい使い方をご指導ください。** また使用中においても、指示通りにご利用い ただきますようお願いいたします。 **●お客様の取り扱いの不備による故障と認め られたときは、保証の対象外となりますので ご了承ください。**

■ **端末本体についてのお願い**

**●本端極端な高温/低温/多湿はお避け下さい。** 温度 5℃~ 35℃(ただし 36℃~ 45℃であれば 一時的使用は可能です)

湿度 35%~ 85%の範囲(結露なきこと)でご利 用ください。

外部接続端子やイヤホンマイク端子に外部接 続機器を接続する際、斜めに差したり、差した 状態で引っ張らないでください。故障、破損の 原因となります。

**●落としたり衝撃を与えたりしないでくださ い。**

故障、破損の原因となります。

**●タッチスクリーンの表面を強く押したり、爪 やボールペン、ピンなど先の尖ったものを当 てたり操作したりしないでください。** タッチスクリーンが破損する原因となります。

本端末は静電式タッチスクリーンを利用してお り、固いものでは操作できません。 **●カメラを直射日光の当たる場所に放置しな いでください。** 素子の退色、焼付きを起こす場合があります。 **●使用中は、SIM カードや microSD カードを 取り外したり、本端末の電源を切らないでく ださい。** データの消失、故障の原因となります。 **●キャッシュカードやクレジットカード、フロッ ピーディスクなどの磁気を帯びた記憶媒体を**

本端末に近づけないでください。 近づけると磁気データの消失の原因となりま す。

強い磁気を近づけると、誤動作の原因となり ます。

**●本端末に磁気を帯びたものを近づけないで ください。**

**●一般電話/テレビ/ラジオなどをお使いにな っている近くで使用すると影響を与える場合 がありますので、なるべく離れてご使用くだ さい。**

**●使用中、端末本体が高温となった場合、保 護のため一部機能を停止することがあります。 また使用中は電池残量低下や温度上昇に応じ てディスプレイの輝度が落ちる場合がありま す。 ●電池が膨らんだ状態での機器の使用・充電 は直ちに中止し、jetfonカスタマーサポートま でお知らせください。**

**●通話中、通信中、カメラ機能などの利用中や 充電中など、ご使用状況によっては本体が温** かくなることがありますが、異常ではありませ **ん。**

**●本製品を不正に入手されたことが確認でき た場合、予告なく使用を制限する場合があり**

#### **ます。** その場合は購入元にお問い合わせください。

- **充電についてのお願い**
- ●**極端な高温/低温/多湿はお避け下さい。** 温度 5℃~ 35℃、湿度 35%~ 85%の範囲(結 露なきこと)でご利用ください。
- **●次のような場所では充電しないでください。** ほこりや振動の多い場所一般の電話機やテレ ビ、ラジオなどの近く。
- **●充電中、アダプタが温かくなることがありま すが、異常ではありません。**
- ●充電器を接続したままの長時間のご利用は 電池の寿命を縮める可能性があります。 行わないでください。
- 
- **SIM カードについてのお願い**
- **●SIM カードの取り付け、取り外しには必要 以上に力を入れないでください。**
- **●金属部分はいつもきれいな状態でご使用く ださい。**
- **●お手入れは、乾いた軟らかい布などで拭い てください。**
- **●SIM カードを落としたり、衝撃を与えたり、 曲げたり、重いものをのせたりしないでくだ さい。**
- 故障の原因となります。

**●SIM カードにラベルやシールなどを貼った 状態で、本端末に取り付けないでください。** 故障の原因となります。

**●スロットサイズに応じた SIM カードをお使 いください。**

やむを得ずサイズ変更用アダプタを利用する 場合は、ずれたり外れたりしないよう注意して ください。故障の原因となります。

■ 登録内容などについてのお願い **●本端末に登録された電話帳/メール/ブック マーク/お客様が作成、保存されたデータなど** の内容は、事故や故障、交換、その他取扱いに **よっては変化、消失する場合があります。** 大切なデータは必ずメモを取るか、外部にバッ クアップをお取りください。万が一変化、消失 した場合の損害および逸失利益につきまして

### は、当社では一切の責任を負いかねますので、 あらかじめご了承ください。

# **28.携帯電話機の比吸収率 (SAR)について**

この携帯電話機は、国が定めた電波の人体に 対する技術基準および電波防護の国際ガイド ラインに適合しています。

この携帯電話機は、国が定めた電波の人体吸 収に関する技術基準(※)ならびに、これと同等 な国際ガイドラインが推奨する電波防護の許 容値を遵守するよう設計されています。国際 ガイドラインは世界保健機関(WHO) と協力関 係にある国際非電離放射線防護委員会 (ICNIRP)が定めたものであり、その許容値は使 用者の年齢や健康状況に関係なく充分な安全 率を含んでいます。

国の基準および国際ガイドラインは電波防護 の許容値を人体に吸収される電波のエネルギ ー量を表す比吸収率(SAR:Specific Absorption Rate)で定めており、携携帯電話機に対する SAR の許容値は2.0 W/Kg です。この携帯電話 機を側頭部に装着した場合の SAR の最大値 は 0.600 W/kg、身体に装着した場合の SAR の 最大値は 1.350 W/kg であり、いずれも許容値 を満足しています。 携帯電話審査基地局との通信に必 要な最低限の送信電力になるように設計され ているため、実際に通信を行っている状態で

は、通常 SAR はより小さい値になります。この 携帯電話機は、頭部以外の位置でも使用可能 です。キャリングケース等のアクセサリをご使 用するなどして、身体から 1.5cm 以上離し、か つその間に金属(部分)が含まれないようにし てください。このことにより、本携帯電話機が 国の技術基準および電波防護の国際ガイドラ インに適合していることを確認しています。 世界保健機関は、『携帯電話が潜在的な健康リ スクをもたらすかどうかを評価するために、こ れまで 20 年以上にわたって多数の研究が行 われてきました。今日まで、携帯電話使用によ って生じるとされる、いかなる健康影響も確 立されていません。」と表明しています。 さらに詳しい情報をお知りになりたい場合に は世界保健機関のホームページをご参照くだ さい。

※技術基準については、電波法関連省令(無線 設備規則 14 条の 2)で規定されています。

[https://www.who.int/news-room/fact](https://www.who.int/news-room/fact-sheets/detail/electromagnetic-fields-and-public-health-mobile-phones)[sheets/detail/electromagnetic-fields-and](https://www.who.int/news-room/fact-sheets/detail/electromagnetic-fields-and-public-health-mobile-phones)[public-health-mobile-phones](https://www.who.int/news-room/fact-sheets/detail/electromagnetic-fields-and-public-health-mobile-phones) SAR について、さらに詳しい情報をお知りに なりたい方は、総務省のホームページをご参 照ください。

https://www.tele.soumu.go.jp/j/sys/ele/index. htm

お客様が本製品を使用して撮影またはインタ ーネット上のホームページからダウンロードな どにより取得した文章、画像、音楽、ソフトウェ アなど第三者が著作権有するコンテンツは、著 作権者に無断で複製、改変、公衆送信などする ことはできません。実演や興行、展示物などに は、私的目的であっても撮影または録音を制 限している場合がありますのでご注意くださ  $\mathsf{U}$ 

# **29.知的財産権/著作権/肖像権 について**

また、お客様が本製品を利用して本人の同意 なしに他人の肖像を撮影したり、撮影した肖像 を本人の同意なしにインターネット上の ホーム ページに掲載するなどして不特定多数に公開 することは、肖像権を侵害する恐れがあります

### のでお控えください。

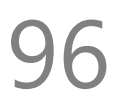

# **30.技適マークについて**

本端末は、電波法並びに電気通信事業法に基 づく技術基準に適合し、技適マークを画面に表 示することができます。

技適マークの表示は、次の手順でご確認くだ さい。

[設定]-[デバイス情報]-[認証情報]

## **31.お知らせ**

- ●本商品について株式会社 MAYA SYSTEM が 法律で定められている全ての権利を保持し ています。
- ●本資料は参考目的に発行しているものであ り、商品保証とは一切関わりがないことをご 了承ください。
- ●本ガイドに記載されている図はあくまでイメ ージ図です。アプリのデザインは予告なく変 更されること、本体の外観、ディスプレイの表 示は機種によって誤差がありますことをご了 承ください。

### ■ **jetfon カスタマーサポート** 受付時間 9:30 ~ 18:30 (月〜金曜日※土日祝は休業)

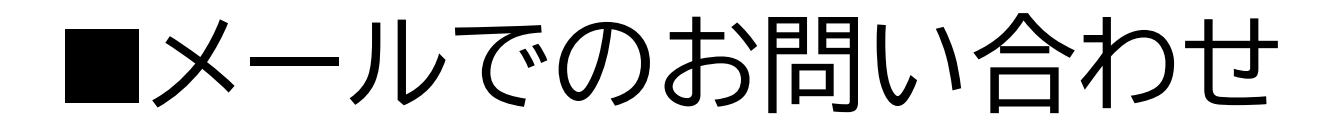

#### [メールアドレス](mailto:メールアドレス:%20support@jetfon.jp): [support@jetfon.jp](mailto:メールアドレス:%20support@jetfon.jp) ※メール受領後、順次ご返信させていだ きます。